# GRUNDIG

**TV** Uputstvo za upotrebu

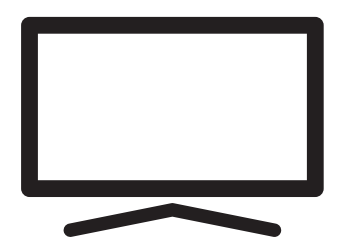

75 GHU 7800 B

## PREGLED SADRŽAJA

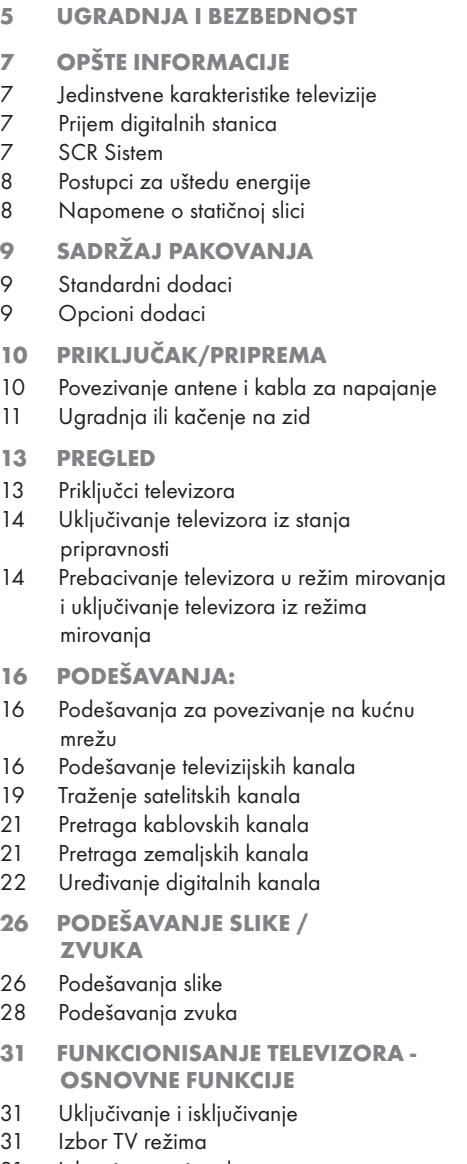

- 31 Izbor izvora signala
- 31 Izbor vrste antene u TV režimu
- 31 Izbor kanala
- 31 Podešavanje jačine zvuka
- 31 Isključivanje zvuka

#### 32 FUNKCIONISANJE TV-A - DODATNE FUNKCIJE

- 32 Režim slike
- 32 Promena formata slike
- 32 Zvučnici
- 33 Podešavanje napajanja
- 34 FUNKCIONISANJE TV-A NAPREDNE FUNKCIJE
- 34 Jezik zvuka (Audio Language)
- 34 Plavi ekran
- 34 Podrazumevani kanal
- 34 Kanal za interakciju
- 34 MHEG PIN zaštita
- 35 Titlovi (Subtitles)
- 35 Izbor jezika za teletekst
- 36 BISS kod
- 36 Biss ključ je tehnika šifrovanja (enkripcije). Unosom Biss ključa možete gledati frekvenciju šifrovanu Biss ključem
- 36 Automatsko isključivanje
- 37 TKGS podešavanja
- 38 Informacija o signalu
- 38 Informacije o verziji
- 39 ELEKTRONSKI VODIČ KROZ PROGRAME
- 40 REŽIM HBBTV
- 40 Šta je HbbTV?
- 41 Korišćenje HbbTV
- 41 Dodatne funkcije za video indekse
- 41 HBBTV podešavanja
- 43 REŽIM TELETEKSTA
- 43 Režim TOP tekst ili FLOF tekst
- 43 Režim uobičajenog teksta

## PREGLED SADRŽAJA

- 44 USB SNIMANJE
- 44 Informacije o snimanju i reprodukciji televizijskih programa
- 44 Moguća ograničenja upotrebe eksternog medijuma za prenos podataka
- 45 Povezivanje eksternog medijuma za prenos podataka
- 46 Podešavanja USB snimanja
- 47 Omogućavanje i onemogućavanje funkcije odgađanja vremena
- 47 Postavljanje diska sa odgađanjem vremena
- 48 "Pauziranje" odgađanja vremena i kontinuiranog snimanja programa
- 49 Snimanje programa
- 49 Dodavanje tajmera za snimanje
- 50 Uređivanje tajmera za snimanje
- 51 Brisanje tajmera za snimanje
- 51 Reprodukcija
- 51 Brisanje emitovanog sadržaja iz menija snimljenih datoteka
- 52 USB PROCES
- 52 Formati datoteka
- 53 Povezivanje eksternog medijuma za prenos podataka
- 53 Uklanjanje eksternog medijuma za prenos podataka
- 54 Meni Reproduktora multimedijalnih sadržaja (Multi Media Player - MMP)
- 54 Reprodukujte osnovne funkcije
- 55 Dodatne funkcije reprodukcije
- 57 GRUNDIG ANDROID TV
- 58 Otvorite meni Početne strane
- 59 Podešavanja početnog menija
- 61 Instaliranje aplikacija iz Google Play prodavnice
- 61 Pokretanje instalirane aplikacije
- 61 Dodajte omiljene aplikacije na karticu aplikacija u početnom meniju
- 62 Uklonite omiljene aplikacije sa kartice aplikacija u početnom meniju
- 62 Sortiranje aplikacija na kartici Aplikacije
- 62 Uklanjanje instalirane aplikacije
- 63 Prinudno zaustavite aplikaciju
- 63 Obrišite podatke o aplikaciji
- 63 Obrišite keš memoriju aplikacija
- 63 Izbrišite podrazumevana podešavanja aplikacije
- 64 Obaveštenja o aplikacijama
- 64 Izmenite dozvole za aplikacije
- 64 Pristup privatnoj aplikaciji
- 64 Bezbednost aplikacije i ograničenja
- 65 Uključivanje televizora sa Chromecast-om
- 65 Korišćenje Chromecast-a na Android ili iOS mobilnom uređaju
- 66 Prebacite karticu u Chrome pregledač na TV-u
- 66 Prebacite ekran računara na TV
- 66 Prebacite muzičke ili video datoteke sa računara na televizor
- 67 ŽELJENA PODEŠAVANJA UREĐAJA
- $67$  O.
- 68 Podešavanja datuma i vremena
- 69 Podešavanje tajmera
- 70 Podešavanje jezika
- 70 Podešavanja tastature
- 71 Podešavanje memorije
- 72 Podešavanje režima prodavnice
- 72 Podešavanja Google pomoćnika
- 72 Ugrađeni Chromecast
- 73 Podešavanja programa za zaštitu ekrana
- 73 Podešavanja lokacije
- 73 Podešavanja upotrebe i dijagnostike
- 74 Podešavanja pristupačnosti
- 75 Vraćanje televizora na prvobitni status (resetovanje)

## PREGLED SADRŽAJA

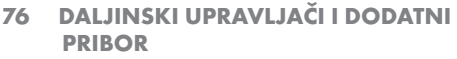

- 77 RODITELJSKA PODEŠAVANJA
- 77 Blokiranje TV kanala
- 77 Gledanje blokiranog TV kanala
- 78 RODITELJSKA PODEŠAVANJA
- 78 Ograničenja programa
- 78 Blokiranje spoljnog izvora
- 78 Gledanje blokiranog spoljnog izvora
- Promjena PIN koda
- 79 RODITELJSKA PODEŠAVANJA
- 80 KORIŠĆENJE EKSTERNOG UREĐAJA
- 80 Kontrola elektronike korisnika (CEC)
- 80 Funkcije CEC povezivanja televizora
- 81 Visoka rezolucija spreman za HD
- 81 Opcije povezivanja
- 82 Povezivanje eksternog uređaja
- 82 Upotreba DVD snimača, DVD uređaja, ili video snimača
- 82 Sistem Hi-Fi
- 83 RAD SA ZAJEDNIČKIM

#### INTERFEJSOM

- 83 Šta je zajednički interfejs?
- 83 Umetanje CA modula
- 83 Kontrola pristupa za CA modul i pametne kartice
- 84 PODEŠAVANJE MREŽE
- 84 Mrežna veza
- 84 Žična mreža
- 85 Podešavanja žične mreže
- 86 Bežična mreža
- 86 Konfiguracija bežične mreže
- 87 Povezivanje televizora na "skrivenu" mrežu
- 88 Bežična manuelna mrežna veza

89 DETALJNA PODEŠAVANJA KANALA

- 89 Automatsko pretraživanje satelitskih digitalnih televizijskih stanica
- 90 Manuelno skeniranje satelitskih digitalnih televizijskih stanica
- 92 Podešavanja antene za digitalne satelitske kanale i automatsko traženje kanala pomoću DiSEqC 1.0/1.1
- 94 Podešavanja antene za digitalne satelitske kanale i automatsko traženje kanala pomoću SCR sistema
- 96 Podešavanja za antene sa motorima (DiSEqC 1.2)
- 98 Traženje novo dodanih digitalnih kanala sa satelitskim ažuriranjem
- 98 Automatsko traženje kablovskih digitalnih televizijskih stanica
- 99 Manuelna pretraga kablovskih digitalnih televizijskih stanica
- 100 Automatsko podešavanje digitalnih i analognih televizijskih stanica povezanih sa antenom
- 101 Automatsko ažuriranje digitalnih televizijskih stanica povezanih sa antenom
- 102 Manuelno podešavanie digitalnih televizijskih stanica povezanih sa antenom
- 103 Manuelno podešavanje analognih televizijskih stanica povezanih sa antenom
- 104 Servisne informacije za ovlašćene dilere
- 104 Licence
- 105 Napomene o bežičnoj (WLAN) vezi
- 106 Odlaganje ambalaže
- 106 Napomena o zaštiti životne sredine
- 107 Rešavanje problema
- 109 REČNIK
- 113 INDEKS

## UGRADNJA I BEZBEDNOST

## Predviđena namena

- Televizor je dizajniran za upotrebu u suvim prostorijama.
- <sup>7</sup>Koristite set televizora sa priloženim postoljem ili odgovarajućim VESA nosačem.
- <sup>7</sup>Televizor je prvenstveno namenjen za reprodukciju TV programa, prenos sadržaja i audio/video materijala sa spoljnih uređaja. Svaka druga upotreba je strogo zabranjena. Nije namenjen za prikaz informacija ili za pretežnu upotrebu kao monitor računara. Ako se fotografija ili slika nekompletnog formata prikazuje duže vreme, vidljivi tragovi mogu neko vreme ostati na ekranu.

Ovo nije kvar na koji se možete pozvati za polaganje prava na garanciju.

### Kriterijumi interfejsa

Ovaj proizvod je proizveden u kompatibilnosti sa turskim telekomunikacionim mrežama.

## **Sigurnost**

## **A UPOZORENJE:**

#### Opasnost od strujnog udara

VAŽNA BEZBEDNOSNA UPUTSTVA - SAČUVA ITE UPUTSTVO ZA BUDUĆU **REFERENCU** 

Odmah zatim: Pročitajte sva sigurnosna upozorenja, uputstva, ilustracije i specifikacije isporučene sa ovim uređajem.

■LED lampica za stanje pripravnosti se isključuje kada je mrežni utikač raskačen. Ako LED lampica za stanje pripravnosti svetli, to znači da je vaš proizvod priključen na mrežu.

- <sup>7</sup>Nemojte rastavljati televizor. To može izazvati opasnost po bezbednost, a garancija proizvoda može postati nevažeća ako se televizor razmontira.
- TV-om se može upravljati samo pomoću kabla za napajanje ili adaptera za naizmeničnu/ jednosmernu struju koji ste dobili uz proizvod.
- <sup>7</sup>Ne koristite TV sa oštećenim kablom za napajanje ili adapterom za naizmeničnu/ jednosmernu struju (ako je isporučen).
- <sup>7</sup>Ako utikač na televizoru ima kontakt za uzemljenje, umetnite utikač samo u utičnicu sa kontaktom za uzemljenje.
- <sup>7</sup>Uključite televizor u električnu utičnicu tek nakon što ste povezali spoljne uređaje i antenu.
- Zaštitite svoj TV uređaj od vlage. Ne stavljajte posude napunjene vodom (poput vaza) na televizor.

#### Opasnost od požara

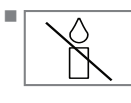

Da biste sprečili širenje plamena, držite u svakom momentu sveće ili bilo koji drugi otvoreni plamen dalje od ovog proizvoda.

- Ne prekrivajte otvore za ventilaciju na televizoru.
- <sup>7</sup> Uvek isključite utikač za struju i utikač antene tokom grmljavine i oluje.
- <sup>7</sup>Držite sveće ili drugi otvoreni plamen dalje od televizora.
- <sup>7</sup>Ne izlažite baterije ekstremnoj vrućini kao što su sunčevi zraci, vatra ili slično.
- <sup>7</sup>Upotrebljavajte samo baterije iste vrste (robna marka, veličina, svojstva). Ne upotrebljavajte polovne i nove baterije zajedno.

## UPOZORENJE:

### Povrede izazvane padom TV-a

Nikada ne postavljajte televizor na nestabilnu površinu. Televizor može pasti, uzrokujući ozbiljne povrede, što može dovesti do smrti u izolovanim slučajevima. Pridržavajte se sledećih mera predostrožnosti:

- <sup>7</sup>Vodite računa da je postolje ili drugi nameštaj na koji ćete postaviti televizor dovoljno robustan da nosi televizor.
- <sup>7</sup>Vodite računa da dimenzije televizora nisu veće od dimenzija nameštaja na koji je postavljen televizor.
- Ne postavljajte TV na visoki nameštaj sa kojeg postoji rizik da se isti preevrne, kao što su ormari, kredenci ili police za knjige. Ako nemate drugog izbora, pričvrstite nameštaj i televizor na zid kako biste sprečili da se isti prevrnu.
- <sup>7</sup>Ne postavljajte televizor na tkaninu ili druge materijale koji se nalaze između televizora i nameštaja.
- <sup>7</sup>Ukažite deci da postoji opasnost od penjanja na nameštaj u slučaju da žele da dođu do televizora.
- Uzmite u obzir gore navedena upozorenja kad god promenite mesto televizora.

## *NAPOMENA*

#### Skraćeni radni vek zbog visoke radne temperature

- Ne postavljajte TV pored grejnih jedinica ili na direktnu sunčevu svetlost.
- Da biste obezbedili adekvatnu ventilaciju, održavajte razmak od najmanje 10 cm oko televizora.

### Promena boje nameštaja zbog gumenih nogu

<sup>7</sup> Neke površine nameštaja mogu promeniti boju kada dođu u dodir sa gumom. Da biste zaštitili nameštaj, ispod postolja možete postaviti podmetač od stakla ili plastike. Ne koristite tekstilne podloge ili prostirke kao što je milje.

## Elektromagnetska interferencija

- <sup>7</sup>Uređaji povezani sa proizvodom (satelitski prijemnik, DVD plejer itd.) ili uređaji za emitovanje signala (ruter i sl.) u blizini proizvoda mogu prouzrokovati smetnje na slici i šum u zvuku.
- <sup>7</sup>Priključni kablovi koji se koriste na proizvodu moraju biti kraći od 3 m.
- <sup>7</sup>Ako proizvod ne može da izvrši svoju funkciju zbog elektrostatičkog pražnjenja, korisnik će možda morati da ga isključi, a zatim uključi proizvod.
- Sa proizvodom se mora koristiti zaštićeni, feritni kabl sa HDMI sertifikatom.

## Informacije o zaštiti okoline

- <sup>7</sup> Ne bacajte baterije sa otpadom iz domaćinstva. Iskorišćene Pb baterije moraju se vratiti u maloprodajne objekte ili na javna sabirna mesta. Na taj način pomažete u zaštiti životne sredine.
- <sup>7</sup> Obavezno odložite ambalažni materijal za svoj proizvod u skladu sa smernicama lokalnih vlasti kako bi se mogli reciklirati na ekološki bezbedan način.
- <sup>7</sup>Prebacite set televizora u stanje pripravnosti ako ga neko vreme nećete koristiti. U režimu mirovanja, televizor koristi vrlo malo energije  $(≤ 0.5 W).$

Ako set televizor ne koristite duže vreme, isključite ga na prekidaču za napajanje ili izvucite kabl za napajanje iz utičnice.

<sup>7</sup> Izaberite lokaciju na kojoj direktna sunčeva svetlost ne pada na ekran. Tako možete odabrati niže pozadinsko osvetljenje i obezbediti uštedu energije.

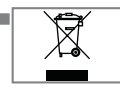

<sup>7</sup> Na kraju životnog veka proizvoda isti ne odlažite zajedno sa uobičajenim otpadom iz domaćinstva.

Odnesite ga u centar za recikliranje električne i elektronske opreme.

# **OPŠTE INFORMACIJE**

## Jedinstvene karakteristike televizije

- Android TV vam omogućava pristup omiljenim TV emisijama, filmovima, pretplatničkim uslugama, pesmama, slikama i igrama.
- <sup>7</sup>Mnoge funkcije televizora zahtevaju vezu sa Internetom. Televizor je opremljen WLAN funkcijom i LAN priključkom.
- Televizija vam omogućava da primate signal i gledate digitalne stanice (putem DVB-S, DVB-T i DVB-C), uključujući one sa visokom definicije (High Definition - HD). Trenutno je prijem za ove digitalne televizijske kanale u visokoj rezoluciji moguć samo u nekim zemljama Evrope.
- lako ova televizija zadovoljava trenutne standarde DVB-S, DVB-T i DVB-C od avgusta 2012. godine, njegova kompatibilnost sa budućim DVB-S digitalnim satelitskim emitovanjem, DVB-T digitalnim zemaljskim emitovanjem i DVB-C digitalnim kablovskim emitovanjem nije zagarantovana.
- <sup>7</sup>Ovaj televizor može da prima i obrađuje sve nešifrovane digitalne stanice. Ovaj televizor ima integrisani digitalni prijemnik. Digitalni prijemnik pretvara signale sa digitalnih stanica kako bi pružio izvanredan kvalitet zvuka i slike.
- <sup>7</sup>TV vodič (samo za digitalne stanice) u kratkom roku vas obaveštava o svim promenama rasporeda i pruža pregled rasporeda svih kanala za narednih nekoliko dana.
- Podrška bežične USB tastature i miša vašeg televizora pruža korisniku praktičnost u Internet aplikacijama.
- Pomoću funkcije Vremenskog odgađanja (Time Shift) lako možete zaustaviti i nastaviti program daljinskim upravljačem na brz i jednostavan način. Program se snima na eksterni medijum za prenos podataka.
- Možete sačuvati bilo koji odabrani digitalni TV kanal ako emiter nije postavio ograničenje.

TV transformiše TV kanal i čuva ga na USB eksternom mediju za prenos podataka.

Možete sačuvati i reprodukovati sačuvane programe iz arhive.

Možete odabrati drugi snimak iz arhive i gledati ga tokom snimanja.

## Prijem digitalnih stanica

- Za prijem digitalnih satelitskih stanica (DVB-S) potrebna vam je satelitska antena.
- Za prijem digitalnih stanica (DVB-T) potrebna vam je digitalna krovna ili unutrašnja antena (pasivna ili aktivna unutrašnja antena sa sopstvenom snagom napajanja).
- Antenski kabl kablovske TV mreže koja emituje u DVB-C mora biti priključen na TV da bi mogao da prima DVB-C emisije.
- <sup>7</sup>Trenutne informacije o prenosu možete pronaći na teletekstu kod različitih emitera ili potražiti u TV vodiču ili na Internetu.
- Razne digitalne televizijske stanice privatnih emitera su šifrovane (DVB-S, DVB-T i DVB-C). Gledanje ovih stanica moguće je samo uz odgovarajući CI modul i SmartCard. Obratite se svom specijalnom prodavcu.

## SCR Sistem

Vaš TV podržava SCR sistem (jednokanalni ruter). Sa satelitskim sistemom SCR, nekoliko korisnika može pojedinačno da prima sve signale sa satelita istovremeno.

# **OPŠTE INFORMACLIE**

## Postupci za uštedu energije

Stavke navedene u nastavku pomoći će vam da smanjite potrošnju prirodnih resursa, kao i da uštedite novac smanjenjem računa za struju.

- Ako televizor nećete koristiti nekoliko dana, iz razloga zaštite životne sredine i bezbednosnih razloga televizor treba isključiti sa električne mreže. TV u ovom stanju neće trošiti energiju.
- <sup>7</sup>Ako televizor ima glavni prekidač, biće dovoljno da ga isključite pomoću glavnog prekidača. TV će smanjiti potrošnju energije gotovo na nula vati.
- <sup>7</sup>Uređaj troši manje energije kada se smanji osvetljenost.

## Napomene o statičnoj slici

Dugo gledanje iste slike na ekranu može dovesti do toga da statična slika ostane u pozadini. Moguće slike na pozadini potiču sa LCD/LED tehnologije i ne aktiviraju nikakve postupke preedviđene garancijom.

Da biste izbegli takve slučajeve i/ili smanjili uticaj na minimum, možete postupati u skladu sa savetima datim u nastavku.

- Ne dozvolite da isti TV kanal ostane na ekranu veoma dugo. Logotipi kanala mogu biti uzrok navedene situacije.
- <sup>7</sup>Ne dozvolite da slike koje se ne prikazuju preko celog ekrana neprestano budu prikazane na ekranu; ako ih emiter ne strimuje u formatu celog ekrana, možete pretvoriti slike u prikaz na punom ekranu promenom formata slike.
- <sup>7</sup>Veće vrednosti osvetljenosti i/ili kontrasta dovešće do toga da se ovaj uticaj pojavi brže; stoga vam se preporučuje da televizor gledate sa podešenim najnižim nivoima osvetljenosti i kontrasta.

## Napomene o ažuriranju softvera

Opisi i slike u korisničkom uputstvu mogu se promeniti ažuriranjem softvera televizora.

# SADRŽAJ PAKOVANJA -------

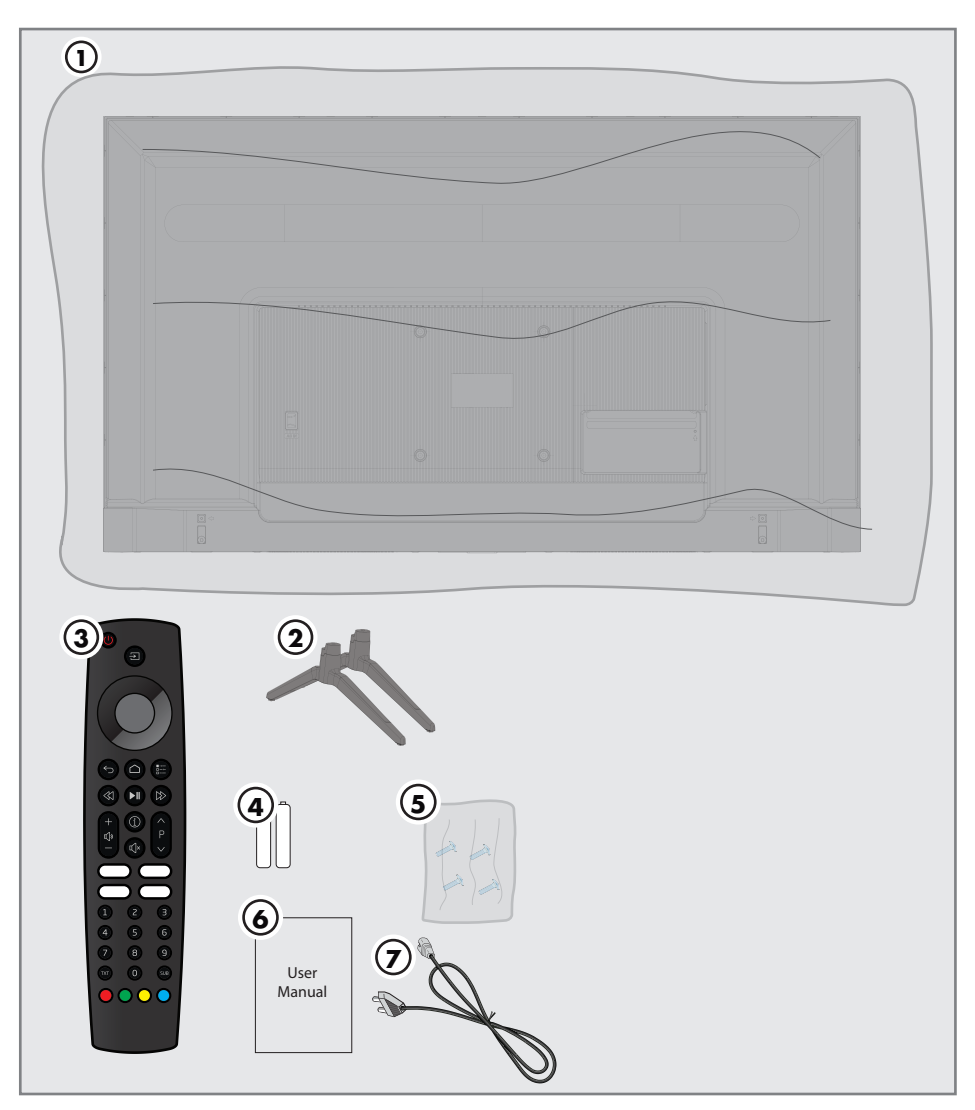

## Standardni dodaci

- TV
- Postolje
- Daljinski upravljač
- Baterije za daljinske upravljače
- Vijci i uputstva za ugradnju postolja
- Kratka uputstva
- Kabl za napajanje
- Opcioni dodaci Krpa za čišćenje
- Vijci za kačenje na zid

# PRIKLJUČAK/PRIPREMA

## Povezivanje antene i kabla za napajanje

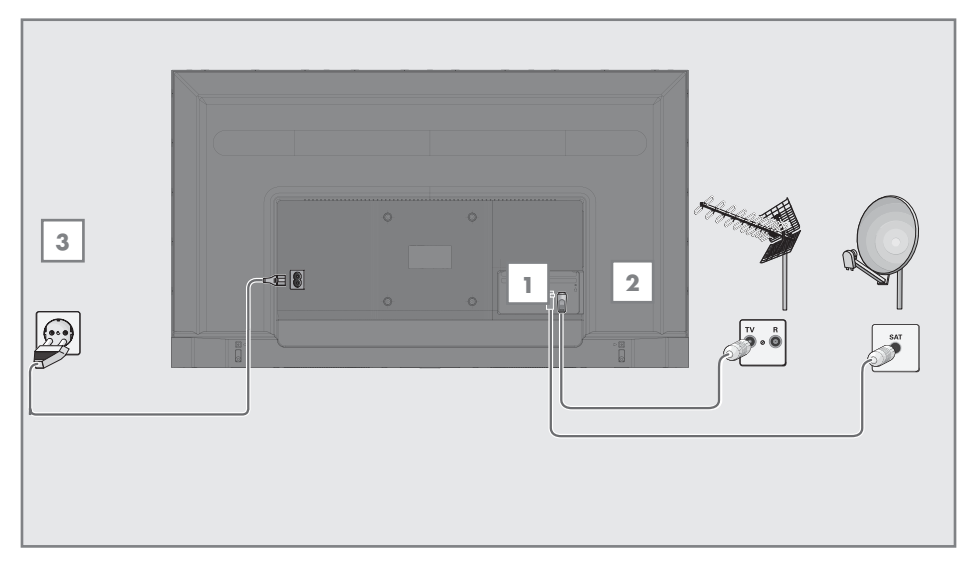

1 Da biste primali digitalne satelitske kanale (DVB-S), spojite satelitski antenski kabl na utičnicu antene »SATELIT« na televizoru;

i/ili

2a Za zemaljske digitalne stanice (DVB-T), priključite kabl krovne unutrašnje antene (pasivna ili aktivna unutrašnja antena sa sopstvenim napajanjem) u utičnicu antene »АNТ IN« na televizoru;

ili

2b Za digitalne stanice kablovske TV mreže (DVB-C), priključite kabl antene u utičnicu antene »ANT IN« na televizoru. Note:

#### Napomena:

- <sup>7</sup>Kada spajate unutrašnju antenu, možda ćete je morati isprobati na različitim položajima dok ne dobijete najbolji prijem
- 3 Priključite kabl za napajanje u »AC IN« utičnicu na televizoru.
- 4 Utaknite kabl za napajanje u zidnu utičnicu.

#### Napomena:

- <sup>7</sup>Uključite televizor u utičnicu tek nakon što ste povezali spoljne uređaje i antenu.
- <sup>7</sup>Ne koristite utikač adaptera ili produžni kabl koji ne udovoljava važećim bezbednosnim standardima. Budite oprezni sa kablom za napajanje.

## PRIKLJUČAK / PRIPREMA

## Ugradnja ili kačenje na zid

<sup>7</sup> Izaberite lokaciju tako da direktna sunčeva svetlost ne pada na ekran.

#### Ugradnja s postoljem

- Da biste montirali postolje, pogledajte priložena uputstva za ugradnju.
- Postavite televizor na tvrdu i ravnu površinu.

#### Priprema za instalaciju VESA instalacionog kompleta

Obratite se ovlašćenom prodavcu da biste kupili nosač.

Trebaće vam sledeće

- Makaze,
- Odvijač sa poprečnim vrhom.

Sledite uputstva za ugradnju VESA instalacionog seta.

- 1 Postavite TV sa zaštitnim filmom na glatku površinu tako da ekran bude okrenut nadole.
- 2 Prerežite film sa zadnje strane makazama.
- 3 Povežite potrebne kablove sa priključcima na televizoru. Pogledajte odeljak "Priključci" u ovom priručniku.
- 4 Zavežite kablove da ne vise na podu.
- 5 Pričvrstite VESA nosač na televizor i montirajte ga u skladu sa uputstvima za njegovu ugradnju.

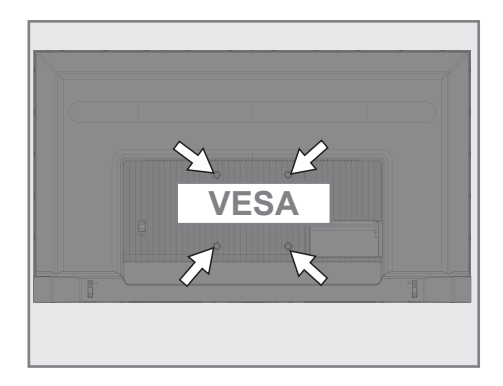

# PRIKLJUČAK / PRIPREMA

## Umetanie baterija u daljinski upravljač

- 1 Otvorite odeljak za baterije.
- 2 Umetnite baterije kako je označeno na dnu odeljka za baterije (2 × Micro/ R03/AAA).
- 3 Zatvorite odeljak za baterije.

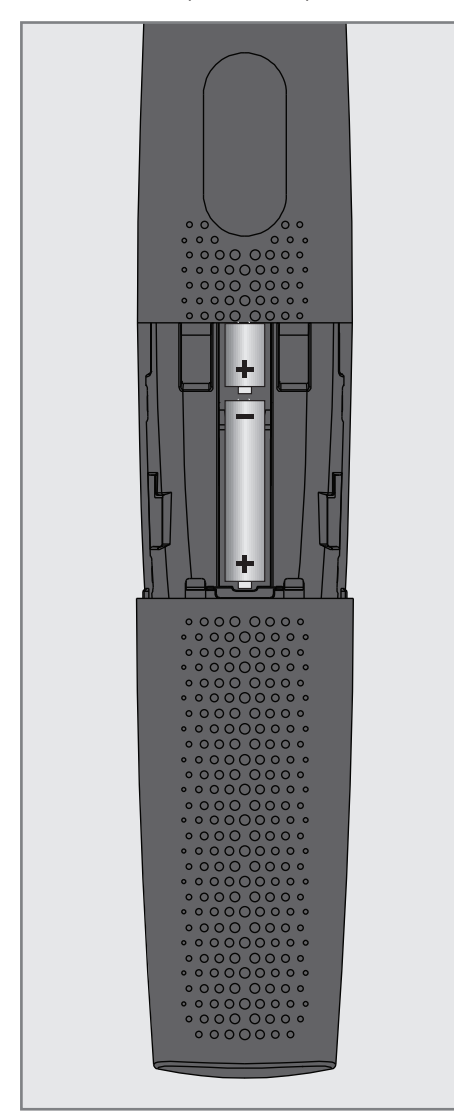

Napomena:

- Ako televizor više ne reaguje pravilno na komande daljinskog upravljača, možda su prazne baterije. Obavezno uklonite istrošene baterije.
- Proizvođač ne preuzima nikakvu odgovornost za štetu nastalu upotrebom baterija.

Napomena o zaštiti životne sredine

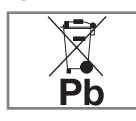

<sup>7</sup>Ovaj simbol na bateriji ili na njenoj ambalaži označava da bateriju isporučenu uz proizvod ne bi trebalo tretirati kao

otpad iz domaćinstva. Na određenim baterijama ovaj simbol se može koristiti u kombinaciji sa hemijskim simbolom. Hemijski simboli za živu (Hg) ili olovo (Pb) dodaju se ako baterija sadrži više od 0,0005% žive ili 0,004% olova.

 Baterije, uključujući one koje ne sadrže teške metale, ne smeju se odlagati sa kućnim otpadom. kKorišćene baterije odlažite na ekološki prihvatljiv način.

Informišite se o pravnim propisima koji važe u vašem području.

## PREGLED-

## Priključci televizora

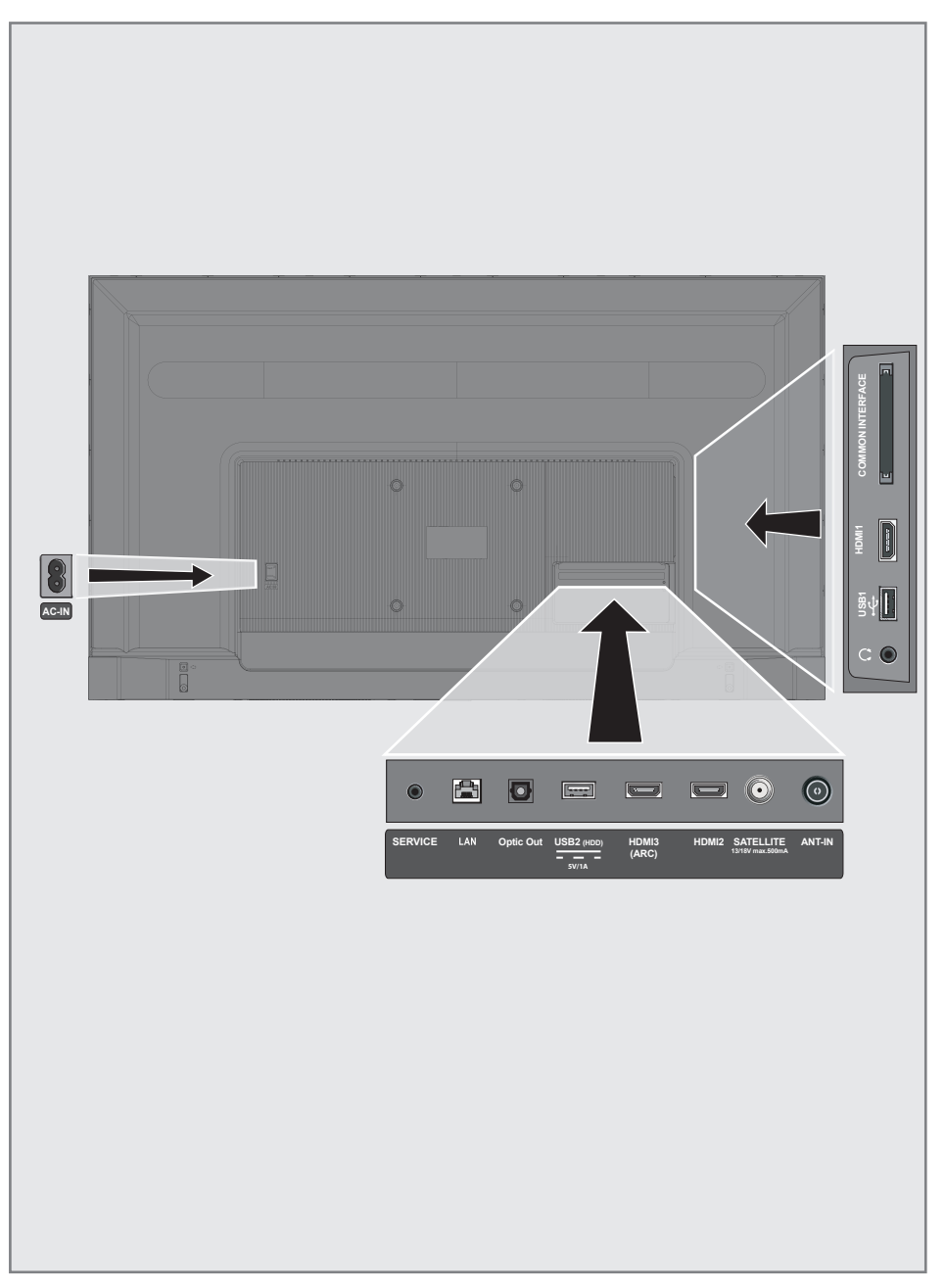

## PREGLED---------------------------------------------------------------------

- **AC IN:** Ulaz za kabl za napajanje.
- **SERVICE:** Ssamo servis.
- **LAN:** Mrežni prikliučak.
- **Optic out:** optički audio izlaz.
- **USB(HDD):** Za spoljne medije podataka.
- **HDMI3 (ARC):** Ulaz za digitalne audio i slikovne podatke.
- **HDMI2:** Ulaz za digitalne audio i slikovne podatke.
- **SATELLITE:** Ulaz za signal satelitske antene. Pogodno za SCR sistem s jednim kablom.
- **ANT-IN:** Za antenski kabl (zemaljska antena ili priključak za kablovsku televiziju).
- $\Omega:$  Izlaz za slušalice.
- **USB 1:** USB utičnica za eksterni medijum za prenos podataka.
- **HDMI1:** Ulaz za digitalne audio i slikovne podatke.
- CI: Za CA module za prijem kodiranih kanala.

## Tastatura

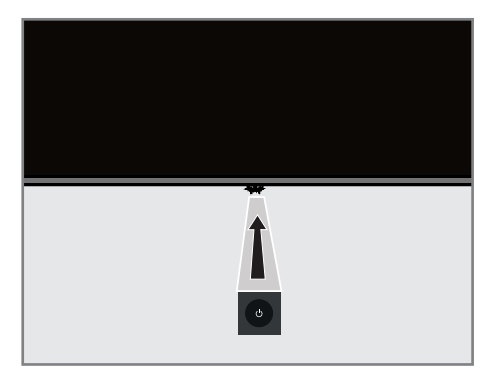

## Uključivanje televizora iz stanja pripravnosti

1 Pritisnite  $\Phi$  da biste televizor uključili iz stanja pripravnosti.

## Prebacivanje televizora u režim mirovanja i uključivanje televizora iz režima mirovanja

- 1 Televizor će preći u režim mirovanja kada se pritisne kratko  $\Phi$  dok je televizor uključen.
- 2 Televizor će se uključiti iz režima mirovanja kada se pritisne kratko  $\Phi$  dok je televizor u režimu mirovanja.

## **PREGLED**

## Daljinski upravljač

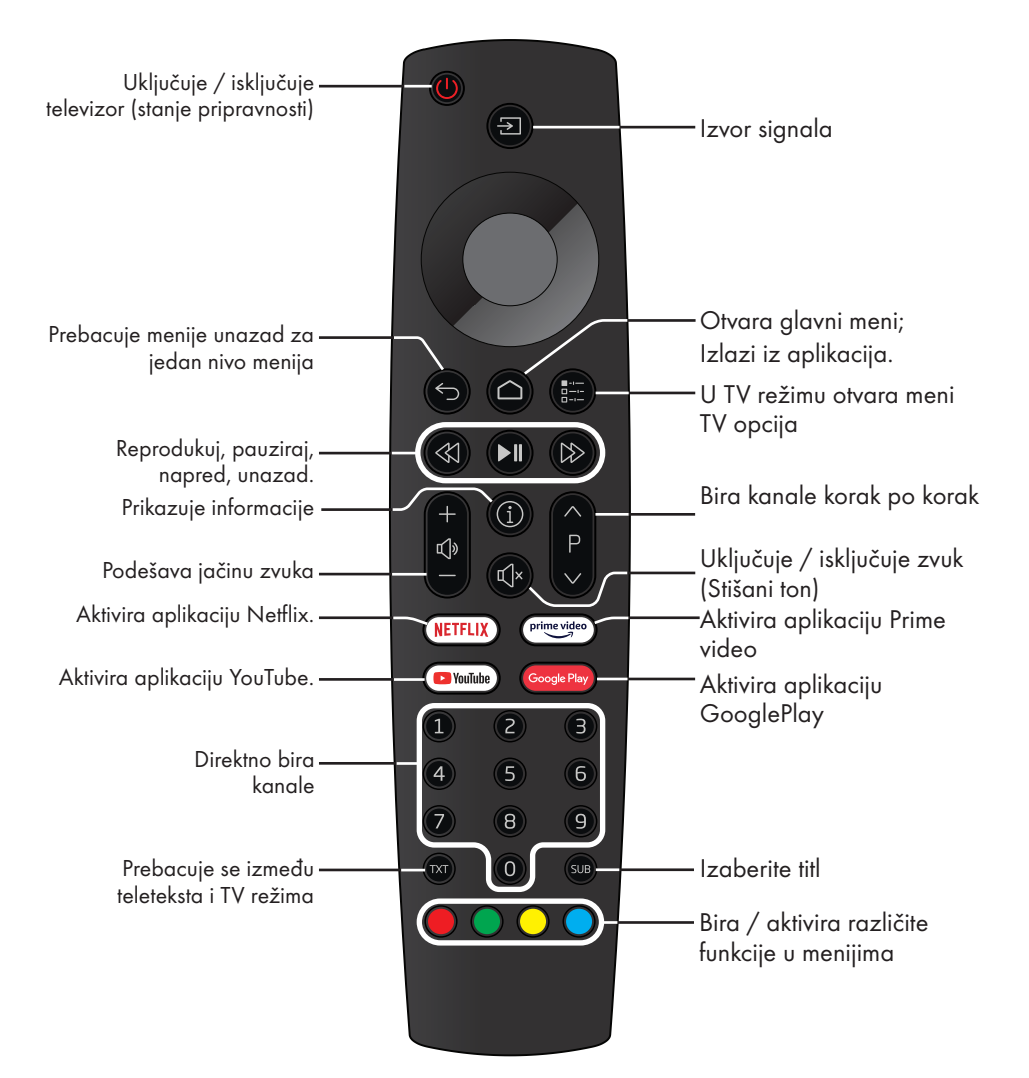

#### Kursorska kontrola

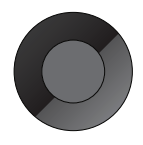

Pomera kursor gore-dole u menijima. Pomera kursor levo-desno u menijima. Aktivira raznovrsne funkcije.

Televizor je opremljen "pomoćnikom za ugradnju", koji vas vodi korak po korak kroz osnovna podešavanja.

Krozi dijalog prikazan na ekranu, korisnički vodič omogućava da se navodno složena podešavanja i unosi podataka prikažu jednostavno i jasno za sve.

Na ekranu se pojavljuju stranice i stavke dijaloga koje identifikuju naredne i moguće operativne korake.

U prilog tome, videćete i potrebne simbole tastera na daljinskom upravljaču.

Detaljna osnovna podešavanja:

- izbor jezika i države;
- uparivanje daljinskog upravljača;
- konfiguracija mreže (ako je potrebna);
- prijavljivanje na Amazon;
- Podešavanja stanice (DVB-S, DVB-T i DVB-C).

Detaljna podešavanja možete pronaći na stranama 17 i 21.

## Podešavanja za povezivanje na kućnu mrežu

U zavisnosti od vrste priključka kućne mreže, povežite televizor sa kućnom mrežom: - preko LAN veze ili - bez kabla preko WLAN

### Automatska LAN veza,

svi podaci u vezi sa podešavanjima veze (»IP adresa«, »mrežna maska«, »mrežni prolaz« i »DNS«) automatski se dobijaju iz modema.

Postoje razne mogućnosti prilikom korišćenja WLAN-a:

#### Automatski WLAN priključak,

svi podaci u vezi sa podešavanjima veze (»IP adresa«, »mrežna maska«, »mrežni prolaz« i »DNS«) automatski se dobijaju iz modema. U zavisnosti od rutera, možete da koristite sledeće opcije:

 – Veza sa mrežnom lozinkom.

## Podešavanje televizijskih kanala

U zavisnosti od vrste povezane antene, možete da odlučite koje kanale želite da televizor pretražuje.

DVB-S – Na strani 19,

 postavlja digitalne TV kanale sa satelita. Za ovu pretragu imate dve mogućnosti:

- Osnovno podešavanje koje unapred podešava standardni izbor. Na primer, satelit Astra 19,2° istočno; Samo treba da započnete pretragu;
- profesionalna instalacija koja vam omogućava da izvršite sva potrebna podešavanja i postavite parametre za vaš sistem prijemnika.

DVB-C – Za podešavanje digitalnih kablovskih TV kanala, pogledajte stranu 21

DVB-T – Za podešavanje digitalnih zemaljskih TV kanala, pogledajte stranu 21

#### Napomena:

<sup>7</sup>Pogledajte odeljak "Detaljna podešavanja kanala." koji počinje od strane 89 za više informacija o podešavanjima digitalnog televizijskog kanala

## Inicijalno podešavanje i podešavanje televizora

- 1 Povežite kablove antene i spoljnih uređaja.
- 2 Utaknite utikač u utičnicu.
- 3 Uključite televizor pritiskom na » $\Phi$ « na daljinskom upravljaču.
	- Meni dobrodošlice će se nakon nekog vremena prikazati na ekranu.

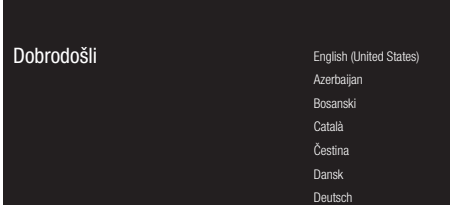

4 Izaberite jezik.

Napomena:

- Televizor možete da podesite na dva načina.
- »Brzo podešavanje« Ako imate Android telefon, mrežna podešavanja i postavke naloga možete lako preneti sa telefona.
- »Manuelno podešavanje« Ako nemate Android telefon, možete manuleno da unesete sva podešavanja.
	- Obavite brzo podešavanje u skladu s odeljkom 5; ili
	- Obavite manuelno podešavanje u skladu s odeljkom 12.

#### Brzo podešavanje

- 5 Izaberite »Sažetak« i pritisnite »« da biste potvrdili.
- 6 Sledite uputstva prikazana na televizoru i na ekranu televizora.
	- Meni »Usluge i uslovi« prikazuje se kada se podešavanje završi.
- 7 Izaberite »Prihvati« i pritisnite »« da biste potvrdili.
- 8 Izaberite »Da« da biste dozvolili deljenje informacija o lokaciji uređaja

ili

izaberite »Ne« i pritisnite »« da biste potvrdili ako ne želite da delite informacije o lokaciji.

9 Izaberite »Da« da biste doprineli razvoju Android-a;

ili

izaberite »Ne« i pritisnite »« da biste potvrdili ako ne želite da delite informacije o lokaciji.

- 10 Izaberite aplikacije koje želite da instalirate sa liste preporučenih aplikacija i izaberite »Nastavi« da biste nastavili i pritisnite ». da biste potvrdili.
- 11 Podešavanje Android-a je završeno. Pritisnite »>« da biste videli funkcije svog uređaja.

Napomena:

<sup>7</sup> Nastavite kako je navedeno u članu 23 ako ste izvršili brzo podešavanje.

### Manuelno podešavanje

- 12 Izaberite »Preskoči« i pritisnite » « da biste potvrdili.
- 13 Izaberite svoju bežičnu mrežu pomoću »V« ili »Λ« ili pritisnite »«.
- 14 Unesite lozinku za bežičnu mrežu pomoću tastature na ekranu, izaberite » | « i pritisnite »«.
	- Prikazuje se poruka »Poveži se na mrežu .......«, a zatim poruka »Uspešno povezano sa Internetom«.
- 15 Izaberite »Prijava« i pritisnite »« da biste potvrdili
	- ili

da biste nastavili bez prijavljivanja, izaberite »Preskoči« i pritisnite »« da biste potvrdili.

- **16** Izaberite » $\rightarrow$ « i pritisnite » « da biste nastavili nakon unosa adrese e-pošte pomoću tastature na ekranu.
- 17 Izaberite » $\rightarrow$ « i pritisnite $\bullet$ « da biste nastavili nakon unosa lozinke za nalog pomoću tastature na ekranu.
- 18 Sledite uputstva prikazana na televizoru i na ekranu televizora.
	- Meni »Usluge i uslovi« prikazuje se kada se podešavanje završi.
- 19 Izaberite »Prihvati« i pritisnite »« da biste potvrdili.

20 Izaberite »Da« da biste dozvolili deljenje informacija o lokaciji uređaja

#### ili

izaberite »Ne« i pritisnite »« da biste potvrdili ako ne želite da delite informacije o lokaciji.

21 Izaberite »Da« da biste doprineli razvoju Android-a;

ili

izaberite »Ne« i pritisnite »« da biste potvrdili ako ne želite da delite informacije o lokaciji.

- 22 Izaberite aplikacije koje želite da instalirate sa liste preporučenih aplikacija i izaberite »Nastavi« da biste nastavili i pritisnite » $\bullet$ « da biste potvrdili.
- 23 Podešavanje Android-a je završeno. Pritisnite »>« da biste videli funkcije svog uređaja.
- 24 Izaberite državu.
- 25 Pritisnite » « da biste postavili lozinku.
- 26 Unesite lozinku »1 2 3 4« koristeći »1...0« na prikazanom ekranu za potvrdu »«.
- 27 Unesite lozinku »1 2 3 4« koristeći »1...0« na prikazanom ekranu za potvrdu. – Prikazaće se meni »Izaberite TV režim«.
- 28 Potvrdite »Početna« pritiskom na » «;

ili

 Pomoću »V« ili »Λ« izaberite »Prodajno mesto« i pritisnite da biste potvrdili »«.

- »Kuća« režim je optimizovan da obezbedi energetsku efikasnost kada se televizor koristi u domaćinstvu.
- »Prodajno mesto« režim je optimizovan da dozvoljava demo prikaz u prodajnom mestu sa fiksnim podešavanjima.

29 Da biste uključili integrisanu funkciju Chromecast, izaberite »Uključeno« i potvrdite sa » «;

ili

 Pomoću »V« ili »Λ« izaberite »Isključeno« i pritisnite da biste potvrdili »<sup>®</sup>«.

#### Važno:

- Ako stalno držite integrisanu Chromecast funkciju, povećava se potrošnja energije.
- 30 Izaberite vrstu antene.
- 31 Sledeći postupak zavisi od izabranog tipa antene. Sledite uputstva na ekranu.
	- Za DVB-S (satelitski) prijem, idite na odeljak 32,
	- Za DVB-C (kablovski) prijem, idite na odeliak 49
	- Za DVB-T (zemaljski) prijem, idite na odeljak 54

## Traženje satelitskih kanala

32 Izaberite »Satelit«.

 – Prikazaće se meni »Tip satelitske antene«.

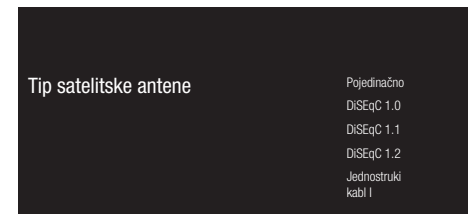

33 Potvrdite »Jednostruki kabl« pomoću »· «;

ili

 U zavisnosti od satelitskog sistema koji koristite, izaberite »DiSEqC 1.0«, »DiSEqC 1.1«, »DiSEqC 1.2«, »Jednostruki kabl I«, »Jednostruki kabl II« ili »Snop impulsa« sa »V« ili »Λ« <sup>i</sup> potvrdite sa »«.

 – Prikazaće se meni »Izaberite operatera«.

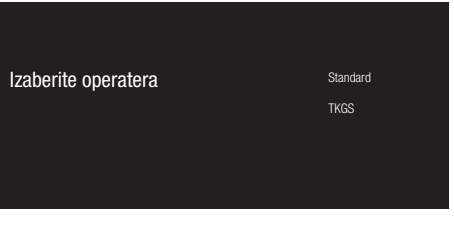

34 Potvrdite »Opšte« sa » «;

ili

Izaberite »TKGS« i pritisnite da biste »<sup>®</sup>« potvrdili.

 – Prikazaće se meni »LNB Lista«.

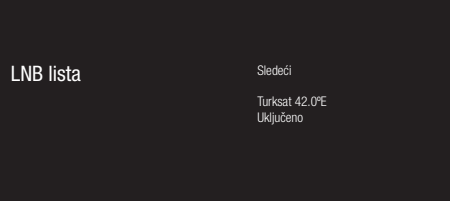

35 Izaberite satelit prikazan na listi i potvrdite  $sa \times \bullet$ 

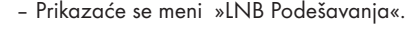

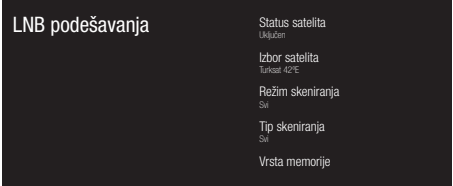

36 Izaberite »Status satelita« kao »Uključeno« pomoću »«.

#### 37 Izaberite »Izbor satelita«.

 – Prikazaće se meni »Izbor satelita«.

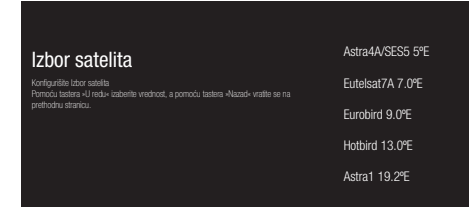

- 38 Izaberite satelit na kojem želite da izvršite skeniranje pomoću »V« ili »Λ« i pritisnite »« da biste potvrdili.
- 39 Izaberite »Režim skeniranja«.
	- Prikazaće se meni »Režim skeniranja«.

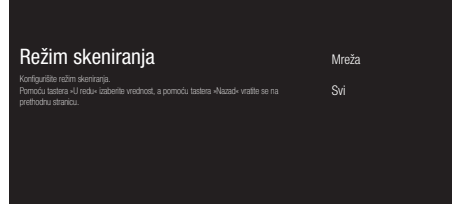

- 40 Izaberite »Mreža« ili »Svi« pomoću »∨« ili »Λ« <sup>i</sup> pritisnite »« da biste potvrdili.
- 41 Izaberite »Tip skenirania«.
	- Prikazaće se meni »Tip skeniranja«.

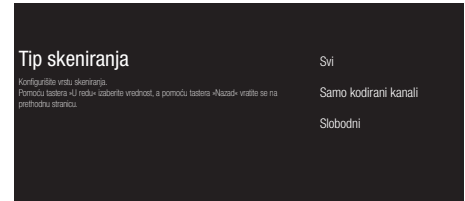

42 Da biste izabrali da li želite da tražite samo besplatne digitalne kanale (slobodne) ili šifrovane digitalne kanale (šifrovani) ili obje opcije (slobodne + šifrovane), pritisnite »V« ili »Λ« da biste izabrali »Svi«, »Samo šifrovani kanali« ili »Besplatni« <sup>i</sup> pritisnite za potvrdu.

43 Izaberite »Vrsta memorije«. – Prikazaće se meni »Vrsta memorije«.

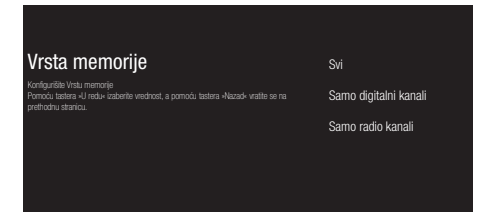

- 44 Da biste izabrali da li želite da tražite samo digitalne kanale (digitalne) ili samo radio kanale (Radio) ili obje opcije (digitalne + Radio), pritisnite »V« ili »Λ« da biste izabrali »Svi«, »Samo digitalni kanali« ili »Samo radio kanali« i pritisnite »« da biste potvrdili.
- **45** Pritisnite  $*\leq$  « za povratak na prethodni meni nakon završetka podešavanja.
- 46 Pomoću »V« ili »Λ« izaberite »Sledeći« i pritisnite »« da biste potvrdili.
	- Prikazaće se meni »Skeniranje kanala«.

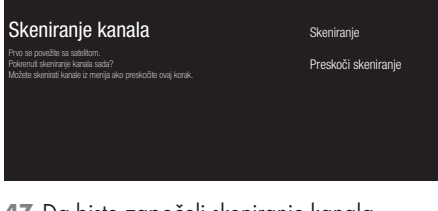

- 47 Da biste započeli skeniranje kanala, izaberite »Skeniraj« i pritisnite »« da biste potvrdili.
	- Prikazaće se meni »Skeniranje« i započeće skeniranje TV kanala.
	- Skeniranje je završeno kada se prikaže poruka »ZAVRŠENO«.
- 48 Pritisnite » « da biste dovršili podešavanje i izašli.

## Pretraga kablovskih kanala

#### 49 Izaberite »Kabl«.

 – Prikazaće se meni »Izaberite operatera«.

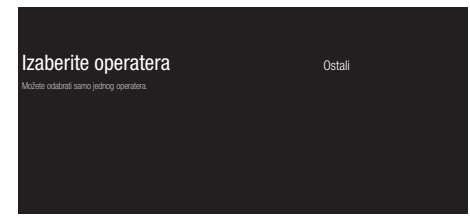

#### 50 Potvrdite »Ostali« sa » · «;

 – Prikazaće se meni »Skeniranje kanala«.

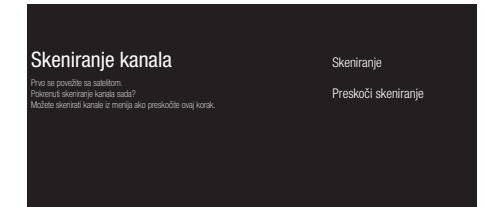

- 51 Da biste započeli skeniranje kanala, izaberite »Skeniraj« i pritisnite »« da biste potvrdili.
	- Prikazaće se meni »Konfigurisanje skeniranja kablovskih kanala«.
- 52 Da biste započeli skeniranje kanala, pritisnite »>«.
	- Prikazaće se meni »Skeniranje« i započeće skeniranje TV kanala.
	- Skeniranje je završeno kada se prikaže poruka »ZAVRŠENO«.
- 53 Pritisnite »« da biste dovršili podešavanje i izašli.

## Pretraga zemaljskih kanala

- 54 Izaberite »Antena«.
	- Prikazaće se meni »Skeniranje kanala«.

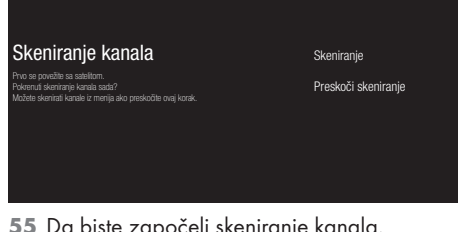

- 55 Da biste započeli skeniranje kanala, izaberite »Skeniraj« i pritisnite »« da biste potvrdili.
	- Prikazaće se meni »Skeniranje« i započeće skeniranje TV kanala.
	- Skeniranje je završeno kada se prikaže poruka »ZAVRŠENO«.
- 56 Pritisnite »« da biste dovršili podešavanje i izašli.

## Uređivanje digitalnih kanala

Kanali pronađeni na kraju skeniranja čuvaju se odvojeno za svaki izvor emitovanja.

Redosled kanala možete menjati, preskakati kanale, preimenovati kanale i brisati listu kanala putem upravljanja kanalima. Takođe možete da kreirate i uređujete listu omiljenih.

### Izbor izvora emitovanja

Tabela kanala za sve izvore kao što su satelit (standardni), satelit (operater), kabl i antena čuvaju se odvojeno. Da biste uređivali, prvo izaberite izvor emitovanja koji ćete urediti.

- 1 Izaberite aplikaciju »TV« u glavnom meniju i pritisnite »«.
	- Prikazaće se TV režim izvora emitovanja na kojem se nalazite.
- 2 Pritisnite  $\sum_{n=-\infty}^{\infty}$
- 3 Izaberite »Podešavanja« pomoću »>« i pritisnite »« da biste potvrdili.
- 4 Izaberite »Kanal« pomoću »<sup>V</sup>« i pritisnite »« da biste potvrdili.
- 5 Izaberite »Način podešavanja kanala« pomoću »V« <sup>i</sup> pritisnite »« da biste potvrdili.
- 6 Izaberite izvor koji želite da uredite u opcijama »Antena«, »Kabl«, »Satelit (režim rada)« ili »Satelitski (režim rada)« pomoću »V« ili »Λ« <sup>i</sup> potvrdite pomoću »«.
- **7** Pritisnite  $\leq$   $\leq$  za povratak na prethodni meni ili pritisnite »<mark>∩</mark>« za povratak na glavni meni.

## Preskoči kanal

Pomoću »V«, »Λ« ili »PΛ«, »PV« možete odabrati TV kanale koje želite preskočiti prilikom izbora kanala. Moguće je odabrati kanale koji se preskaču pomoću numeričkih tastera.

- I Pritisnite » --- w U TV režimu.
- 2 Izaberite »Podešavanja« pomoću »>« i pritisnite »« da biste potvrdili.
- 3 Izaberite »Kanal« pomoću »V«, »Λ«, i potvrdite pomoću »«.
- 4 Potvrdite »Kanale« sa » · «.
- 5 Izaberite »Preskoči kanal« pomoću »V«, »Λ«, <sup>i</sup> potvrdite pomoću »«. - Prikazaće se meni Preskoči kanal.
- 6 Izaberite kanal koji želite da preskočite na listi pomoću »V« ili »Λ« i označite ga pomoću »«. –Kanal će biti označen sa »«.

Napomena:

- <sup>7</sup>Pritisnite »<« za prikaz prethodne stranice u meniju Preskoči kanal, pritisnite »>« da biste videli sledeću stranicu.
- **7** Pritisnite  $\leq$   $\leq$  za povratak na prethodni meni ili pritisnite »△« za povratak na glavni meni.

### Promenite lokaciju kanala

Promenite lokaciju kanala uzajamno. Na primer; Premestite kanal 2 na kanal 20, kanal 20 na kanal 2.

- 1 Pritisnite » –– « u TV režimu.
- 2 Izaberite »Podešavanja« pomoću »>« i pritisnite »« da biste potvrdili.
- 3 Izaberite »Kanal« pomoću »V«, »Λ«, i potvrdite pomoću »«.
- 4 Potvrdite »Kanale« sa » ·
- 5 Izaberite »Promeni lokaciju kanala« pomoću »V«, »Λ«, <sup>i</sup> potvrdite pomoću »«.
	- Prikazaće se meni Promeni lokaciju kanala.
- 6 Izaberite kanal koji želite da premestite na listu pomoću »V« ili »Λ« i označite ga pomoću »«. –Kanal će biti označen sa »«.

Napomene:

- Pritisnite »<« za prikaz prethodne stranice u meniju Promeni mesto kanala, pritisnite »>« da biste videli sledeću stranicu.
- Ako promenite redosled kanala, promeniće se brojevi kanala koje je emiter poslao.
- 7 Izaberite broj kanala koji želite da promenite pomoću »V« ili »Λ«, i potvrdite pomoću »«. - Lokacije dva kanala se međusobno menjaju.
- 8 Pritisnite  $\leqslant$  xa povratak na prethodni meni ili pritisnite »△« za povratak na glavni meni.

## Premesti kanal

Premestite kanale na željenu lokaciju kanala i uredite listu.

- $\mathbb{I}$  Pritisnite »  $\sum_{n=1}^{\infty}$  v TV režimu.
- 2 Izaberite »Podešavanja« pomoću »>« i pritisnite »« da biste potvrdili.
- 3 Izaberite »Kanal« pomoću »V«, »Λ«, i potvrdite pomoću » $\bullet$ «.
- 4 Potvrdite »Kanale«sa » «.
- 5 Izaberite »Premesti kanal« pomoću »V«, »Λ«, <sup>i</sup> potvrdite pomoću »«. - Prikazaće se meni Premeštanje kanala.
- 6 Izaberite kanal koji želite da premestite na listu pomoću »V« ili »Λ« i označite ga pomoću »«. –Kanal će biti označen sa »«.

Napomena:

- Pritisnite »<« za prikaz prethodne stranice u meniju za premeštanje kanala, pritisnite »>« da biste videli sledeću stranicu.
- Ako promenite redosled kanala, promeniće se brojevi kanala koje je emiter poslao.
- 7 Pomerite kanal na novi položaj pomoću »V«, »Λ« <sup>i</sup> potvrdite pomoću »«. - Kanal je premešten na novu lokaciju.
- Pritisnite » xa povratak na prethodni meni ili pritisnite »△« za povratak na glavni meni.

### Uredi Kanal

Preimenujte kanale.

- $\mathbb{I}$  Pritisnite » $\frac{u}{u} = -\kappa$  u TV režimu.
- 2 Izaberite »Podešavanja« pomoću »>« i pritisnite »« da biste potvrdili.
- 3 Izaberite »Kanal« pomoću »V«, »Λ«, i potvrdite pomoću »<sup>®</sup>«.
- 4 Potvrdite »Kanale« sa » · «.
- 5 Izaberite »Uredi kanal« pomoću »V«, »Λ« i potvrdite pomoću » $\bullet$ «. - Prikazaće se meni za Uređivnje kanala.
- 6 Izaberite kanal koji želite da uredite sa »V«, »Λ«, i potvrdite pomoću »«. – Prikazaće se informacije o kanalu.
- 7 Izaberite »Naziv kanala« pomoću »V«, »Λ«, <sup>i</sup> potvrdite pomoću »«.
- 8 Da biste izbrisali trenutni naziv, izaberite » « sa »<«, »>«, »V« ili »Λ« <sup>i</sup> pritisnite »«.
- 9 izaberite odgovarajući karakter/broj sa »<«, »>«, »V« ili »Λ« <sup>i</sup> pomerite se na sledeći karakter sa  $\bullet$ . Uradite isto za sve znakove/brojeve.

#### Napomena:

- Možete prelaziti sa velikih na mala slova pomoću tastera » na → »i prebacujte se između posebnih znakova / slova pomoću »=/#« ➡ »U redu«.
- 10 Da biste sačuvali novi naziv, izaberite »« sa »<«, »>«, »V« ili »Λ« na tastaturi ekrana i pritisnite » «.
- 11 Pritisnite  $\leftarrow$  « za povratak na prethodni meni ili pritisnite »<mark>△</mark>« za povratak u glavni meni.

### Izbriši listu kanala

Izbrišite listu kanala odabranog izvora emitovanja.

- $\mathbb{I}$  Pritisnite » $\frac{a}{a}$  $\frac{a}{b}$  v TV režimu.
- 2 Izaberite »Podešavanja« pomoću »>« i pritisnite »« da biste potvrdili.
- 3 Izaberite »Kanal« pomoću »V«, »Λ«, i potvrdite pomoću »<sup>®</sup>«.
- 4 Potvrdite »Kanale«sa »«.
- 5 Izaberite »Izbriši listu kanala« pomoću »V«, »Λ«, <sup>i</sup> potvrdi pomoću »«.
- 6 Izaberite »U redu« sa »<« ili »>« da potvrdite brisanje i pritisnite » «;

ili

Izaberite »OTKAŽI« i pritisnite simbol » « da biste otkazali.

7 Pritisnite  $\mathbb{R}^n$  za povratak na prethodni meni ili pritisnite » $\bigcap$ « za povratak u glavni meni.

## Pravljenje liste omiljenih

Možete odabrati svoje omiljene kanale i sačuvati ih kao listu.

Napomene:

- <sup>7</sup>liste omiljenih moraju se kreirati odvojeno za sve izvore (satelitski, kablovski i vazdušni)
- Omiljene kanale možete sačuvati na 4 odvojene liste. Pre dodavanja kanala na listu omiljenih, potrebno je odabrati listu omiljenih koja će se dodati.
- 1 Otvorite listu kanala pomoću » « u TV režimu.
- 2 Pritisnite »« (plava) za izbor liste omiljenih.
- 3 Izaberite listu omiljenih kojoj ćete dodati kanale »<« ili »>« (omiljeni 1 do omiljeni 4).
- 4 Pritisnite  $\mathcal{K}_{\gamma}$  za povratak u TV režim.
- 5 Izaberite kanal koji žeelite da dodat na listu omiljenih pomoću »V«, »Λ« ili »PΛ«, »PV« ili »1...0«.
- 6 Pritisnite » i izaberite »Dodaj u moje favorite« pomoću »Λ«, i potvrdite pomoću »«.
	- –Kanal će biti označen sa »❤«.

#### Napomena:

■ Ponovite korake5 i 6 za dodavanje ostalih kanala na listu omiljenih.

#### Premeštanje kanala na listi omiljenih

Premestite omiljene kanale na lokaciju kanala koju želite i uredite listu.

- 1 Otvorite listu kanala pomoću » · « u TV režimu.
- 2 Pritisnite » « (plava) za izbor liste omiljenih.
- 3 Izaberite listu omiljenih koju želite da uredite pomoću »<« ili »>« (omiljeni 1 do omilieni 4).
- 4 Izaberite kanal koji želite da premestite pomoću »V« ili »Λ« i pritisnite »« (žuto).
- 5 Pomerite kanal na novi položaj pomoću »V« ili »Λ« <sup>i</sup> potvrdite pomoću »«.

#### Napomena:

- Ponovite korake 4 i 5 za ostale kanale koje želite da premestite.
- 6 Pritisnite  $\mathcal{K}_{\mathcal{N}}$  za povratak na prethodni meni ili pritisnite » $\bigcirc$ « za povratak na glavni meni.

#### Brisanje kanala sa liste omiljenih

- 1 Otvorite listu kanala pomoću » \* u TV režimu.
- 2 Pritisnite »•« (plavo) za izbor liste omilienih.
- Izaberite listu omilienih koju želite da uredite pomoću »<« ili »>« (omiljeni 1 do omiljeni 4).
- 4 Izaberite kanal koji želite da premestite pomoću »V« ili »Λ« i pritisnite »« (plavi).

#### Napomena:

- <sup>7</sup>Ponovite korak 4 za ostale kanale koje želite da izbrišete.
- **5** Pritisnutie  $\leq$  « za povratak na prethodni meni ili pritisnite » p« za povratak u početni meni

## Podešavanja slike

- 1 Pritisnite » $\bigcirc$ «.
- <sup>2</sup> Pomoću »<«, »>«, »V« ili »Λ« izaberite »Podešavanja« i potvrdite pomoću »«.
- 3 Izaberite »Podešavanja uređaja« pomoću »V« <sup>i</sup> pritisnite »« da biste potvrdili.
- 4 Izaberite »Slika« pomoću »V« i pritisnite »« da biste potvrdili.
	- Prikazaće se meni »Slika«.

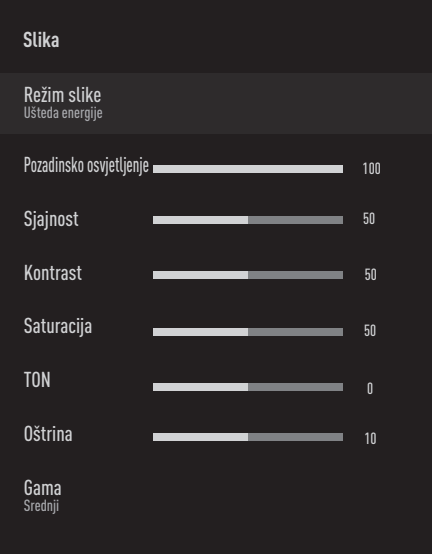

5 Izaberite željenu liniju/funkciju pomoću »V« ili »Λ«, izaberite vrednost/opciju pomoću »<« ili »>«.

Napomena:

- <sup>7</sup>Ostala podešavanja su dostupna u odeljku »Napredni video«.
- 6 Izaberite »Podešavanja uređaja« pomoću »V« <sup>i</sup> pritisnite »« da biste potvrdili.
- 7 Izaberite željenu liniju/funkciju pomoću »V« ili »Λ« <sup>i</sup> potvrdite pomoću »«. Izaberite vrednost/opciju pomoću »<« ili »>« i potvrdite pomoću »«.
- Pritisnite  $\mathbb{R}$  « za povratak na prethodni meni ili pritisnite » p« za povratak na glavni meni.

### Napredna podešavanja slike

"Napredna podešavanja slike" glavna su poboljšanja digitalne slike, koja se, međutim, trebaju koristiti samo kada je to neophodno kada su kvalitet slike i prenos odlični. Oni mogu poboljšati ekran s lošim materijalom, ali mogu negativno uticati na ekran gde su kvalitet prenosa i slike odlični.

- <sup>7</sup>»Gama« Ovo podešavanje određuje koja vrednost osvetljenosti treba da se prikazuje za koju vrednost digitalnog prenosa. Većina snimaka se prenosi sa gama vrednošću 2,2 (svi Windows računari i noviji računari sa MAC operativnim sistemom funkcionišu sa ovim; stariji MAC sistemi i prenosi bez profila boje uglavnom rade sa gama vrednošću 1,8).
- »Sistem upravljanja bojama« Ova funkcija omogućava odvojeno podešavanje osvetljenosti, kontrasta i tona boja. Ova podešavanja je moguće posebno podesiti za crvenu, zelenu, plavu, magenta, crnu i žutu boju. Pomoću ove funkcije mogu se izvršiti napredna podešavanja u vrlo određenim sadržajima
- <sup>7</sup>»Korekcija balansa beline u 11 tačaka« - Ova funkcija omogućava precizno podešavanje temperature boje u različitim nijansama sive. Kada se na ekranu reprodukuje sadržaj koji sadrži nijanse sive, crveno-zeleno-plave komponente sivih tonova mogu se precizno podesiti pomoću ove funkcije.
- "Smanjenje buke" Smanjuje vidljivi "sneg" prikazivanjem slike malo manje oštro i stvaranjem blagih zamućenja. Stoga se mora što manje koristiti uz dobar slikovni materijal.

- <sup>7</sup>»Digitalno smanjenje šuma« Ova funkcija se može odabrati samo sa izvorima digitalnog prijemnika i AV unapred podešenim podešavanjima. Smanjuje sve smetnje koje izazivaju artefakti (blokovi piksela) sa digitalnih programa i zbog MPEG kompresije (poput DVB-T prijemnika i nižih brzina prenosa ili DVD uređaja).
- <sup>7</sup>»Dinamički kontrast« Funkcija dinamički i optimalno prilagođava kontrast odgovarajućem sadržaju slike analizirajući slike, a zatim ih menjajući u zavisnosti od promene kontrasta. Međutim, ovo povećanje kontrasta može takođe smanjiti vidljive nivoe osvetljenosti na slici.
- »Mikro zatamnjenje« Povećava nivo detalja na tamnim slikama. Televizor deli ekran na male odeljke i analizira svaki odeljak pojedinačno kako bi se utvrdila najbolja vrednost osvetljenosti. Ovo osigurava dobijanje detaljnijih slika u tamnom sadržaju.
- <sup>7</sup>»Režim filma« automatski otkriva i obrađuje igrane filmove za sve izvore kanala. To znači da ćete uvek dobiti optimalnu sliku. Ovo funkcioniše u modi 480i, 576i i 1080i u TV reprodukciji i za druge kanale. »Režim filma« biće omogućen za programe koji nemaju signal dugometražnog filma, a mogu se uočiti neznatni problemi kao što su mutne slike, netačni titlovi ili fine linije na slici.

#### Vraćanje fabričkih vrednosti za podešavanja slike

- Da resetujete promene napravljene u meniju »Slika«, pritisnite »V« da biste izabrali »Vrati na podrazumevano« i potvrdi  $\mathbb{S}$   $\mathbb{S}$   $\mathbb{$
- 2 Izaberite »DA« sa »<« ili »>« da potvrdite brisanie i pritisnite »<sup>®</sup>«;

#### ili

 Izaberite »NE« i pritisnite simbol »« da biste otkazali.

3 Pritisnite  $\mathbb{R}^n$  za povratak na prethodni meni ili pritisnite » p« za povratak na glavni meni.

## Podešavanja zvuka

- 1 Pritisnite  $\sum_{k=1}^{\infty}$
- <sup>2</sup> Pomoću »<«, »>«, »V« ili »Λ« izaberite »Podešavanja« i potvrdite pomoću »«.
- 3 Izaberite »Podešavanja uređaja« pomoću »V« <sup>i</sup> pritisnite »« da biste potvrdili.
- 4 Izaberite »Zvuk« pomoću »∨« i pritisnite »« da biste potvrdili.
	- Prikazaće se meni »Zvuk«.

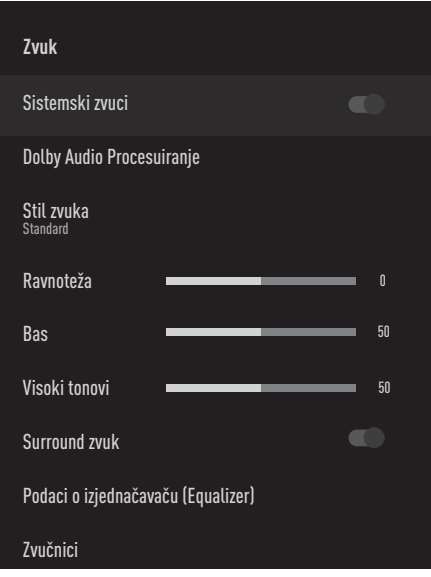

Napomena:

<sup>7</sup>Dodatni postupci su objašnjeni u sledećmi odeljcima.

### Sistemski zvuci

Možete uključiti ili isključiti sistemske zvuke.

- 1 Izaberite liniju »Sistemski zvuci« pomoću »V« ili »Λ« i izaberite položaj »Uključeno« ili »Isključeno« pomoću »«.
- 2 Pritisnite  $\leq$   $\leq$  za povratak na prethodni meni ili pritisnite »<mark>∩</mark>« za povratak na glavni meni.

### Dolby Audio Procesuiranje

- 1 Izaberite liniju »Dolby Audio Processing« u audio meniju sa »V« i potvrdite sa » · «.
	- Prikazaće se meni »Dolby Audio Procesuiranje«.
- 2 Potvrdite »Dolby Audio Procesuiranie« sa »«.
	- Omogućena je obrada Dolby Audio.
- 3 Izaberite liniju »Režim zvuka« pomoću »V« i pritisnite »« da biste potvrdili.
- 4 Izaberite režim zvuka »Igra«, »Film«, »Muzika«, »Vesti«, »Stadium«, »Standard« ili »Korisnik« pomoću »V« ili »Λ«i povrdite sa »«.
- 5 Izaberite »Regulator jačine zvuka« sa »V« i izaberite »Uključeno« ili »Isključeno« sa »«.
- 6 Izaberite liniju »Razvoj dijaloga« pomoću »V« <sup>i</sup> potvrdite sa »«.
- 7 Izaberite »Isključeno«, »Nisko«, »Srednje« ili »Visoko« sa »V« ili »Λ« i potvrdite sa »«.
- 8 Pritisnite  $\leq$  « za povratak na prethodni meni ili pritisnite »△« za povratak u glavni meni.

### Režim zvuka

Napomena:

- <sup>7</sup>»Stil zvuka« aktivan je u meniju kada je opcija »Dolby Audio Processing« izabrana kao isključena
- 1 Izaberite liniju »Stil zvuka« u meniju zvuka pomoću »V« ili »Λ« <sup>i</sup> potvrdite sa »«.
- 2 Izaberite »Standard«, »Muzika«, »Film«, »Sport« ili »Korisnik« pomoću »V« ili »Λ« i potvrdite sa » «.
- 3 Pritisnite  $\leqslant$   $\leqslant$   $\leqslant$  za povratak na prethodni meni ili pritisnite » $\bigcirc$ « za povratak u glavni meni.

## Ravnoteža

#### Napomena:

- <sup>7</sup>»Ravnoteža« je aktivna u meniju kada je opcija »Dolby Audio Processing« izabrana kao isključena
- 1 Izaberite liniju »Ravnoteža« u meniju zvuka pomoću »V« ili »Λ«.
- 2 Izaberite vrednost pomoću »<« ili »>«.
- 3 Pritisnite  $\leq$   $\leq$  za povratak na prethodni meni ili pritisnite » $\bigcirc$ « za povratak na glavni meni.

#### Bas

Napomena:

- <sup>7</sup>»Bas« je aktivan u meniju kada je funkcija »Dolby Audio Processing« izabrana kao isključena.
- 1 Izaberite liniju »Bas« u meniju zvuka pomoću »V« ili »Λ«.
- 2 Izaberite vrednost pomoću »<« ili »>«.
- 3 Pritisnite  $\leq \searrow$  za povratak na prethodni meni ili pritisnite » $\bigcirc$ « za povratak u glavni meni.

## Visoki tonovi

#### Napomena:

- <sup>7</sup>»Visoki tonovi« su aktivni u meniju kada je opcija »Dolby Audio Processing« izabrana kao isključena.
- 1 Izaberite liniju »Visoki tonovi« u meniju zvuka pomoću »V« ili »Λ«.
- 2 Izaberite vrednost pomoću »<« ili »>«.
- 3 Pritisnite  $\leftarrow$  « za povratak na prethodni meni ili pritisnite » p« za povratak na glavni meni.

## Surround zvuk:

Napomena:

- <sup>7</sup>»Surround zvuk« je aktivan u meniju kada je opcija »Dolby Audio Processing« izabrana kao isključena.
- Izaberite »Surround zvuk« pomoću »∨« ili »Λ« i izaberite položaj »Uključeno« ili »Isključeno« pomoću »«.
- 2 Pritisnite  $\mathcal{L}_{\mathcal{N}}$  za povratak na prethodni meni ili pritisnite » p« za povratak na glavni meni.

## Podaci o izjednačavaču (Equalizer)

Izjednačavač nudi podešavanje zvuka koje možete da kreirate.

Napomena:

- <sup>7</sup>»Izjednačavač« je aktivan u meniju kada je opcija »Dolby Audio Processing« izabrana kao isključena.
- 1 Izaberite liniju »Podaci o izjednačavaču« u meniju zvuka pomoćuu »V« ili »Λ« i potvrdite sa » \* – Prikazaće se meni »Podaci o izjednačavaču«.
- 2 Prikazaće se frekvencijski opseg »120Hz«. Pritisnite »<« ili »>« da biste postavili željenu vrednost.
- 3 Izaberite sledeći frekvencijski opseg pomoću »V« ili»Λ« da biste ponovili postupak podešavanja.
- 4 Pritisnite  $\mathbb{R}^n$  xa povratak na prethodni meni ili pritisnite »△« za povratak u glavni meni.

### Zvučnici

- 1 Izaberite liniju »Zvučnik« iz menija zvuka pomoću »V« ili »Λ« <sup>i</sup> potvrdite sa »«.
- 2 Izaberite »TV zvučnici« ili »Spoljni zvučni sistem« pomoću »V« ili Λ« i potvrdite sa »«.
- 3 Pritisnite  $\mathcal{L}_{\mathcal{N}}$  za povratak na prethodni meni ili pritisnite » $\bigcap$ « za povratak u glavni meni.

## Digitalni ulaz

- 1 Izaberite liniju »Digitalni ulaz« u meniju zvuka pomoću »V«ili »Λ«i potvrdite sa »«.
- 2 Izaberite »Auto«, »Direktno prebacivanje«, »PCM«, »Dolby Digital Plus« ili »Dolby Digital« sa »V« ili »A« i potvrdite sa » V«.
- 3 Pritisnite  $\leq \searrow$  za povratak na prethodni meni ili pritisnite » $\bigcirc$ « za povratak u glavni meni.

#### SPDIF Odlaganje

- 1 Izaberite liniju »SPDIF Odlaganje« u meniju zvuka pomoću »V« ili »Λ«.
- 2 Izaberite vrednost pomoću »<« ili »>«.
- 3 Pritisnite  $\mathbb{R}^n$  za povratak na prethodni meni ili pritisnite »<mark>△« za</mark> povratak u glavni meni.

#### Automatska jačina zvuka

Televizijski kanali emituju se sa različitim jačinama zvuka.

Funkcija automatske kontrole jačine zvuka znači da se jačina zvuka zadržava na istom nivou kada prelazite sa jednog kanala na drugi.

Napomena:

- <sup>7</sup>»Automatska kontrola jačine zvuka« je aktivan u meniju kada je opcija »Dolby Audio Processing« izabrana kao isključena.
- 1 U meniju zvuka izaberite liniju »Automatska kontrola jačine zvuka« sa »V« ili »Λ« i izaberite »Uključeno« ili »Isključeno« sa »«.
- 2 Izaberite liniju »AVL« pomoću »V« ili »Λ« i izaberite »Uključeno« sa »«.
- 3 Pritisnite  $\mathbb{R}^n$  za povratak na prethodni meni ili pritisnite »<mark>△</mark>« za povratak u glavni meni.

#### Režim Downmix

- 1 Pritisnite »V« ili »Λ« da biste odabrali »Downmix režim« i pritisnite »« da biste potvrdili.
- 2 Pomoću »V« ili »Λ« izaberite »Stereo« ili »Surround« potvrdite sa »«.
- 3 Pritisnite  $\leq$  « za povratak na prethodni meni ili pritisnite »<mark>△</mark>« za povratak u glavni meni.

#### DTS DRC

Podešava opseg između najglasnijeg i najtišeg.

- Izaberite »DTS DRC« pomoću » $\blacktriangledown$ « ili »Λ« i izaberite položaj »Uključeno« ili »Isključeno« pomoću »«.
- 2 Pritisnite  $\leq \searrow$  za povratak na prethodni meni ili pritisnite »△« za povratak u glavni meni.

#### Vraćanje fabričkih vrednosti za podešavanja zvuka

- Da resetujete promene napravljene u meniju »Slika«, pritisnite »V« da biste izabrali »Vrati na podrazumevano« i potvrdi sa »«.
- 2 Izaberite »DA« sa »<« ili »>« da potvrdite brisanje i pritisnite » «;

ili

 Izaberite »NE« i pritisnite simbol »« da biste otkazali.

3 Pritisnite  $\mathbb{R}^n$  za povratak na prethodni meni ili pritisnite » $\bigcap$ « za povratak u glavni meni.

## FUNKCIONISANJE TELEVIZORA - OSNOVNE FUNKCIJE----

## Uključivanje i isključivanje

- 1 Pritisnite »<sup>1</sup>‰ da biste televizor ukliučili iz stanja pripravnosti.
- 2 Pritisnite » $\mathcal{O}_{\mathcal{R}}$  da televizor prebacite u stanje pripravnosti.

## Izbor TV režima

- 1 Na kartici »Aplikacije« u meniju »Početna strana« izaberite aplikaciju »TV« pomoću »<« or »>« i potvrdite sa »«.
	- TV režim će biti prikazan na poslednjem odabranom izvoru antene.

## Izbor izvora signala

1 Pritisnite » / «, izaberite izvor signala pomoću »V« ili »Λ« <sup>i</sup> potvrdite sa »«.

ili

Pritisnite » — « u TV aplikaciji, potvrdite »Izvor« sa »«, izaberite izvor signala sa »V« ili »Λ« <sup>i</sup> potvrdite sa »«

ili

Izaberite » > Ulazi« u meniju »Početna strana« sa »ζ«, »>«, »V« ili »Λ« i

potvrdite sa »«. Pomoću »V« ili »Λ« izaberite »Stereo« ili »Surround« i potvrdite  $\mathbf{s} \cap \mathbf{w}$ 

## Izbor vrste antene u TV režimu

- $\mathbb{I}$  Pritisnite » $\frac{\mathbb{I}^{1-\mathbb{I}}}{\mathbb{I}^{1-\mathbb{I}}}$ « u TV režimu.
- 2 Izaberite »Podešavanja« pomoću »>« i pritisnite »« da biste potvrdili.
- 3 Izaberite »Kanal« pomoću »V« i pritisnite »« da biste potvrdili.
- 4 Izaberite »Način podešavanja kanala« pomoću »V« <sup>i</sup> pritisnite »« da biste potvrdili.
- 5 Pomoću »V« ili »Λ« izaberite vrstu antene i pritisnite »« da biste potvrdili.
- 6 Pritisnite  $\leftarrow$  « dva puta za povratak u emitovanje.

## Izbor kanala

1 Pomoću »1…0« direktno izaberite kanal. ili

 Pomoću »PΛ« ili »PV« birajte kanale postepeno;

ili

U TV režimu pritisnite » « u meniju »Lista kanala - Emitovanje« izaberite kanal pomoću »V« ili »A« i potvrdite sa » α.

## Podešavanje jačine zvuka

1 Podesite jačinu zvuka pomoću » $\mathbb{Q}$  –« ili » $\mathbb{Q}$  $+\kappa$ .

## Isključivanje zvuka

1 Koristite » $\mathbb{V}^*$  da isključite zvuk (utišate zvuk) i da ga ponovo uključite.

## FUNKCIONISANJE TV-A - DODATNE FUNKCIJE

## Režim slike

- $\mathbb{I}$  Pritisnite » $\frac{u}{u} = -\kappa$  u TV režimu.
- 2 Izaberite »Režim slike« pomoću »<« ili »>« i potvrdite pomoću »«.
- 3 Izaberite režim slike pomoću »V« ili »Λ« i potvrdite sa » «.
- 4 Pritisnite  $\leqslant$   $\leq$   $\leq$  za povratak na emitovanje.

## Promena formata slike

- $\mathbb{I}$  Pritisnite » $\frac{a_{1}a_{2}}{b_{1}a_{1}}$ « u TV režimu.
- 2 Izaberite »Režim slike« pomoću »<« ili »>« i potvrdite pomoću »«. – Prikazaće se meni »Režim slike«.
- 3 Izaberite režim slike pomoću »V« ili »Λ« i potvrdite sa » \*

#### Napomene:

<sup>7</sup>Možete odabrati jedan od sledećih formata slike.

#### »Auto« format

Format slike automatski se prebacuje na »16:9« za programe 16:9.

Format slike automatski se prebacuje na »4:3« za programe 4:3.

### Format »Super Zoom«

Ovo podešavanje je pogodno za filmove sa velikim odnosom širine i visine.

### Format »4:3«

Slika je prikazana u formatu 4:3.

### »Proširenje za film 14:9« i »Proširenje za film 16:9«

Tokom programa u formatu 4:3, slika se razvlači vodoravno ako je izabrano »16:9« ili »14:9«.

Geometrija slike je razvučena vodoravno.

Sa stvarnim izvorima signala 16:9 (sa satelitskog prijemnika ili Euro-AV ulaza), slika ispunjava ekran u potpunosti i uz preciznu geometriju.

## Format »Širokog ekrana«

Podešavanje »Širokog ekrana« je posebno pogodno za programe u formatu 16:9.

Crne ivice koje su obično na vrhu i dnu ekrana su uklonjene, slika 4:3 ispunjava ekran.

Emitovane slike su uvećane, ali su blago skraćene na vrhu i dnu. Geometrija slike ostaje nepromenjena

#### Format »Celi ekran«

Kada je ovaj režim izabran, slika visoke rezolucije sa HDMI i komponentnim ulazima se ne skraćuje i prikazuje se u izvornoj veličini. Ovaj režim je omogućen samo u HDMI režimu i za rezolucije veće od 720p.

#### Format »Bez razmera«

Format »Bez razmera« prikazuje slike u izvornoj veličini.

## Zvučnici

- $\mathbb{I}$  Pritisnite » $\frac{a}{a}$  $\frac{a}{b}$  v TV režimu.
- 2 Izaberite »Zvučnike« pomoću »<« ili »>« i potvrdite sa » «. – Prikazaće se meni »Zvučnici«.
- 3 Izaberite audio izlaz pomoću »V« ili »Λ« i pritisnite »« da biste potvrdili.

## FUNKCIONISANJE TV-A - DODATNE FUNKCIJE

## Podešavanje napajanja

### Tajmer za isključivanje

U meniju »Tajmer za isključavanje« možete uneti vreme u koje želite da se televizor isključi. Nakon isteka tog vremena, televizor će se prebaciti u režim pripravnosti.

- $\mathbb{I}$  Pritisnite » $\frac{a_{1}a_{2}}{b_{1}a_{1}}$ « u TV režimu.
- 2 Izaberite »Napajanje« pomoću »<« ili »>« i potvrdite sa » \*
	- Prikazaće se meni »Napajanje«.
- 3 Pomoću »V« ili »Λ« izaberite »Tajmer za isključavanje« i pritisnite »« da biste potvrdili.
- 4 Izaberite vreme za isključivanje pomoću »V« ili »Λ« <sup>i</sup> potvrdite sa »«.
- 5 Pritisnite  $\leq$  za povratak na emitovanje.

#### Slika isključena

Mžete isključiti samo sliku bez prebacivanja televizora u režim mirovanja.

- $\mathbb{I}$  Pritisnite » $\frac{\mathbb{I}^{1-\mathbb{I}}}{\mathbb{I}^{1-\mathbb{I}}}$ « u TV režimu.
- 2 Izaberite »Napajanje« pomoću »<« ili »>« i potvrdite sa » \*
	- Prikazaće se meni »Napajanje«.
- 3 Pomoću »V« ili »Λ« izaberite »Slika isključena« i pritisnite »« da biste potvrdili.
	- Televizijska slika će biti isključena.
- 4 Pritisnite bilo koji taster na daljinskom upravljaču da biste ponovo uključili sliku.
- 5 Pritisnite  $\leq \searrow$  « da biste izašli iz menija.

#### Tajmer za automatsko isključivanje

- $\mathbb{I}$  Pritisnite » $\frac{a}{b}$  $\frac{a}{c}$  v TV režimu.
- 2 Izaberite »Napajanje« pomoću »<« ili »>« i potvrdite sa » \*
	- Prikazaće se meni »Napajanje«.
- 3 Pomoću »V« ili »Λ« izaberite »Tajmer isključen« i pritisnite »« da biste potvrdili.
- 4 Izaberite vreme za isključivanje pomoću »V« ili »Λ« <sup>i</sup> potvrdite sa »«.
- **5** Pritisnite  $\leq$  **x** za povratak na emitovanje.

#### Automatsko isključivanje kada nema signala

Izaberite vreme kada želite da se televizor automatski isključi ako ne prima nijedan emitovani signal.

- $\mathbb{I}$  Pritisnite » $\frac{\mathbb{I}^{1-\epsilon}}{\mathbb{I}^{1-\epsilon}}$  u TV režimu.
- 2 Izaberite »Napajanje« pomoću »<« ili »>« i potvrdite sa » «. – Prikazaće se meni »Napajanje«.
- 3 Pomoću »V« ili »Λ« izaberite »Automatsko isključivanje kada nema signala« i pritisnite »« da biste potvrdili.
- 4 Izaberite vreme za isključivanje pomoću »V« ili »Λ« <sup>i</sup> potvrdite sa »«.
- **5** Pritisnite  $\leq \leq$  za povratak na emitovanje.

## FUNKCIONISANJE TV-A - NAPREDNE FUNKCIJE

Napredna podešavanja televizora možete prilagoditi u meniju »Napredne opcije«.

- $\mathbb{I}$  Pritisnite » $\frac{a_{1}a_{2}}{b_{1}a_{1}}$ « u TV režimu.
- 2 Izaberite »Napredne opcije« pomoću »<« ili »>« i potvrdite pomoću »«.
	- Prikazaće se meni »Napredne opcije«.

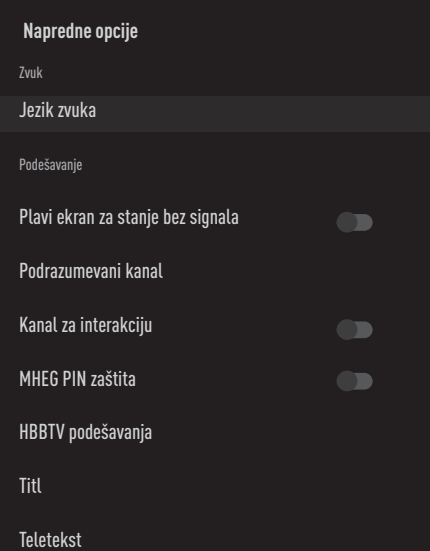

Napomena:

<sup>7</sup>Dodatni postupci su objašnjeni u sledećmi odeljcima.

## Jezik zvuka (Audio Language)

Možete odabrati različite jezike kada gledate digitalne kanale.

To zavisi od programa koji se emituje.

- 1 Izaberite liniju »Jezik zvuka« u meniju »Napredne opcije« pomoću »V« ili »Λ« i potvrdite sa » «.
- 2 Pritisnite »V« ili »Λ« da biste odabrali podržani jezik zvuka i pritisnite »« da biste potvrdili.
- 3 Pritisnite  $\mathbb{R}$  za povratak na emitovanje.

## Plavi ekran

Možete da odaberete plavu boju ekrana kada nema TV programa.

- 1 Pritisnite »V« ili »Λ« da izaberete »Plavi ekran za stanje bez signala« iz menija »Napredne opcije«.
- 2 Izaberite poziciju »Uključeno« ili »Isključeno« sa »«.
- 3 Pritisnite  $\leq$  « za povratak na emitovanje.

## Podrazumevani kanal

Izaberite podrazumevani kanal koji će se prikazati kada se televizor uključi.

- 1 Izaberite liniju »Podrazumevani kanal« u meniju »Napredne opcije« pomoću »V« ili »Λ« <sup>i</sup> potvrdite sa »«.
- 2 Potvrdite »Izaberi režim« sa »<sup>®</sup>«.
- 3 Izaberite »Završni status« ili »Izbor korisnika« sa »V« ili »Λ«.
- 4 Pritisnite  $\leq$  za povratak na emitovanje.

## Kanal za interakciju

Uključite ili isključite funkciju Kanala za interakciju.

- 1 Pritisnite »V« ili »Λ« da izaberete »Kanal za interakciju« iz menija »Napredne opcije«.
- 2 Izaberite poziciju »Uključeno« ili »Isključeno« sa »«.
- 3 Pritisnite  $\mathcal{K}_{\gamma}$  za povratak na emitovanje.

## MHEG PIN zaštita

Omogućite zaštitu PIN-om na interaktivnim MHEG aplikacijama.

- Pritisnite »V« ili »A« da izaberete »MHEG PIN zaštita« iz menija »Napredne opcije«.
- 2 Izaberite poziciju »Uključeno« ili »Isključeno« sa »«.
- 3 Pritisnite  $\leq$   $\leq$  za povratak na emitovanje.

## FUNKCIONISANJE TV - NAPREDNE FUNKCIJE-

## Titlovi (Subtitles)

1 Izaberite liniju »Titl« u meniju »Napredne opcije« pomoću »V« ili »Λ« i potvrdite sa »«.

 – Prikazaće se meni »Titl«.

- Napomena:
- U TV režimu možete otvoriti meni »Titl« pritiskom na »SUB«.

#### Analogni titlovi

- 1 Izaberite liniju »Analogni titl« u meniju »Titl« pomoću »V« ili »Λ« <sup>i</sup> potvrdite sa »«.
- 2 Pritisnite »V« ili »Λ« da izaberete »Uključeno«, »Isključeno« ili »Utičan zvuk« i potvrdite sa »«.

#### Važno:

- Ako je izabrana opcija »utišavanje zvuka«, analogni titlovi se prikazuju na ekranu, ali iz zvučnika se neće čuti zvuk.
- 3 Pritisnite  $\mathcal{K}_{\gamma}$  za povratak na emitovanje.

### Diaitalni titlovi

- 1 Izaberite liniju »Digitalni titl« u meniju »Titl« pomoću »V« ili »Λ« <sup>i</sup> potvrdite sa »«.
- 2 Pritisnite »V« ili »Λ« da izaberete »Uključeno« ili »Isključeno« i potvrdite sa »«.
- 3 Pritisnite  $\sqrt{\ }$  za povratak na emitovanje.

## Jezik digitalnog titla

- 1 Izaberite liniju »Jezik digitalnog titla« u meniju »Titl« pomoću »V« ili »Λ« i potvrdite sa » \*
- 2 Pritisnite »V« ili »Λ« da biste odabrali jezik digitalnog titla i pritisnite » « da biste potvrdili.
- 3 Pritisnite  $\leq$   $\leq$  za povratak na emitovanje.

## Drugi jezik digitalnog titla

- 1 Izaberite liniju »Drugi jezik digitalnog titla« u meniju »Titl« pomoću »V« ili »Λ« i potvrdite sa » \*
- 2 Pritisnite »V« ili »Λ« da biste odabrali drugi jezik digitalnog titla i pritisnite » ·

da biste potvrdili.

3 Pritisnite  $\leq$  za povratak na emitovanje.

### Vrsta titla

- 1 Izaberite liniju »Tip titla« u meniju »Titl« pomoću »V« ili »Λ« <sup>i</sup> potvrdite sa »«.
- 2 Pritisnite »V« ili »Λ« da izaberete »Normalno« ili »Opcija za lica oštećenog sluha« i potvrdite sa » · «.

#### Napomena:

- Ako je izabrana opcija »Za lica oštećenog sluha«, usluge titlova pružaju se sa napomenama.
- 3 Pritisnite  $\leq$  za povratak na emitovanje.

## Izbor jezika za teletekst

1 Izaberite liniju »Teleteks« u meniju »Napredne opcije« pomoću »V« ili »Λ« i potvrdite sa »<sup>®</sup>«. – Prikazaće se meni »Teletekst«.

#### Jezik digitalnog teleteksta

- 1 Izaberite liniju »Jezik digitalnog teleteksta« u meniju »Teletekst« pomoću »V« ili »Λ« i potvrdite sa » «.
- 2 Pritisnite »V« ili »Λ« da biste odabrali jezik digitalnog teleteksta i pritisnite » « da biste potvrdili.
- 3 Pritisnite  $\leqslant$  eva puta za povratak u emitovanie.

### Jezik za dekodiranie stranice

- 1 Izaberite liniju »Jezik za dekodiranje stranice« u meniju »Teletekst« pomoću » $\blacktriangledown$ « ili »Λ« <sup>i</sup> potvrdite sa »«.
- 2 Pritisnite »V« ili »Λ« da biste odabrali jezik za dekodiranje stranice i pritisnite » « da biste potvrdili.
- Pritisnite » « dva puta za povratak u emitovanje.

## FUNKCIONISANJE TV - NAPREDNE FUNKCIJE-

## BISS kod

Biss ključ je tehnika šifrovanja (enkripcije). Unosom Biss ključa možete gledati frekvenciju šifrovanu Biss ključem

Napomena:

- <sup>7</sup>Stavka BISS ključ prikazuje se u meniju samo kada je izvor emitovanja odabran kao Satelit
- 1 Izaberite liniju »BISS ključ« u meniju »Napredne opcije« pomoću »V« ili »Λ« i potvrdite sa »<sup>®</sup>«.
- 2 Pomoću »V« ili »A« izaberite »Frekvencija« i pritisnite »« da biste potvrdili.
- 3 Unesite frekvenciju kojom ćete uneti biss ključ sa » 1...0«, izaberite »« na virtuelnoj tastaturi i potvrdite sa » · «.
- 4 Pomoću »V« ili »Λ« izaberite »Brzina simbola (Ksym/s)« i pritisnite » « da biste potvrdili.
- 5 Unesite brzinu simbola kojom ćete uneti biss ključ sa » 1...0«, izaberite »« na virtuelnoj tastaturi i potvrdite sa » \*
- 6 Pomoću »V« ili »Λ« izaberite »Polarizaciju« i pritisnite »« da biste potvrdili.
- 7 Izaberite polarizaciju frekvencije za koju ćete ući u biss ključ pomoću »V« ili »Λ« i potvrdite sa » «.
- 8 Pomoću »V« ili »Λ« izaberite »Broj programa« i pritisnite »« da biste potvrdili.
- 9 Unesite broj programa frekvencije za koji ćete uneti biss ključ sa » 1...0«, izaberite »« na virtuelnoj tastaturi i potvrdite sa »«.
- 10 Pomoću »V« ili »Λ« izaberite »CW ključ« i pritisnite »« da biste potvrdili.
- 11 Unesite biss kliuč sa »1...0«, izaberite » $\checkmark$ « na virtuelnoj tastaturi i potvrdite sa »«.

12 Pomoću »V« ili »Λ« izaberite »Sačuvaj ključ« i pritisnite »« da biste potvrdili.

#### Napomena:

- BISS ključ se može uneti za više frekvencija. Ponovite korake 2 do 12 da biste dodali Biss ključ različitim frekvencijama.
- 13 Pritisnite  $\mathbb{R}$  za povratak na emitovanje.

## Automatsko isključivanje

Ova funkcija će prebaciti televizor u režim pripravnosti za 4 sata u skladu sa evropskim propisima ako se ne pritisne nijedan taster na tastaturi televizora ili daljinskog upravljača.

- 1 Izaberite liniju »Automatsko isključivanje« u meniju »Napredne opcije« pomoću »V« ili »Λ« <sup>i</sup> potvrdite sa »«.
- 2 Izaberite »Nikada«, »4 sata«, »6 sati« ili »8 sati« pomoću »V« ili »Λ« i potvrdite sa »«.
- 3 Pritisnite  $\mathbb{R}$  za povratak na emitovanje.
### FUNKCIONISANJE TV - NAPREDNE FUNKCIJE-

### TKGS podešavanja

Napomena:

- <sup>7</sup>Podešavanja TKGS se prikazujju u meniju samo kada je izvor emitovanja odabran kao Satelitski.
- 1 Izaberite liniju »TKGS« u meniju »Napredne opcije« pomoću »V« ili »Λ« i potvrdite sa »«.
	- Prikazaće se meni »TKGS podešavanja«.

### Režim rada

- 1 Izaberite liniju »Režim rada« u meniju »TKGS podešavanja« pomoću »V« ili »Λ« i potvrdite sa » «.
- 2 Pritisnite »<sub>V«</sub> ili » A« da izaberete »Auto«, »Fleksibilno« ili »TKGS isključen« i potvrdite  $sa \times \mathbb{R}$

Napomena:

- Ako je režim rada TKGS »Auto«, »Promeni lokaciju kanala«, »Premesti kanal« i »Uredi kanal« neće biti aktivni. Izaberite »Fleksibilno« ili »TKGS Isključen« da biste uredili kanale.
- 3 Pritisnite  $\leqslant$  eva puta za povratak u emitovanje.

### Lista lokacija TKGS-a

- 1 Izaberite liniju »Lista lokacija TKGS« u meniju »TKGS podešavanja« pomoću »V« ili »Λ« <sup>i</sup> potvrdite sa »«.
- 2 Potvrdite »Kliknite da biste dodali lokaciju« sa »«.
- 3 Pomoću »V« ili »Λ« izaberite »Frekvencija« i pritisnite »« da biste potvrdili.
- 4 Unesite frekvenciju liste lokacija kanala sa »1...0«, izaberite »« na virtuelnoj tastaturi i potvrdite sa » \*
- 5 Pomoću »V« ili »Λ« izaberite »Brzina simbola (Ksym/s)« i pritisnite »« da biste potvrdili.
- 6 Unesite brzinu simbola frekvencije liste lokacija kanala pomoću »1...0«, izaberite »« na virtuelnoj tastaturi i potvrdite sa »«.
- 7 Pomoću »V« ili »Λ« izaberite »Polarizaciju« i pritisnite »« da biste potvrdili.
- 8 Pomoću »V« ili »Λ« izaberite polarizaciju i pritisnite »« da biste potvrdili.
- 9 Pomoću »V« ili »Λ« izaberite »Broj programa« i pritisnite »« da biste potvrdili.
- 10 Unesite broj kanala frekvencije liste lokacija kanala sa »1...0«, izaberite »« na virtuelnoj tastaturi i potvrdite sa » · «.
- 11 Pomoću »V« ili »Λ« izaberite »Sačuvaj lokaciju« i pritisnite »« da biste potvrdili.

#### Napomena:

- Lista lokacija TKGS može se uneti za više frekvencija. Ponovite korake2 do 11da biste dodali različite frekvencije.
- 12 Pritisnite  $\leftarrow$  « dva puta za povratak u emitovanje.

### FUNKCIONISANJE TV - NAPREDNE FUNKCIJE-

### Resetuj verziju tabele

- 1 Izaberite liniju »Resetuj verziju tabele« u meniju »TKGS podešavanja« pomoću »V« ili »∧« i potvrdite sa » ·
	- Prikazaće se ekran sa tekstom poruke upozorenja.
- 2 Izaberite »U redu« da biste potvrdili resetovanje;

ili

 Pritisnite »Otkaži« da biste otkazali i pritisnite »« da biste potvrdili.

3 Pritisnite  $\mathcal{K}_{\mathcal{N}}$  za povratak na emitovanje.

### Željena lista

- 1 Izaberite liniju »Željena lista« u meniju »TKGS podešavanja« pomoću »V« ili »Λ« i potvrdite sa » «.
- 2 Pritisnite »V« ili »Λ« da izaberete »HD« ili »SD« i potvrdite sa »«.
- 3 Pritisnite  $\mathcal{L}_{\mathcal{C}}$  za povratak na emitovanje.

### Informacija o signalu

- 1 Izaberite liniju »Informacije o sistemu« u meniju »Napredne opcije« pomoću »V« ili »Λ« <sup>i</sup> potvrdite sa »«.
	- Prikazaće se »Informacije o sistemu«.

Napomene:

- <sup>7</sup>Informacije o signalu se menjaju u zavisnosti od trenutnog izvora.
- Nivo signala ne zavisi samo od vašeg prijemnog sistema, već i od kanala koji je trenutno aktivan. Uzmite ovo u obzir prilikom podeđavanja antene pomoću prikaza nivoa signala.
- 2 Pritisnite  $\mathcal{L}_{\mathcal{N}}$  za povratak na emitovanje.

### Informacije o verziji

- 1 Izaberite liniju »Informacije o verziji« u meniju »Napredne opcije« pomoću »V« ili »Λ« <sup>i</sup> potvrdite sa »«.
	- Prikazaće se »Informacije o verziji«.
- 2 Pritisnite  $\mathbb{R}$  za povratak na emitovanje.

## ELEKTRONSKI VODIČ KROZ PROGRAME

Elektronski vodič kroz programe nudi pregled svih programa koji će se emitovati u narednih nedelju dana (samo za digitalne stanice).

- 1 Pritisnite »<sub>a--«</sub> da biste pokrenuli elektronski TV vodič u TV režimu.
- 2 Izaberite karticu Kanali pomoću »Λ«.
- 3 Izaberite liniju »Programski vodič« pomoću »<« i potvrdite sa »«.
	- Prikazaće se elektronski TV vodič.

Napomene:

- Ne pružaju svi kanali detaljan TV vodič.
- <sup>7</sup>Mnogi emiteri pružaju dnevni program, ali ne i detaljne opise.
- <sup>7</sup>Postoje emiteri koji uopšte ne pružaju nikakve informacije.
- 4 Izaberite kanal pomoću »V« ili »Λ«.
	- Informacije o stvarnom programu prikazuju se na odabranom televizijskom kanalu.
- 5 Pritisnite »>« da biste izabrali informacije o sledecem emitovanju i pritisnite »<« da biste se vratili na informacije o trenutno emitovanom programu.
- 6 Pritisnite »« (crveno) za prikaz programa prethodnog dana, pritisnite »•« (zeleno) za prikaz programa sledećeg dana.
- 7 Pritisnite »« (žuto) za prikaz detaljnih informacija o programu.
- 8 Pritisnite » « (plavo) za filtriranje programa.

Napomena:

- <sup>7</sup> Pogledajte uputstva na ekranu za dodatne opcije.
- 9 Pritisnite  $\mathcal{L}_{\mathcal{N}}$  za povratak na emitovanje.

# **REŽIM HBBTV**

### Šta je HbbTV?

Zahvaljujući svojoj modernoj strukturi, sadržaju i slikama i video snimcima visoke definicije (HD), HbbTV je nova tehnologija u kojoj se emitovanje i širokopojasna mreža mogu koristiti zajedno i koja omogućava pristup interaktivnim aplikacijama koje emitovani program pruža putem Interneta. Televizor mora biti povezan na Internet da bi mogao primati HbbTV prenos.

Kada pređete na TV kanal koji nudi uslugu HbbTV, prikazaće se odgovarajuća poruka.

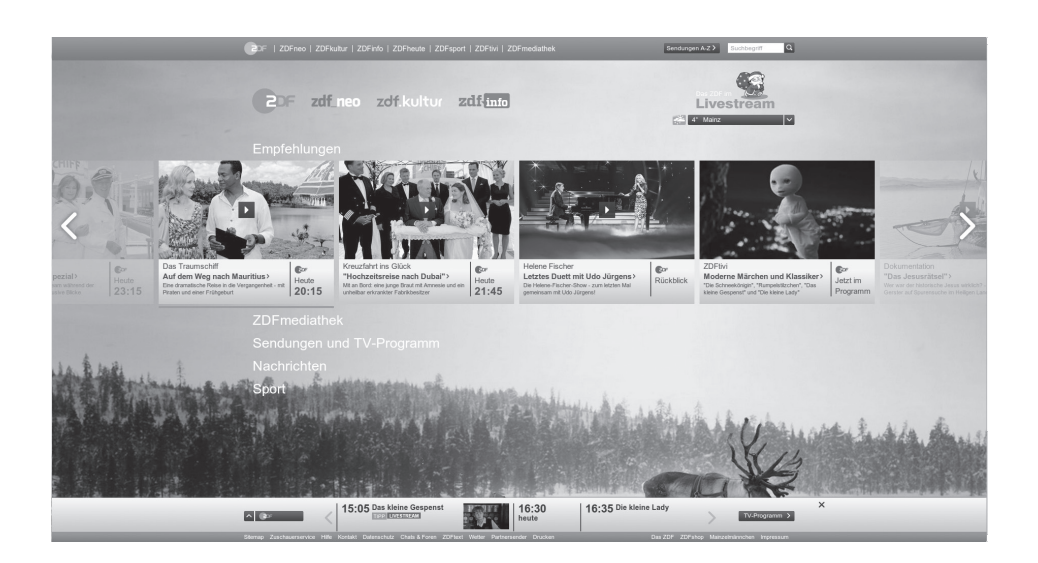

# **REŽIM HRRTV**

### Korišćenje HbbTV

Kada pređete na TV program koji podržava HbbTV, pojaviće se informativna poruka u kojoj se navodi da je dostupno HbbTV emitovanje.

- 1 Pritisnite »« (crveno) da biste otvorili HbbTV.
	- Informacije o usluzi će se pojaviti na ekranu. Pored toga, pojavit će se i dugmad u boji koja su neophodna za pregledanje menija.

Napomena:

- **Opseg predmeta i izbor pojedinačnih** predmeta zavise od pružaoca programa.
- Brojčani tasteri između »1« i »0« koriste se za dodatne funkcije.
- 2 Pritisnite » « (zeleno), » « (žuto) ili » « (plavo) da biste izabrali polje željene teme.
- 3 izaberite opciju koju zelite sa »V«, »Λ«, »<« ili »>« u izabranom polju teme i potvrdite sa » «.
- 4 Pritisnite » « (crveno) da zatvorite HbbTV.

### Napomena:

<sup>7</sup>Ako navigacija ne radi u režimu HbbTV, pritisnite  $\mathcal{K}_{\gamma}$ « da bite izašli iz funkcije.

### Dodatne funkcije za video indekse

- Pritisnite » » | « da biste započeli reprodukciju.
- 2 Pritisnite » | « da biste pauzirali reprodukciju.
- 3 Pritisnite » | « da biste nastavili reprodukciju.
- 4 Pritisnite » « da biste premotali unazad, pritisnite »> za brze premotavanje.
- 5 Pritisnite » | | « 5 sekundi da zaustavite reprodukciju.

### HBBTV podešavanja

- 1 Izaberite liniju »HBBTV podešavanja« u meniju »Napredne opcije« pomoću »V« ili »Λ« <sup>i</sup> potvrdite sa »«.
	- Prikazaće se meni »HBBTV podešavanja«.
- $\parallel$  Pritisnite »  $\frac{m}{n}$  v TV režimu.
- 2 Izaberite »Napredne opcije« pomoću »<« ili »>« i potvrdite pomoću »«.
- 3 Pomoću »V« ili »Λ« izaberite »HBBTV podešavanja« i pritisnite »« da biste potvrdili.

 – Prikazaće se meni »HBBTV podešavanja«.

Napomena:

<sup>7</sup>Dodatni postupci su objašnjeni u sledećmi odeljcima.

### HBBTV podrška

Možete isključiti HbbTV, na taj način se upozorenja za HbbTV neće prikazivati na kanalima koji emituju HbbTV.

- Izaberite »HBBTV podrška« pomoću »<sup>V«</sup> ili »Λ« i izaberite položaj »Uključeno« ili »Isključeno« pomoću »«.
- 2 Pritisnite  $\leq \searrow$  za povratak na prethodni meni.

### Omiljeni program za gledanje

Izvršite podešavanje programa koje najradije gledate za potrebe HbbTV usluge.

- 1 Izaberite »Bez praćenja« pomoću »V« ili »Λ« <sup>i</sup> potvrdite sa »«.
- 2 Pritisnite »V« ili »Λ« da izaberete »Uključeno«, »Isključeno« ili »Podrazumevano« i potvrdite sa »«.
- 3 Pritisnite  $\mathbb{R}^n$  za povratak na prethodni meni.

# **PFŽIM HBBTV**

### Podešavanja kolačića

Izvršite podešavanje kolačića za potrebe HbbTV usluge.

- 1 Izaberite »Podešavanja kolačića« pomoću »V« ili »Λ« <sup>i</sup> potvrdite sa »«.
- 2 Izaberite »Blokiraj sve«, »Blokiraj kolačiće nezavisnih proizvođača« ili »Podrazumevano« pomoću »V« ili »Λ« i potvrdite sa »«.
- 3 Pritisnite  $\mathbb{R}^n$  za povratak na prethodni meni.

### Trajno čuvanje

Trajno čuvanje uključeno/isključeno za usluge HbbTV.

- 1 Izaberite »Trajno čuvanje« pomoću »V« ili »Λ« i izaberite položaj »Uključeno« ili »Isključeno« pomoću »«.
- 2 Pritisnite  $\mathbb{R}^n$  za povratak na prethodni meni.

### Blokiranje TV lokacija

Blokirajte/dozvolite TV lokacije.

- 1 Izaberite »Blokiranje TV lokacija« pomoću »V« ili »Λ« i izaberite položaj »Uključeno« ili »Isključeno« pomoću »«.
- 2 Pritisnite  $\leqslant$  exa povratak na prethodni meni.

### Identifikacioni broj uređaja

Isključite/uključite broj uređaja.

- 1 Izaberite »Identifikacioni broj uređaja« pomoću »V« ili »Λ« i izaberite položaj »Uključeno« ili »Isključeno« pomoću »«.
- 2 Pritisnite  $\mathbb{R}^n$  za povratak na prethodni meni.

### Resetovanje identifikacionog broja uređaja

- 1 Pomoću »V« ili »Λ« izaberite »Resetujte Identifikacioni broj uređaja« i pritisnite »« da biste potvrdili.
- 2 Potvrdite »U redu« sa » « da biste potvrdili resetovanje.

ili

Pritisnite » a da biste otkazali.

3 Pritisnite  $\leqslant$   $\leqslant$   $\leqslant$  za povratak na prethodni meni.

# **REŽIM TELETEKSTA**

### Režim TOP tekst ili FLOF tekst

- 1 Pritisnite »TXT« za prebacivanje na režim teleteksta.
- 2 Stranice teleteksta možete odabrati direktno pomoću» 1...0« ili postepeno pomoću »V« ili »Λ«.

#### Napomena:

- $\blacksquare$  Na dnu ekrana videćete informativnu liniju koja se sastoji od crvenog, zelenog i, u zavisnosti od stanice, žutog i plavog tekstualnog polja. Daljinski upravljač ima dugmad u odgovarajućim bojama.
- 3 Pritisnite »« (crveno) za prelazak na prethodnu stranicu.
- 4 Pritisnite » « (zeleno) za izbor teme.
- 5 Pritisnite »« (žuto) za izbor particije.
- 6 Pritisnite »« (crveno) za prelazak na prethodnu stranicu.
- 7 Pritisnite »TXT« za izlazak iz režima teleteksta.

### Režim uobičajenog teksta

- 1 Pritisnite »TXT« za prebacivanje na režim teleteksta.
- 2 Stranice teleteksta možete odabrati direktno pomoću »1...0«.
- 3 Pritisnite »P-« za prelazak na prethodnu stranicu.
- 4 Pritisnite »P+« da biste prešli na sledeću stranicu.
- 5 Pritisnite »TXT« za izlazak iz režima teleteksta.

### Direktno pozivanje podstranice

Ako izabrana stranica teleteksta sadrži dodatne stranice, prikazuje se broj trenutnih podstranica kao i ukupan broj stranica.

1 Pritisnite »<« ili »>« da biste izabrali podstranicu.

### Informacije o snimanju i reprodukciji televizijskih programa

- <sup>7</sup> Snimanje i reprodukcija programa može se obaviti samo sa digitalnim televizijskim stanicama (DVB-S, DVB-T i DVB-C).
- Digitalne televizijske stanice (DVB-S, DVB-T i DVB-C) koje možete da snimate i reprodukujete takođe zavise od stanice koja emituje program.
- Pored snimanja i reprodukcije programa, funkcija odgađanja vremena se može izvoditi samo pomoću eksternog medijuma za prenos podataka (čvrsti disk ili USB)
- <sup>7</sup> Snimanje se može izvršiti sa većinom medijuma za prenos podatak na tržištu Međutim, ne možemo garantovati funkcionisanje svih medijuma za prenos podatak.
- <sup>7</sup> Snimanje se može izvršiti samo na USB memorijske uređaje i čvrste diskove u formatu FAT i FAT32.
- Ako program snimate na spoljni medijum za prenos podataka, možete ga gledati samo na televiziji. Ovaj program ne možete gledati ni na

jednom drugom uređaju.

- Ako pošaljete televizor na popravku i ako je potrebno zamijeniti hardverske komponente, možda nećete moći ponovo reprodukovati snimke na popravljenom televizoru.
- Grundig nije odgovoran za gubitak podataka uskladištenih na bilo kom spoljnom uređaju za skladištenje.
- <sup>7</sup> Preporučuje se reprodukcija datoteka sačuvanih na DTV pomoću PVR media plejera.

### Moguća ograničenja upotrebe eksternog medijuma za prenos podataka

U zavisnosti od stanice koja emituje, mogu se pojaviti različita ograničenja nekih funkcija nekih televizijskih stanica.

> GRUNDIG nema uticaja na ova ograničenja.

<sup>7</sup> Snimanje programa na spoljni medijum za prenos podataka može da onemogući emiter.

 Ako je »URI\* zaštićen!« Na ekranu se prikazuje »PVR funkcija je blokirana«, a zatim emiter ograničava snimanje ili vremensko pomeranje (jedno snimanje moguće) ili isto onemogućava (snimanje nije moguće).

 \*URI = informacije o korisničkim pravima.

- Ako program snimite i sačuvate u arhivi eksternog medijuma za prenos podataka, reprodukcija može biti ograničena. Emiter vam može omogućiti da ovaj program vidite jednom ili više puta, ali takođe može da ga učini dostupnim na određeno vreme.
	- <sup>7</sup>Stanice od kojih su deca zaštićena, odmah zahtevaju PIN broj pre početka snimanja. Ako ovo odobrenje nije dato, snimanje možda neće započeti.

### Povezivanje eksternog medijuma za prenos podataka

Napomene:

- Savetuje se da televizor prebacite u režim mirovanja pre povezivanja eksternog medijuma za prenos podataka.
- Pre nego što odspojite spoljni medijum za prenos podataka, televizor mora prvo da se prebaci u stanje pripravnosti, jer u protivnom datoteke mogu biti oštećene.
- Na televizoru se nalaze dva USB ulaza, USB2 (HDD) i SB1.

Na uređaj je povezan USB uređaj kojem je potrebno dodatno napajanje (npr. Spoljni čvrsti disk) USB2 (HDD).

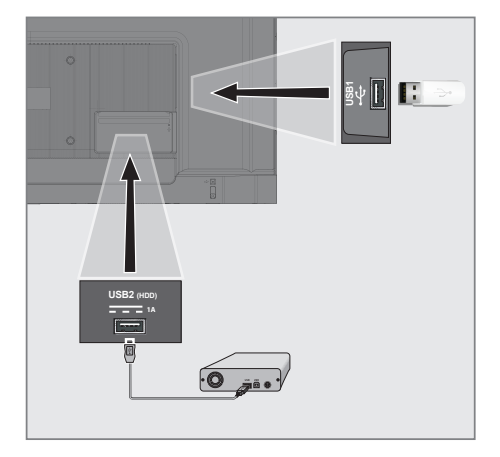

1 Priključite spoljni čvrsti disk na USB2 (HDD) USB interfejsom televizora;

ili

 priključite memorijski stick u jedan od USB1 ulaza televizora.

Napomene:

- Prema USB standardu, USB1 ulaz televizora podržava električnu energiju od 500 mA. Uređaji kao što su spoljni čvrsti disk i itd. koji troše više energije mogu biti samo povezani sa **USB2 (HDD)** USB interfejsom televizora.
- **USB2 (HDD)** Ako koristite kabl za napajanje za spoljni čvrsti disk koji ste povezali na USB interfejs, tada će se i kabl za napajanje eksternog čvrstog diska isključiti kada se televizor isključi.
- <sup>7</sup>Ne smete odspajati USB uređaj od televizora dok televizor učitava datoteku sa USB uređaja.

### Podešavanja USB snimanja

- $\mathbb{I}$  Pritisnite » $\frac{a_{1}a_{2}}{b_{1}a_{1}}$ « u TV režimu.
- 2 Izaberite karticu »Sačuvaj« pomoću »<sup>•</sup>«.
- 3 Izaberite »Informacije o uređaju« pomoću »>« i pritisnite »« da biste potvrdili.
	- Prikazaće se meni za Informacije o uređaju.

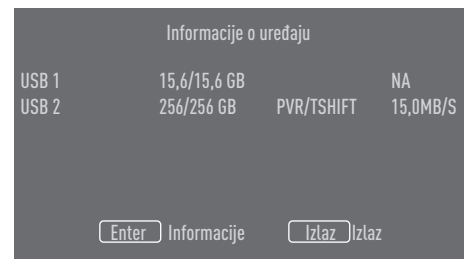

Napomena:

<sup>7</sup>Dodatni postupci su objašnjeni u sledećmi odelicima.

### Formatiranje eksternog medijuma za prenos podataka

Važno:

- <sup>7</sup>Formatiranje eksternog medijuma za prenos podataka dovodi do trajnog brisanja svih podataka unamedijumu za prenos podataka.
- 1 Svi spoljni medijumi za prenos podataka povezani na TV prikazuju se u meniju sa informacijama o uređaju. Izaberite spoljni medijum za prenos podataka koji želite da promenite pomoću »V« ili »Λ«, <sup>i</sup> potvrdite pomoću »«.
- 2 Pomoću »V« ili »Λ« izaberite »Format« i pritisnite »« da biste potvrdili. – Prikazaće se ekran sa tekstom poruke upozorenja.
- 3 Izaberite »Da« da biste potvrdili formatiranje; ili

 izaberite »Ne« da biste otkazali formatiranje i potvrdite sa »<sup>®</sup>«.

4 Kada je format završen, prikazuje se meni »Informacije o uređaju«.

### Izbor eksternog medijuma za prenos podataka za snimanje/Odgađanje vremena

Ako je na TV priključeno više eksternih medijuma za podatke, možete da podesite različite medijume za snimanje/odgađanje vremena ili da dodelite oba snimka jednom mediju.

- 1 Svi spoljni medijumi za prenos podataka povezani na TV prikazuju se u meniju sa informacijama o uređaju. Pritisnite »V« ili »Λ« da biste odabrali spoljni medijum za prenos podataka i pritisnite »« da biste potvrdili.
- 2 Izaberite »Podesite odgađanje vremena« i/ ili »Podesite PVR« sa »V« ili »Λ« i potvrdite sa »«.
- 3 Prema izboru koji ste napravili za disk u meniju »Informacije o uređaju«, prikazuje se »TSHIFT« ako je odabrano samo odgađanje vremena, »PVR« ako je izabrano samo snimanje ili »PVR/TSHIFT« ako su odabrana oba snimka na istom medijumu za prenos podataka.

#### Napomene:

- <sup>7</sup>Na televizor možete povezati dva različita eksterna medijuma za prenos podataka i iedan zasebno odabrati kao »PVR« snimanje, a drugi kao »TSHIFT« snimanje
- <sup>7</sup>Funkcije ne rade ako nije dodeljen eksterni medijum za prenos podataka za snimanje/ odgađanje vremena.

### Testiranje eksternog medijuma za prenos podataka

Možete da testirate eksterni medijum za prenos podataka da biste videli da li je pogodan za potrebne funkcije.

- 1 Svi spoljni medijumi za prenos podataka povezani na TV prikazuju se u meniju sa informacijama o uređaju. Izaberite eksterni medijum za prenos podataka koji želite da promenite pomoću »V« ili »Λ«, <sup>i</sup> potvrdite pomoću »«.
- 2 Pomoću »V« ili »Λ« izaberite »Test brzine« i pritisnite »« da biste potvrdili.

- 3 Nakon kratkog vremena na ekranu se prikazuju rezultati testiranja brzine eksternog medijuma za prenos podataka.
- 4 Potvrdite »Izlaz« sa »« da biste izašli iz menija Testa brzine.

### Omogućavanje i onemogućavanje funkcije odgađanja vremena

Pomoću ove funkcije možete isključiti ili uključiti odgađanje vremena.

- $\mathbb{I}$  Pritisnite » $\frac{1}{\alpha}$  -- $\alpha$  u TV režimu.
- 2 Izaberite karticu »Sačuvaj« pomoću »<sup>•</sup>«.
- 3 Izaberite »Režim odgađanja vremena« pomoću »>« i pritisnite »« da biste potvrdili.
	- Prikazaće se meni »Režima odgađanja vremena«.
- 4 Izaberite »Uključeno« ili »Isključeno« sa »« u »Režim odgađanja vremena«.
- Pritisnite » x za povratak na prethodni meni.

### Postavljanje diska sa odgađanjem vremena

Ako ćete eksterni medijum za podatke prvi put da povežete sa televizorom i da ga koristite za odgašanje vremena, potrebno je podesiti disk.

### Automatsko podešavanje diska

- 1 Spojite eksterni medijum za prenos podataka na USB ulaz televizora.
- 2 Pritisnite »  $||$ «.
	- Prikazaće se meni »Podešavanje diska«.
- 3 Izaberite »Auto« i pritisnite »« da biste potvrdili.
	- Eksterni medijum za prenos podataka se automatski konfiguriše i prikazuje se poruka »Podešavanje diska je završeno«.

#### Napomene:

<sup>7</sup>To bi trebalo uraditi kada je ekterni medijum za prenos podataka prvi put povezan na TV ili kada je eksterni medijum za prenos podataka formatiran putem TV-a.

- $\blacksquare$  Za ovu operaciju potreban je eksterni disk veći od 4 GB.
- <sup>7</sup>Automatsko podešavanje stvara prostor od 4 GB na diskovima ispod 32 GB i 16 GB na diskovima iznad 32 GB.
- Pritisnite » a za povratak na emitovanje.

#### Manuelno podešavanje diska

- 1 Spojite eksterni medijum za prenos podataka na USB ulaz televizora.
- 2 Pritisnite »  $||$ «. – Prikazaće se meni »Podešavanje diska«.
- 3 Izaberite »Manuelno« pomoću »V« i pritisnite »« da biste potvrdili.
- 4 Izaberite »Formatiranje« da biste formatirali eksterni medijum za prenos podataka;

ili

 da biste nastavili bez formatiranja, izaberite »Preskoči« i pritisnite »« da biste potvrdili.

#### Važno:

- <sup>7</sup>Preporučuje se formatiranje eksternog medijuma za prenos podataka u svrhe boljih performansi. Ovim potezom biće izbrisani svi podaci na eksternom medijumu za prenos podataka.
- 5 Prikazaće se ekran sa tekstom poruke upozorenja za formatiranje. Izaberite »Formatiranje« i pritisnite »« da biste potvrdili
	- Na ekranu će se prikazati trenutni nivo formatiranja.
- 6 Kada se formatiranje završi, izaberite veličinu koju želite da rezervišete za odgađanje vremena u skladu sa veličinom eksternog medijuma za prenos podataka »V« ili »Λ« <sup>i</sup> potvrdite sa »«.
	- Eksterni medijum za prenos podataka se manuelno konfiguriše i prikazuje se poruka »Podešavanje diska je završeno«.
- 7 Pritisnite  $\sqrt{s}$  za povratak na emitovanje.

### "Pauziranje" odgađanja vremena i kontinuiranog snimanja programa

Možete pauzirati bilo koji program koji gledate. Na primer, ako telefon zazvoni dok gledate film, film možete pauzirati i nastaviti nakon poziva, a da ništa ne propustite.

Prikazuje se poslednja scena koja je zamrznuta i vreme koje je prošlo snima se na eksterni medijum za prenos podataka.

Uz funkciju neprekidnog snimanja, TV snima kanal koji trenutno gledate kao i memoriju odgođenog vremena koju kreirate na eksternim medijumima za prenos podataka. Tako možete da koristite funkciju premotavanja unazad na kanalu koji gledate.

Napomena:

- Koristite spoljni čvrsti disk sa USB priključkom za neprekidno "Trajno odgađanje vremena".
- 1 Pritisnite » | « tokom emitovanja.
	- Televizijska slika je pauzirana i prikazano je odgođeno vreme.
- 2 Da biste nastavili emitovanje, pritisnite  $\gg$   $\blacktriangleright$   $\parallel$  «.
	- Sistem nastavlja snimanje emitovanog programa dok ga gledate.

#### Napomena:

<sup>7</sup>Sledeće funkcije mogu se koristiti u režimu odgađanja vremena.

- Brzo premotavanje unazad, nekoliko puta pritisnite « $\ll$ k za željenu brzinu;
- Brzo premotavanje unapred, pritisnite nekoliko puta »> za željenu brzinu;
- Da biste napravili pauzu, pritisnite »  $||$ «.
- 3 Da biste zaustavili odgađanje vremena, pritisnite i držite » II« 5 sekundi.

### Snimanje programa

Možete da snimate TV kanal. Programi se snimaju na eksterni medijum za prenos podataka i arhivom se upravlja putem televizora.

Za snimak od 1 minuta potrebna je memorija od 44 MB do 110 MB.

- 1 Izaberite kanal pomoću »1…0« ili »P Λ«, »P V« da biste započeli snimanje.
- 2 Pritisnite »<sup>p-1-</sup>« u TV režimu.
- 3 Izaberite karticu »Sačuvaj« pomoću »V«.
- 4 Potvrdite »Započni snimanje« sa »••
	- Prikazaće se informacije o snimanju. Simbol za snimanje, naziv kanala, vreme programa i vreme snimanja.
	- Ove informacije će nestati nakon kratkog vremena, simbol »REC« i vreme snimanja pojavljuju se u donjem levom uglu ekrana.
- 5 Da biste zaustavili snimanje, pritisnite i zadržite » | « 5 sekundi.

#### Napomene:

- **P**o završetku snimanja, snimak će e automatski sačuvati na eksternom medijumu za prenos podataka.
- <sup>7</sup>Ako tokom snimanja uklonite eksterni mediumj za prenos podataka, snimanje se automatski otkazuje i na eksterni medijum za prenos podataka se ne snimaju podaci.

#### Prebacivanje televizora u stanje pripravnosti tokom snimanja

- 1 Izaberite kanal pomoću »1…0« ili »P Λ«, »P V« da biste započeli snimanje.
- Pritisnite »<sup>p-1</sup> « u TV režimu.
- 3 Izaberite karticu »Snimanje« pomoću »V« i potvrdite »Započni snimanje« sa »«.
- 4 Da biste televizor prebacili u stanje pripravnosti, pritisnite »<sup>U</sup>«.

### Snimanje programa sa liste kanala

- 1 Pritisnite »« da biste otvorili listu kanala.
- 2 Izaberite kanal pomoću »V« ili »Λ« i pritisnite»« za potvrdu.
- 3 Pritisnite  $\nu_{\text{max}}^{\text{max}}$
- 4 Izaberite karticu »Sačuvaj« pomoću »<sup>•</sup>«.
- 5 Potvrdite »Započni snimanje« sa »····
	- Prikazaće se informacije o snimanju. Simbol za snimanje, naziv kanala, vreme programa i vreme snimanja.
	- Ove informacije će nestati nakon kratkog vremena, simbol »REC« i vreme snimanja pojavljuju se u donjem levom uglu ekrana.
- 6 Da biste zaustavili snimanje, pritisnite i zadržite » | « 5 sekundi.

### Dodavanje tajmera za snimanje

- **1** Pritisnite » $\frac{m}{n}$  « u TV režimu.
- 2 Izaberite karticu »Sačuvaj« pomoću »V«.
- 3 Izaberite »Lista programa« pomoću »>« i potvrdite pomoću »«.
	- Prikazaće se meni liste programa. Ako postoje unapred podešeni tajmeri za snimanje, oni će se prikazati.
- 4 Za dodavanje novog tajmera snimanja izaberite »PVR« pomoću »V«, »Λ«, »<« ili »>« i potvrdite pomoću »«.
- 5 U liniji »Izvor« pritisnite »<« ili »>« da biste izabrali izvor koji želite da snimite.
- 6 U liniji »Informacije o kanalu« pritisnite »<« ili »>« da biste izabrali kanal koji želite da snimate.
- 7 U liniji »Režim događaja« izaberite »Vreme programa« ili »Snimanje uz pomoć signala« sa »<« ili »>«.
- 8 U liniju »Početni datum« unesite podatke o godini, mesecu i danu sa »1...0«.
- 9 Informacije o satu, minutima i sekundama unesite u liniju »Početno vreme« sa »1...0«.
- 10 U liniju »Početno vreme« unesite podatke o godini, mesecu i danu sa »1...0«.
- 11 Izaberite »Sačuvaj« u liniji »Tip programa« sa »<« ili »>«.
- 12 Izaberite »Vreme ponavljanja« i pritisnite »«. Pritisnite »V« ili »Λ« da biste izabrali (»Jednom«, »Dnevno« ili »Nedeljno«).
- 13 Da biste sačuvali podešavanja, izaberite »Dodaj« pomoću »V«, »Λ«, »<« ili »>« <sup>i</sup> potvrdite pomoću »«.
- 14 Pritisnite  $\sqrt{s}$  za povratak na emitovanje.

#### Napomene:

- Prikazuje se upozorenje pre nego što započne snimanje pomoću tajmera i odbrojava se 15 sekundi kako bi se omogućilo prebacivanje na kanal. Po isteku 15 sekundi automatski se pojavljuje kanal koji se snima.
- <sup>7</sup>Ako snimanje pomoću tajmera započne tokom emitovanja, emitovanje se zaustavlja. Ako u upozorenju ne izaberete »Da«, snimanje će automatski započeti na kraju odbrojavanja.
- Napomena specifična za kupce UPC-a: Delovi prethodnih ili sledećih datoteka mogu se uključiti u snimak dok se snima program koji je rezultat moguće greške u Programskom vodiču. U takvim slučajevima imajte na umu da će se za celo snimanje primeniti najviši nivo porodične zaštite ako jedan ili više tih programa imaju bilo koji nivo porodične zaštite.

### Uređivanje tajmera za snimanje

Možete izbrisati programirane tajmere.

- 1 Pritisnite »<sup>p-1</sup> w TV režimu.
- 2 Izaberite karticu »Sačuvaj« pomoću »<sup>•</sup>«.
- 3 Izaberite »Lista programa« pomoću »>« i potvrdite pomoću » «.

 – Prikazaće se planirani tajmeri snimanja.

- 4 Izaberite tajmer snimanja koji želite da uredite sa »V« ili »Λ«, i potvrdite pomoću »«.
- 5 Pomoću »<« ili »>« izaberite »Uredi« i potvrdite sa »<sup>®</sup>«.
- 6 Uredite tajmer za snimanje.
- 7 Da biste sačuvali promene, izaberite »Promeni« i potvrdite sa »«.
- 8 Izaberite »Da« pomoću »<« ili »>« da biste sačuvali promene;

ili

 Da biste otkazali promenu, izaberite »Ne« pomoću »<« ili »>« i potvrdite pomoću »«.

### Brisanje tajmera za snimanje

Možete izbrisati programirane tajmere.

- 1 Pritisnite » $\frac{m}{n}$ « u TV režimu.
- 2 Izaberite karticu »Sačuvaj« pomoću »V«.
- 3 Izaberite »Lista programa« pomoću »>« i potvrdite pomoću »«. – Prikazaće se planirani tajmeri snimanja.
- 4 Izaberite taimer snimania koji želite da izbrišete sa »V« ili »Λ«, i potvrdite pomoću »«.
- Pomoću » $\leq$ « ili » $\geq$ « izaberite »Izbriši« i potvrdite sa » «.
- 6 Izaberite »Da« pomoću »<« ili »>« da biste izbrisali tajmer;

ili

 Da biste otkazali brisanje, izaberite »Ne« pomoću »<« ili »>« i potvrdite pomoću »«.

### Reprodukcija

Bilo da su pokrenuti ručno ili pomoću funkcije tajmera, svi snimljeni programi se čuvaju na eksternim medijima za prenos podataka. Arhivu možete prikazati na eksternim medijima za prenos podataka iz menija »Lista snimljenih datoteka«.

### Izbor emitovanja sa liste snimljenih datoteka

- $\mathbb{I}$  Pritisnite » $\frac{1}{2}$  o TV režimu.
- Izaberite karticu »Sačuvaj« pomoću »<sup>v</sup>«.
- 3 Izaberite »Lista snimljenih datoteka« pomoću »>« i potvrdite pomoću »«. – Prikazaće se Lista snimljenih datoteka.
- 4 Pritisnite »V« ili »Λ« da biste izabrali emitovani sadržaj koji želite da reprodukujete i pritisnite »« da biste započeli reprodukciju.
- 5 Da biste zaustavili reprodukciju, pritisnite i zadržite » II« 5 sekundi.

### Pretraga slika unapred/unazad

Pritiskajte »> « tokom reprodukcije da biste

izabrali brzinu reprodukcije (2 x, 4 x, 8 x, 16 x ili 32 x brže).

ili

pritiskajte » $\ll$  « da biste odabrali brzinu reprodukcije (2 x, 4 x, 8 x, 16 x ili 32 x brže).

### Brisanje emitovanog sadržaja iz menija snimljenih datoteka

Snimljeni emitovani sadržaj možete izbrisati sa liste Snimljenih datoteka.

- **1** Pritisnite » $\frac{1}{2}$  « u TV režimu.
- 2 Izaberite karticu »Sačuvaj« pomoću »<sup>V«.</sup>
- 3 Izaberite »Lista snimljenih datoteka« pomoću »>« i potvrdite pomoću »«. – Prikazaće se Lista snimljenih datoteka.
- 4 Izaberite snimak koji želite da izbrišete pomoću »V« ili »Λ« i pritisnite »« (žuto).
- 5 Da biste potvrdili brisanje, pritisnite »<« ili »>« da biste izabrali »Da«;

ili

 da biste otkazali brisanje, pritisnite »<« ili »>« da biste izabrali »Ne«.

6 Pritisnite »  $\leq$  za povratak na emitovanje.

### Formati datoteka

Televizorom možete upravljati putem USB ulaza u sledećim formatima datoteka:

### Podaci o video snimcima

Kompresija/dekompresija video snimaka (codec) namenjena je smanjenju prostora za skladištenje bez narušavanja kvaliteta slike. Televizor vam omogućava reprodukciju komprimovanih video podataka sa standardima XVID, H.264/MPEG-4 AVC (L4.1, ref. Okviri: 4), MPEG-4, MPEG-2, MPEG-1, MJPEG, MOV.

Ekstenzije datoteka koje uređaj podržava: ".Avi«, "mkv", ".mp4", ".ts«, ".mov", ".mpg", ".dat", ".vob", ". Divx". Pored podataka o video snimcima, ove datoteke sadrže i podatke o zvučnim snimcima kompresovanim i "upakovane" pomoću MP3, AAC ili Dolby Digital.

Informacije o formatu (codec) ugrađene su u sadržaj datoteke i mogu se razlikovati u zavisnosti od nastavka datoteke. Datoteke ".avi", ".mkv" ili ".divx" koje sadrže divx codec se ne reprodukuju.

### Podaci o audio snimcima

Vaš televizor može reprodukovati audio podatke kodirane MP3, AAC standardima. MP3 označava MPEG-1 nivo jačine zvuka 3 i zasnovan je na MPEG-1 standardu koji je razvio MPEG (Motion Picture Expert Group). AAC označava napredno audio kodiranje i razvija ga MPEG. AAC pruža viši kvalitet zvuka sa istom brzinom prenosa podataka (bitska brzina).

WMA (Windows Media Audio) je standard kompresije koji je Microsoft osmislio za audio podatke.

Ovi formati omogućavaju čuvanje audio datoteka na uređajima za skladištenje sa kvalitetom zvuka sličnim kvalitetu CD-a. Ekstenzije datoteka koje uređaj podržava: ".mp3", ".mp2", ".wma", ".m4a", ".aac", ".wav" MP3 datoteke se mogu organizovati u fascikle i podmape slične datotekama na računaru.

### Podaci o slici

Vaš televizor može prikazivati podatke o slikama u JPEG, PNG i BMP formatima. JPEG je skraćenica od Joint Picture Experts Group. Ovaj postupak je namenjen komprimovanju datoteka sa slikama. PNG i BMP su dizajnirani za kompresovanje podataka o slici bez gubitaka. Datoteke sa slikama mogu se sačuvati na mediju za podatke zajedno sa ostalim vrstama datoteka Takve datoteke se mogu organizovati kao fascikle i podmape.

Pogledajte http://patents.dts.com za DTS patente Proizvedeno pod licencom DTS Licensing Limited. DTS, Simbol, prateći DTS i simbol i DTS-HD su zaštitni znaci ili registrovani zaštitni znaci kompanije DTS, Inc. u Sjedinjenim Američkim Državama i drugim zemljama. © DTS, Inc. Sva prava zadržana.

### Povezivanje eksternog medijuma za prenos podataka

Savetuje se da televizor prebacite u režim mirovanja pre povezivanja eksternog medijuma za prenos podataka. Povežite uređaj, a zatim ponovo uključite televizor.

Pre nego što odspojite medijum za prenos podataka, televizor mora prvo da se prebaci u stanje pripravnosti, jer u protivnom datoteke mogu biti oštećene.

Napomene:

- Prema USB standardu, USB1 ulaz televizora podržava električnu energiju od 500 mA. Uređaji kao što su spoljni čvrsti disk i itd. koji troše više energije mogu biti samo povezani sa USB2 (HDD) interfejsom televizora.
- **USB2 (HDD)** Ako koristite kabl za napajanje za spoljni čvrsti disk koji ste povezali na USB interfejs, tada će se i kabl za napajanje eksternog čvrstog diska isključiti kada se televizor isključi.
- <sup>7</sup>Ne smete odspajati USB uređaj od televizora dok televizor učitava datoteku sa USB uređaja.
- <sup>7</sup>Dupli prenos podataka kako je definisano za ITE (Oprema za informacionu tehnologiju) u EN 55022 / EN 55024 nije moguć
- <sup>7</sup>USB prenos sam po sebi nije režim rada. To je samo dodatna funkcija.

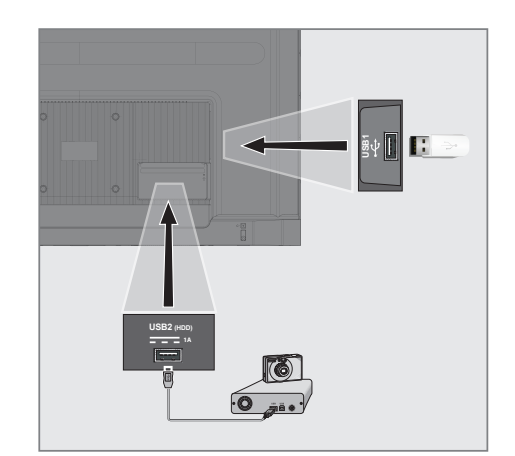

1 Povežite USB2 (HDD) interfejs televizora i odgovarajuću utičnicu na uređaju za prenos podataka (spoljni čvrsti disk, digitalni fotoaparat, čitač kartica ili MP3 plejer) pomoću USB kabla;

ili

 priključite memorijski stick u jedan od »USB1« ulaza na televizoru.

### Uklanjanje eksternog medijuma za prenos podataka

Isključite medijum za prenos podataka pre nego što ga uklonite.

- 1 Pritisnite » $\bigcirc$ «.
- <sup>2</sup> Pomoću »V«, »Λ«, »<« ili »>« izaberite »Podešavanja« i potvrdite pomoću »«.
- 3 Izaberite »Podešavanja uređaja« pomoću »V« <sup>i</sup> pritisnite »« da biste potvrdili.
- 4 Izaberite »Čuvanje« sa »V« i potvrdite sa »«.
- 5 Izaberite eksterni medijum za prenos podataka koji želite da uklonite pomoću »V« ili »Λ« <sup>i</sup> potvrdite pomoću »«.
- 6 Potvrdite »Ukloni« pomoću »«. – Prikazuje se poruka »..... bezbedno uklonjen«.
- 7 Uklonite medijum za prenos podataka iz ulaza.

#### Meni Reproduktora multimedijalnih sadržaja (Multi Media Player - MMP)

Preglednik datoteka Reproduktora multimedijalnih sadržaja prikazuje video sadržaje, audio sadržaje, slike i tekstualne podatke na eksternom medijumu.

Ako eksterni medijum za prenos podataka sadrži različite formate datoteka, možete onemogućiti podatke (video datoteku, audio datoteku, datoteku sa slikom ili tekstualnu datoteku) koje ne morate reprodukovati / prikazati odabirom formata datoteke, tako da datoteke možete reprodukovati samo u formatu koji želite da pogledate.

- 1 Pritisnite  $\sum_{k=1}^{\infty}$
- 2 Na kartici »Aplikacije« izaberite aplikaciju »MMP« sa »<« ili »>« i potvrdite sa »«. – Prikazaće se izbor formata datoteke Reproduktora multimedijalnih sadržaja (Multi Media Player - MMP).
- 3 Izaberite format datoteke sa kojim želite da se reprodukujete pomoću »<« ili »>« odabirom »Video«, »Foto«, »Muzika« ili »Tekst« i potvrdite sa »«.
	- Prikazaće se meni pregledača datoteka za izabrani format datoteke.

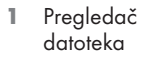

- 2 Tip podataka.
- 3 Fascikle medijuma za prenos podataka.
- 4 Datoteke medijuma za prenos podataka
- 5 Opcije.

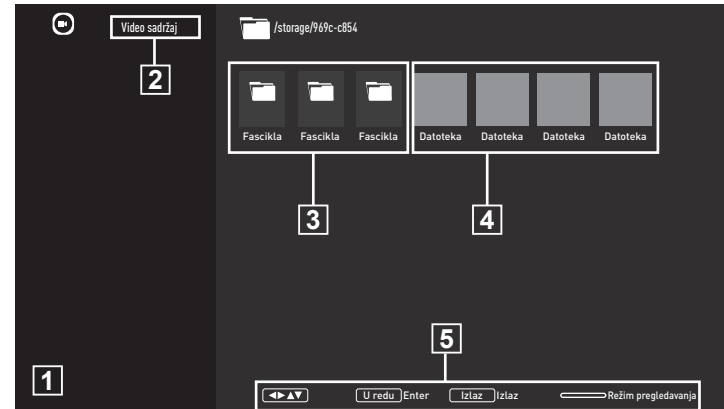

- Reprodukujte osnovne funkcije Izaberite datoteku koju želite da reprodukujete u pregledaču datoteka pomoću »<«, »>«, »V« ili »Λ« <sup>i</sup> potvrdite  $\mathsf{so} \times \mathsf{K}$ .
- 2 Pritisnite »  $\mathbb{R}$  « da biste pauzirali reprodukciju.
- 3 Pritisnite » | « da biste nastavili reprodukciju.
- Pritisnite »  $\leq$  « da biste završili reprodukciju. – Pojaviće se pregledač datoteka.

#### Napomene:

- <sup>7</sup>Moguće je da neke datoteke koje su podržane u USB režimu ne rade zbog nekih problema koji se mogu pojaviti u zavisnosti od načina na koji se takve datoteke kreiraju (kompresija) iako imaju podržanu ekstenziju datoteke.
- Ako u video datotekama koje se reprodukuju postoji više od jednog izvora zvuka (audio strim), tada možete da prebacujete između izvora zvuka pomoću »SUB« dok se datoteka reprodukuje u režimu celog ekrana.
- Filmovi koje ćete gledati iz datoteke sa filmovima podržavaju samo titlove u .srt, .sub, .ass, .ssa, .smi formatu. Imena datoteka sa titlovima i filmovima moraju biti ista. U suprotnom, titlovi se ne mogu prikazati.

### Dodatne funkcije reprodukcije

U zavisnosti od upotrebljenih formata datoteka, moguće je koristiti sledeće dodatne funkcije.

### Pregledajte informacije u svim formatima datoteka

- 1 Pritisnite » $\frac{m}{n}$  tokom reprodukcije.
- 2 Izaberite »Prikaži informacije« i pritisnite »« da biste potvrdili.
	- Prikazaće se podaci o datoteci.
- 3 Pritisnite » a da biste izašli iz menija.

### Prelazak na željeno vreme

(samo video i audio datoteke)

Možete da izaberete različite brzine (dva puta, četiri puta, osam puta, 16 puta i 32 puta brže unapred i unazad).

1 Pritisnite » $\ll$  « ili » $\gg$  « da biste prešli na željeno vreme tokom reprodukcije.

### Prelazak na određeni deo video snimka

- $\mathbb{I}$  Pritisnite » $\mathbb{I}^{-1}$ « tokom reprodukcije.
- 2 Koristite »V« ili »Λ« da biste izabrali »Pretraga« i potvrdili sa »«.
- 3 Unesite vreme na koje želite da se pomerite sa »1...0« i potvrdite sa »<sup>®</sup>«.

### Funkcija ponavljanja

(samo video i audio datoteke)

- 1 Pritisnite »<sup>n-1</sup> tokom reprodukcije.
- 2 Pomoću »V« ili »Λ« izaberite »Ponovi« i potvrdite sa » \*
- 3 Pritisnite »V« ili »Λ« da biste izabrali »Nijedna«, »Ponoviti jednu« ili »Ponoviti sve« i potvrdili sa » «.

### Podešavanja slike u video datotekama

Možete da promenite podešavanje prikaza tokom reprodukcije video datoteka.

- Pritisnite »<sup>q---</sup>« tokom reprodukcije.
- 2 Izaberite »Podešavanja slike« i potvrdite pomoću »«.
	- Prikazaće se meni sa slikama.

#### Napomena:

<sup>7</sup>Za ostala podešavanja pogledajte odeljak »Podešavanja slike«.

### Podešavanje zvuka u video i audio datotekama

Možete da promenite podešavanje zvuka tokom reprodukcije video i audio datoteka

- 1 Pritisnite » $\frac{m}{2}$  tokom reprodukcije.
- 2 Izaberite »Podešavanja zvuka« i potvrdite pomoću »«. – Prikazaće se meni zvuka.

Napomena:

 $\blacksquare$  Za ostala podešavanja pogledajte odeljak »Podešavanje zvuka«.

### Uključivanje nasumičnog reprodukovanja audio datoteka

Audio datoteke možete da postavite na eksternom medijumu za prenos podataka u režim nasumične reprodukcije.

- 1 Pritisnite »<sup>p-1</sup><sub>2</sub> tokom reprodukcije.
- 2 »Režim nasumične reprodukcije: Potvrdite "Isključeno" pomoću dugmeta »«.
	- Režim nasumične reprodukcije uključiće se za numere na eksternom medijumu za prenos podataka.

#### Napomena:

■ Izaberite »Režim nasumične reprodukcije isključen« da biste u nizu reprodukovali numere sa eksternog mefijuma za prenos podataka.

### Reprodukcija audio datoteka sa isključenim ekranom

Možete isključiti ekran dok reprodukujete audio datoteke sa eksternog medijuma za prenos podataka.

- 1 Pritisnite » $\frac{1}{2}$  resets tokom reprodukcije.
- 2 Pomoću »V« ili »Λ« izaberite »Slika isključena« i pritisnite »« da biste potvrdili.
	- Prikazaće se meni »Napajanje«.
- 3 Pomoću »V« ili »Λ« izaberite »Slika isključena« i pritisnite »« da biste potvrdili.
	- Ekran TV-a se isključuje i audio datoteke nastavljaju da se reprodukuju.
- 4 Pritisnite » a da biste ponovo uključili sliku.

### Okretanje prikaza slike

(samo datoteke sa slikama)

Slike se mogu rotirati za 90°.

- 1 Pritisnite » $\frac{1}{n}$  reprodukcije.
- 2 Pomoću »V« ili »Λ« izaberite »Rotiraj« i potvrdite sa »<sup>®</sup>«.
	- Slika će se okrenuti za 90° u smeru kazaljke na satu ili u smeru suprotnom od kazalike na satu.

### Uvećavanje prikaza slike (zum)

(samo datoteke sa slikama)

- 1 Pritisnite  $\sum_{n=-\infty}^{\infty}$  tokom reprodukcije.
- 1 Pomoću »V« ili »Λ« izaberite »Zumiraj« i potvrdite sa » \*
- 2 Pritisnite »V« ili »Λ« da izaberete »1X«, »2X« ili »4X« i potvrdite sa »«.

### **GRUNDIG ANDROID TV**

### Uslovi i poverljivost

Pri prvom podešavanju televizora, Google vam prikazuje stranicu Uslovi korišćenja usluge da iste prihvatite ili odbijete. Ova stranica ima dugmad za "Uslovi korišćenja usluge kompanije Google", "Politika privatnosti kompanije Google" i "Uslove korišćenja usluge Google Play", zajedno sa opcijom za prihvatanje.

Pročitajte ove ugovore sa podacima o posetama relevantnim internet stranicama i izaberite opciju Prihvati.

Ako u ovom koraku ne odaberete opciju Prihvati, nećete moći da koristite funkcije Android TV-a.

Ponovo se pri početnom podešavanju prikazuju uslovi korišćenja usluge Smart TV. U ovom ugovoru detaljno su objašnjeni uslovi usluga koje se pružaju na vašem televizoru i date su detaljne informacije o obradi podataka. Pažljivo pročitate ovaj sporazum.

### Prijavite se pomoću Google naloga

Preskočite ovaj korak ako ste se u početnom podešavanju prijavili sa postojećim Google nalogom.

- 1 U glavnom meniju izaberite »Podešavanja« pomoću »<«, »>«, »V« ili »Λ« <sup>i</sup> potvrdite sa »«.
- 2 Izaberite »Nalozi i prijava« pomoću »V« i potvrdite pomoću »«.
- 3 Izaberite »Prijava« i pritisnite » « da biste potvrdili
- 1
- 2 Izaberite »  $\rightarrow$  « i pritisnite »  $\bullet$  « da biste nastavili nakon unosa adrese e-pošte pomoću tastature na ekranu.
- 3 Izaberite »  $\rightarrow$  « i pritisnite  $\bullet$  « da biste nastavili nakon unosa lozinke za nalog pomoću tastature na ekranu.
- 4 Sledite uputstva prikazana na televizoru i na ekranu televizora.
	- Na TV ekranu se prikazuje poruka »Uspešno«.

### Početni meni (Početni ekran)

Vaš TV ima Android operativni sistem. Baš kao i vaš pametni telefon ili tablet, i na novom Android TV-u možete pronaći najpraktičnije aplikacije koje želite. Samo povežite televizor sa kućnom mrežom i Internetom da biste gledali TV, igrali igre na mreži, koristili video snimke, slike, muziku, aplikacije za deljenje na društvenim mrežama, najpopularnije vesti i sportske aplikacije.

Kao i kod Android pametnog telefona ili tableta, početni meni je središte vašeg televizora. Možete da odlučite šta ćete gledati pregledavajući početni meni, aplikaciju i opcije TV zabavne programe uživo. Početni meni ima kanale koji vam omogućavaju da otkrijete sjajan sadržaj iz svojih omiljenih aplikacija.

Da biste pristupili početnom meniju televizora, samo pritisnite » $\bigcirc$ «.

- Napomena:
- Izgled početnog menija može se promeniti sa Google ažuriranjima softvera.

### Otvorite meni Početne strane

- 1 Pritisnite  $\sum_{k=1}^{\infty}$
- 2 Da biste otvorili/pokrenuli stavku pomoću »<«, »>«, »V« ili »Λ«, pritisnite »«.
- 3 Pritisnite » $\searrow$ « više puta ili » $\curvearrowright$ « za povratak na početni ekran.

### Napomena:

<sup>7</sup> Prilikom otvaranja početnog ekrana, aplikacija/sadržaj koji se reprodukuje u pozadini se zaustavlja. Morate ponovo odabrati aplikaciju ili sadržaj sa početnog ekrana da biste nastavili.

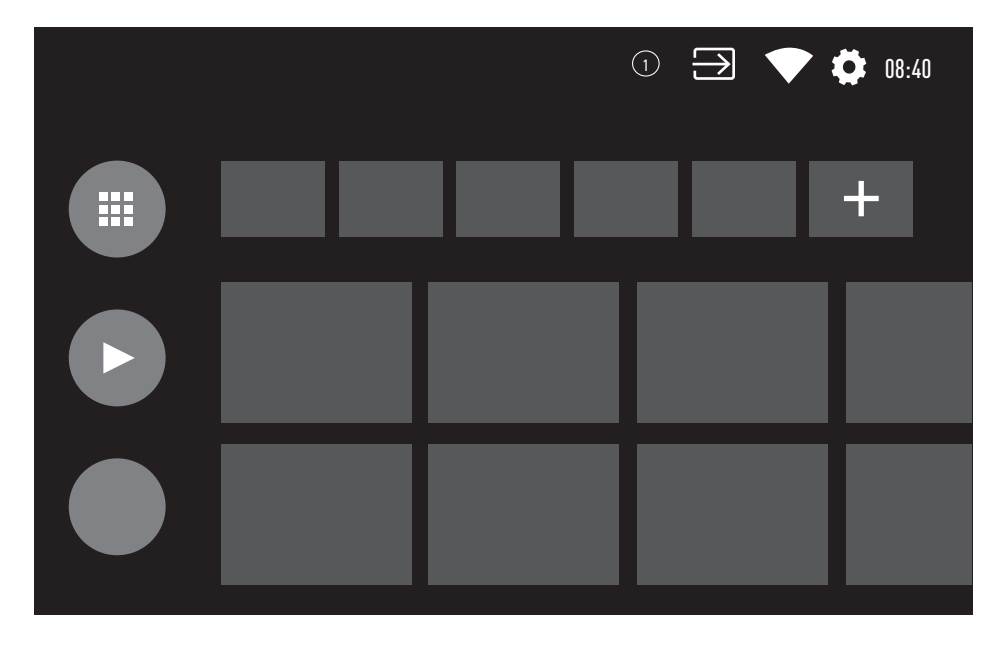

### **GRUNDIG ANDROI**

### Podešavanja početnog menija

- 1 Pritisnite  $\sum_{k=1}^{\infty}$
- <sup>2</sup> Pomoću »<«, »>«, »V« ili »Λ« izaberite »Podešavanja« i potvrdite pomoću »«.
- 3 Izaberite »Podešavanja uređaja« pomoću »V« <sup>i</sup> pritisnite »« da biste potvrdili.
- 4 Izaberite »Početni ekran« pomoću »V« i pritisnite »« da biste potvrdili.
	- Meni »Početnog ekrana« će se prikazati.

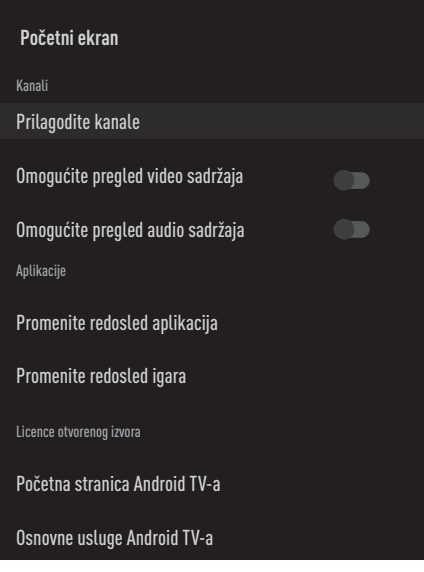

Napomena:

<sup>7</sup>Dodatni postupci su objašnjeni u sledećmi odelicima.

### Prilagodite kanale u Početnom meniju

Početni meni je organizovan kao kanali. Ovi kanali se sastoje od sadržaja instaliranih aplikacija. Možete prilagoditi ove kanale i prikazivati ih prema vašim željama.

1 Izaberite »Prilagodi kanale« iz menija »Početni ekran«;

ili

Pritisnite »△« i idite na dno ekrana sa »▼« na početnom ekranu, izaberite »Prilagodi kanale« i potvrdite sa » \*

- 2 Prikazaće se podržane aplikacije i kanali, prilagodite opcije koje želite da kanali prikazuju.
- 3 Pritisnite  $\sqrt{s}$  za povratak na prethodni meni ili pritisnite » $\bigcirc$ « za povratak u glavni meni.

### Video/audio pregled u kanalima početnog menija

Možete da uključite ili isključite video/audio pregled Početnog menija.

- 1 U meniju »Početni ekran« izaberite »Omogući pregled video sadržaja« i / ili »Omogući pregled audio sadržaja« pomoću »V« ili »Λ«.
- 2 Izaberite poziciju »Uključeno« ili »Isključeno« sa »«.
- 3 Pritisnite  $\sqrt{s}$  za povratak na prethodni meni ili pritisnite » $\bigcap$ « za povratak u glavni meni.

### **GRUNDIG ANDROID TV**

### Sortiranje aplikacija na kartici aplikacija u početnom meniju

Razvrstajte aplikacije u meniju aplikacija na početnom meniju prema ličnim željama.

Napomena:

- <sup>7</sup>Da biste prikazali meni aplikacija, na početnom meniju izaberite » <sup>Hira</sup> Aplikacije« i potvrdite pomoću » $\bullet$ «.
- 1 Izaberite »Promenite redosled aplikacija« u meniju »Početni ekran« pomoću »V« i potvrdite pomoću » «. – Prikazaće se meni Aplikacije.
- 2 Izaberite aplikaciju koju želite da instalirate i potvrdite pomoću »«.
- 3 Pomerite aplikaciju na novi položaj pomoću »<«, »>« , »V« ili »Λ«, <sup>i</sup> potvrdite pomoću »«.
- 4 Pritisnite  $\sqrt{s}$  za povratak na prethodni meni ili pritisnite »<mark>△« za povratak u glavn</mark>i meni.

### Sortiranje aplikacija na kartici igara u početnom meniju

Razvrstajte aplikacije u meniju igara u početnom meniju prema ličnim željama.

- 1 Izaberite »Preuređivanje igara« u meniju »Početni ekran« pomoću »V« i potvrdite pomoću »«.
	- Prikazaće se meni za Igre.
- 2 Izaberite igru koju želite da zamenite sa »«.
- 3 Pomerite igru na novi položaj pomoću »<«, »>«, »V« ili »Λ«, <sup>i</sup> potvrdite pomoću »«.
- 4 Pritisnite » xa povratak na prethodni meni ili pritisnite » $\bigtriangleup$ « za povratak u glavni meni.

### Licence otvorenog koda početnog menija

Pogledajte licence otvorenog koda početnog menija.

- 1 Izaberite »Početna stranica Android TV-a« ili »Osnovne usluge Android TV-a« u meniju »Početni ekran« pomoću »V« ili »Λ« i potvrdite pomoću » $\bullet$ «.
	- Prikazaće se licenca otvorenog koda.
- 2 Pritisnite  $\sqrt{s}$  za povratak na prethodni meni ili pritisnite » $\bigcap$ « za povratak u glavni meni.

### Aplikacije

Omiljene aplikacije možete pronaći na kartici Aplikacije u početnom meniju.

Aplikacije i igre možete da preuzmete iz Google Play prodavnice na TV-u, baš kao i kod pametnih telefona i tableta.

Možete da preuzimate samo aplikacije i igre koje su kompatibilne sa vašim televizorom. One se mogu razlikovati od aplikacija i igara za pametne telefone/tablete.

Da biste preuzeli aplikacije iz Google Play prodavnice, televizor mora biti povezan na Internet i mora biti prijavljen pomoću Google naloga.

### Instaliranje aplikacija iz Google Play prodavnice

- 1 Pritisnite  $\sum_{k=1}^{\infty}$
- 2 Izaberite karticu »Aplikacije« sa »V« ili »Λ« u početnom meniju.
- 3 Na kartici Aplikacije izaberite aplikaciju »Google Play prodavnica« sa »<« ili »>« i pritisnite » \*
	- Prikazaće se početni ekran Play prodavnice.
- 4 Izaberite aplikaciju koju želite pomoću »V«, »Λ«, »<« ili »>« <sup>i</sup> pritisnite »«. - Prikazaće se ekran sa objašnjenjem za vašu aplikaciju.
- <sup>5</sup> Pomoću »V«, »Λ«, »<« ili »>« izaberite »Instaliraj« i potvrdite pomoću »«.
- 6 Aplikacija će biti preuzeta i instalirana na vašem televizoru.

#### Napomena:

<sup>7</sup> U zavisnosti od veličine aplikacije i brzine interneta, vreme učitavanja aplikacije može da varira.

### Pokretanje instalirane aplikacije

- 1 Pritisnite » $\bigcirc$ «.
- 2 Izaberite karticu »Aplikacije« sa »∨« ili »Λ« u početnom meniju.
- 3 Izaberite aplikaciju koju želite da uredite sa »<«, »>«, i potvrdite pomoću »«. – Prikazaće se početni ekran aplikacije.
- 4 Pritisnite »△« da biste izašli iz aplikacije.

### Dodajte omiljene aplikacije na karticu aplikacija u početnom meniju

Dodajte omiljene aplikacije na karticu aplikacija u početnom meniju

- 1 Pritisnite  $\sum_{k=1}^{\infty}$
- 2 Izaberite karticu »Aplikacije« sa »V« ili »Λ« u početnom meniju.
- 3 Da biste dodali omiljenu aplikaciju, izaberite »+« pomoću »<« or »>« i potvrdite pomoću »«.
	- Prikazaće se meni »Izaberite aplikaciju«.
- 4 Izaberite aplikaciju koju želite da dodate pomoću »V« ili »Λ«, i potvrdite pomoću »«.
	- Aplikacija je dodata na karticu aplikacija u početnom meniju.

### Uklonite omiljene aplikacije sa kartice aplikacija u početnom meniju

Uklonite omiljene aplikacije sa kartice aplikacija u Početnom meniju.

- 1 Pritisnite  $\sum_{k=1}^{\infty}$
- 2 Izaberite karticu »Aplikacije« sa »<sup>•</sup>« ili »Λ« u početnom meniju.
- 3 Izaberite aplikaciju koju želite da uklonite iz omilienih i pritisnite i držite »<sup>®</sup>«.
	- Prikazaće se Meni.
- 4 Izaberite »Ukloniti iz omiljenih« pomoću »V« <sup>i</sup> pritisnite »« da biste potvrdili.
	- Aplikacija se uklanja sa kartice aplikacija u početnom meniju.

### Sortiranje aplikacija na kartici Aplikacije

Razvrstajte aplikacije na kartici aplikacija u Početnom meniju prema vašim ličnim željama.

- 1 Pritisnite  $\sum_{k=1}^{\infty}$
- 2 Izaberite karticu »Aplikacije« sa »∨« ili »Λ« u početnom meniju.
- 3 Izaberite aplikaciju koju želite da zamenite »<«, »>«, i potvrdite pomoću »«. – Prikazaće se Meni.
- Izaberite »Premesti« pomoću »∨« i pritisnite »« da biste potvrdili.
- 5 Pomerite kanal na novi položaj pomoću »<« ili »>« i potvrdite pomoću »«.

#### Napomena:

■ Ponovite korake 3 - 5 da biste sortirali druge aplikacije.

### Podešavanja aplikacije

- 1 Pritisnite  $\sum_{k=1}^{\infty}$
- <sup>2</sup> Pomoću »<«, »>«, »V« ili »Λ« izaberite »Podešavanja« i potvrdite pomoću »«.
- 3 Izaberite »Aplikacije« pomoću »V« i pritisnite »« da biste potvrdili. – Prikazaće se meni »Aplikacije«.
	- Napomena:
	- <sup>7</sup>Dodatni postupci su objašnjeni u sledećmi odeljcima.

### Uklanjanje instalirane aplikacije

Možete da deinstalirate aplikacije koje vam nisu potrebne.

- 1 Izaberite »Prikaži sve aplikacije« u meniju »Aplikacije« pomoću »V« i potvrdite pomoću »«. – Prikazaće se sve aplikacije.
- 2 Izaberite aplikaciju koju želite da uredite pomoću »V« ili »Λ«, i potvrdite pomoću »«.

 - Prikazaće se podaci Aplikacija.

- 3 Izaberite »Deinstaliraj« pomoću »V« i pritisnite »« da biste potvrdili.
- 4 Da biste potvrdili deinstalaciju, pritisnite »V« ili »Λ« da biste izabrali »U redu«;

ili

Izaberite »OTKAŽI« i pritisnite simbol » · da biste otkazali.

**5** Pritisnite  $\sqrt{s}$  za povratak na prethodni meni ili pritisnite » $\bigcap$ « za povratak u glavni meni.

### GRUNDIG ANDROID

### Prinudno zaustavite aplikaciju

Ako aplikacija ne reaguje iz bilo kog razloga, možete je prinudno zaustaviti.

- 1 Izaberite »Prikaži sve aplikacije« u meniju »Aplikacije« pomoću »V« i potvrdite pomoću »«.
	- Prikazaće se sve aplikacije.
- 2 Izaberite aplikaciju koju želite da zaustavite pomoću »V« ili »Λ«, i potvrdite pomoću »«.

 - Prikazaće se podaci Aplikacija.

- 3 Izaberite »Prinudno zaustavljanje« pomoću »V« <sup>i</sup> pritisnite »« da biste potvrdili.
- 4 Izaberite »U redu« za »V« ili »Λ« da biste potvrdili;

ili

 Izaberite »OTKAŽI« i pritisnite simbol »« da biste otkazali.

5 Pritisnite  $\sqrt{s}$  za povratak na prethodni meni ili pritisnite »<mark>△« za povratak u glavn</mark>i meni.

### Obrišite podatke o aplikaciji

Možete obrisati podatke o aplikaciji.

- 1 Izaberite »Prikaži sve aplikacije« u meniju »Aplikacije« pomoću »V« i potvrdite pomoću »«.
	- Prikazaće se sve aplikacije.
- 2 Izaberite aplikaciju za koju želite da izbrišete podatke pomoću »V« ili »Λ«, i potvrdite pomoću »«. - Prikazaće se podaci Aplikacija.
- 3 Izaberite »Obriši podatke« pomoću »V« i pritisnite »« da biste potvrdili.
- 4 Izaberite »U redu« za »V« ili »Λ« da biste potvrdili;

ili

Izaberite »OTKAŽI« i pritisnite simbol » · da biste otkazali.

5 Pritisnite » xa povratak na prethodni meni ili pritisnite »<mark>△</mark>« za povratak u glavni meni.

### Obrišite keš memoriju aplikacija

Možete očistiti keš memoriju aplikacija.

- 1 Izaberite »Prikaži sve aplikacije« u meniju »Aplikacije« pomoću »V« i potvrdite pomoću »«.
	- Prikazaće se sve aplikacije.
- 2 Izaberite aplikaciju za koju želite da izbrišete podatke pomoću »V« ili »Λ«, i potvrdite pomoću »<sup>®</sup>«. - Prikazaće se podaci Aplikacija.
- 3 Izaberite »Obriši keš memoriju« pomoću »V« <sup>i</sup> pritisnite »« da biste potvrdili.
- 4 Izaberite »U redu« za »V« ili »Λ« da biste potvrdili;

ili

Izaberite »OTKAŽI« i pritisnite simbol » « da biste otkazali.

**5** Pritisnite  $\sqrt{s}$  za povratak na prethodni meni ili pritisnite »△« za povratak u glavni meni.

### Izbrišite podrazumevana podešavanja aplikacije

Možete da izbrišete podrazumevana podešavanja aplikacije.

- 1 Izaberite »Prikaži sve aplikacije« u meniju »Aplikacije« pomoću »V« i potvrdite pomoću »«. – Prikazaće se sve aplikacije.
- 2 Izaberite aplikaciju za koju želite da izbrišete podatke pomoću »V« ili »Λ«, i potvrdite pomoću »«. - Prikazaće se podaci Aplikacija.
- 3 Izaberite »Obriši keš memoriju« pomoću »V« <sup>i</sup> pritisnite »« da biste potvrdili.
- 4 Izaberite »U redu« za »V« ili »Λ« da biste potvrdili;

### **GRUNDIG ANDROID**

### ili

 Izaberite »OTKAŽI« i pritisnite simbol »« da biste otkazali.

5 Pritisnite  $\sqrt{s}$  za povratak na prethodni meni ili pritisnite »<mark>△« za povratak u glavn</mark>i meni.

### Obaveštenja o aplikacijama

Obaveštenja o aplikacijama možete isključiti i uključiti.

- 1 Izaberite »Prikaži sve aplikacije« u meniju »Aplikacije« pomoću »V« i potvrdite pomoću »«.
	- Prikazaće se sve aplikacije.
- 2 Izaberite aplikaciju za koju želite da podesite željene notifikacije pomoću »V« ili »Λ« <sup>i</sup> pritisnite »« da biste potvrdili. - Prikazaće se podaci Aplikacija.
- 3 Izaberite »Notifikacija« sa »V« i izaberite »Uključeno« ili »Isključeno« sa »«.
- 4 Pritisnite  $\sqrt{s}$  za povratak na prethodni meni ili pritisnite » $\bigtriangleup$ « za povratak u glavni meni.

### Izmenite dozvole za aplikacije

Možete da uredite dozvole za aplikacije.

1 Izaberite »Dozvole za aplikacije« u meniju »Aplikacije« pomoću »V« i potvrdite pomoću »«.

 - Prikazaće se meni za Dozvole za aplikacije.

- 2 Izaberite vrstu Dozvole za aplikacije koju želite da uredite pomoću »V« ili »Λ«, i potvrdite pomoću » $\bullet$ «.
- 3 Izaberite Dozvolu za aplikacije koju želite da uredite pomoću »V« ili »Λ« i izaberite opciju »Uključeno« ili »Isključeno« pomoću »«.
- 4 Pritisnite  $\sqrt{s}$  za povratak na prethodni meni ili pritisnite » $\bigtriangleup$ « za povratak u glavni meni.

### Pristup privatnoj aplikaciji

Možete da uredite pristup aplikaciji.

1 Izaberite »Pristup privatnoj aplikaciji« u meniju »Aplikacije« pomoću »V« i potvrdite pomoću »«. - Prikazaće se meni »Pristup privatnoj

aplikaciji«.

- 2 Izaberite tip dozvole za privatnu aplikaciju koji želite da promenite pomoću »V« ili »Λ«, <sup>i</sup> potvrdite pomoću »«.
- 3 Izaberite dozvolu za privatnu aplikaciju koju želite da uredite pomoću »V« ili »Λ« i izaberite opciju »Uključeno« ili »Isključeno« pomoću »«.
- 4 Pritisnite  $\sqrt{s}$  za povratak na prethodni meni ili pritisnite » $\bigcap$ « za povratak u glavni meni.

### Bezbednost aplikacije i ograničenja

- 1 Izaberite »Sigurnost i ograničenja« u meniju »Aplikacije« pomoću »V« i potvrdite pomoću »«. – Prikazaće se meni Bezbednost i ograničenja.
- 2 Izaberite »Nepoznati izvori« ili »Verifikujte aplikacije« pomoću »V« ili »Λ« i izaberite »Uključeno« ili »Isključeno«.
- 3 Pritisnite  $\sqrt{s}$  za povratak na prethodni meni ili pritisnite » $\bigcap$ « za povratak u glavni meni.

### UGRAĐENI CHROMECAST™

U televizor je ugrađen Chromecast. Možete odmah da pređete sa telefona, tableta ili laptopa na televizor. Pomoću ugrađene funkcije Chromecast možete sve svoje omiljene filmove, TV emisije, aplikacije, igre i još više da emitujete direktno na televizor. Chromecast radi na Androidu i iOS-u. Vaš mobilni uređaj ili računar moraju biti povezani na istu Wi-Fi kućnu mrežu kao i vaš TV.

Za više informacija, posetitewww.support. google.com/androidtv.

### Uključivanje televizora sa Chromecast-om

Kada je televizor u režimu pripravnosti, možete da mu pošaljete sadržaj putem Chromecast-a i uključite ga.

- <sup>1</sup> Pomoću »<«, »>«, »V« ili »Λ« izaberite »Podešavanja« i potvrdite pomoću »«.
- 2 Izaberite »Mreža i internet« pomoću »V« i pritisnite »« da biste potvrdili. - Prikazaće se meni Mreža i internet.
- 3 Izaberite položaj »Uključeno« za »Pokretanje na bežičnoj mreži« i »Pokretanje na LAN-u« sa »V« i potvrdite  $\mathbb{S}$   $\mathbb{S}$   $\mathbb{$
- 4 Izaberite »U redu« da biste potvrdili uključivanje;

ili

 Pritisnite »Otkaži« da biste otkazali i pritisnite »« da biste potvrdili.

Napomena:

- <sup>7</sup> Kada je ovo podešavanje postavljeno na Uključeno, potrošnja energije vašeg televizora može se povećati.
- Pritisnite » x za povratak na prethodni meni ili pritisnite »<mark>△</mark>« za povratak u glavni meni.

### Korišćenje Chromecast-a na Android ili iOS mobilnom uređaju

Možete da emitujete fotografije, video snimke ili igre pomoću aplikacije sa funkcijom ChromeCast ili sa iOS mobilnog uređaja na televizor.

Napomene

- <sup>7</sup> Android TV i vaš mobilni uređaj moraju da imaju instaliranu najnoviju verziju aplikacije ChromeCast.
- <sup>7</sup> Funkcija ChromeCast radi na Androidu 2.3 i novijim verzijama za Android uređaje i na iOS verzijama 7.0 i novijim za Apple iOS uređaje.
- Emitovanje iz pregledača Google Chrome nije podržano na mobilnim uređajima.
- 1 Televizor i mobilni uređaj moraju biti povezani na istu mrežu.
- 2 Pokrenite aplikaciju sa funkcijom Chromecast sa mobilnog uređaja.
- Pritisnite simbol na ekranu aplikacije.

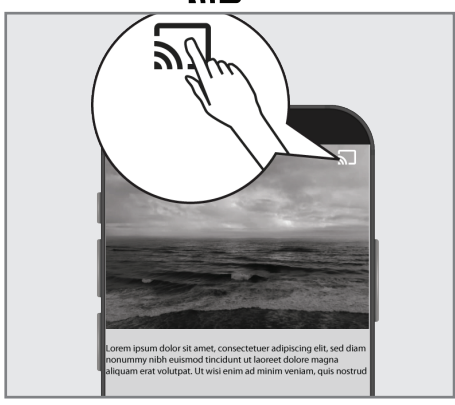

- 4 Izaberite TV sa liste da biste započeli reprodukciju.
	- Sadržaj počinje da se emituje na TV ekranu.

### Prebacite karticu pregledača Chrome na TV preko računara

Karticu Chrome ili ekran računara možete da prebacujete na televizor preko Chromecast-a.

Možete da emitujete većinu sadržaja sa interneta. Ali neki dodaci možda neće raditi.

#### Napomene

- $\blacksquare$  Da biste bez problema koristili funkciju Chromecast na računaru, morate da koristite najnoviju verziju pregledača Chrome na računaru.
- Računar mora biti povezan na istu Wi-Fi kućnu mrežu kao i vaš TV.

### Prebacite karticu u Chrome pregledač na TV-u

- 1 Otvorite pregledač Chrome na računaru.
- 2 Kliknite » « u gornjem desnom uglu pregledača.
- 3 Kliknite na »Prebaci« (Cast).
	- Prikazaće se kartica »Prebaci« i uređaji podržani sa Chromecast-om koji su na istoj mreži.
- 4 Izaberite svoj televizor i prebacite karticu Chrome pregledača na televizor.
- 5 Da bise završili kliknite na ikonicu » $\sqrt{5}$ « koja se nalazi desno od trake adresa pregledača i izaberite »Zaustavi opciju prebacanja« .

### Prebacite ekran računara na TV

- 1 Otvorite pregledač Chrome na računaru.
- 2 Kliknite » « u gornjem desnom uglu pregledača.
- 3 Kliknite na »Prebaci« (Cast).
	- Prikazaće se kartica »Prebaci« i uređaji podržani sa Chromecast-om koji su na istoj mreži.
- 4 Kliknite strelicu nadole pored »Prebaci na« na dnu kartice »Prebaci«.
- 5 Kliknite na »Prebaci stoni računar«.
- 6 Izaberite svoj televizor prikazan na kartici »Prebaci« i prebacite ekran računara na televizor.
- 7 Da bise završili kliknite na ikonicu »5 « koja se nalazi desno od trake adresa pregledača i izaberite »Zaustavi opciju prebacanja« .

### Prebacite muzičke ili video datoteke sa računara na televizor

- 1 Otvorite pregledač Chrome na računaru.
- 2 Kliknite » « u gorniem desnom uglu pregledača.
- 3 Kliknite na »Prebaci« (Cast). – Prikazaće se kartica »Prebaci« i uređaji podržani sa Chromecast-om koji su na istoj mreži.
- 4 Kliknite strelicu nadole pored »Prebaci na« na dnu kartice »Prebaci«.
- 5 Kliknite na »Prebaci datoteku«. – Prikazaće se pregledač datoteka.
- 6 Izaberite muzičku ili video datoteku koju želite da emitujete, a zatim izaberite svoj televizor prikazan na kartici »Prebaci« i reprodukujte datoteku na televizoru.
- $\triangledown$  Da bise završili kliknite na ikonicu » $\sqrt{ }$ « koja se nalazi desno od trake adresa pregledača i izaberite »Zaustavi opciju prebacanja« .

- 1 Pritisnite » $\bigcirc$ «.
- <sup>2</sup> Pomoću »<«, »>«, »V« ili »Λ« izaberite »Podešavanja« i potvrdite pomoću »«.
- 3 Izaberite »Podešavanja uređaja« pomoću »V« <sup>i</sup> pritisnite »« da biste potvrdili. – Prikazaće se meni za »Željena podešavanja uređaja«.

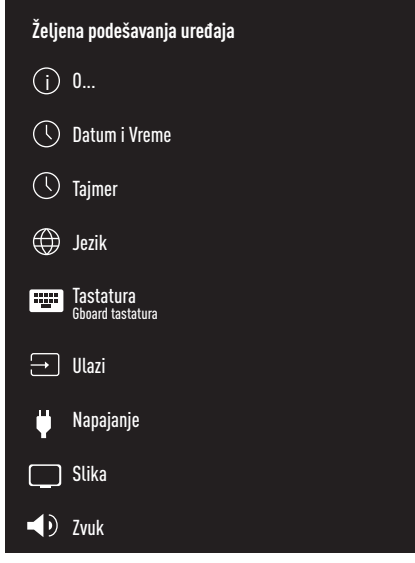

Napomena:

<sup>7</sup>Dodatni postupci su objašnjeni u sledećmi odeljcima.

### O...

U ovom meniju možete da proverite ažuriranja sistema, promenite naziv uređaja i pregledate status i informacije o licenci uređaja.

1 Izaberite »O...« u meniju »Željena podešavanja uređaja« i potvrdite sa »«. – Prikazaće se meni »O...«.

### Ažuriranje sistema

- 1 Izaberite »Ažuriranje sistema« u meniju »O...« i potvrdite pomoću »«.
	- Proveravaju se sistemska ažuriranja. Ako postoji sistemsko ažuriranje, nakon vašeg odobrenja, ažuriranje će se preuzeti i uređaj će se ažurirati.
- 2 Pritisnite  $\sqrt{s}$  za povratak na prethodni meni ili pritisnite » $\bigcap$ « za povratak u glavni meni.

#### Promenite naziv uređaja

- 1 Izaberite liniju »Naziv uređaja« u meniju »O...« pomoću »V« <sup>i</sup> potvrdite sa »«.
- 2 Da biste promenili naziv uređaja, izaberite »Promeni« pomoću »V« ili »Λ«;

ili

izaberite »Promeni« i pritisnite simbol » « da biste otkazali.

- 3 Možete da koristite jedan od predloženih naziva uređaja pomoću »V« ili »Λ«, ili pritisnite »« da biste svom uređaju dodelili naziv kada izaberete »Unesite uobičajeni naziv...«
- 4 Pritisnite  $\sqrt{s}$  za povratak na prethodni meni ili pritisnite » $\bigcap$ « za povratak u glavni meni.

### Ponovno pokretanje

- 1 Izaberite liniju »Ponovno pokretanje« u meniju »O...« pomoću »V« i potvrdite sa »«.
- 2 Da biste ponovo pokrenuli uređaj, izaberite »Ponovno pokretanje« pomoću »V« ili »Λ«;

ili

 Izaberite »OTKAŽI« i pritisnite simbol »« da biste otkazali.

### Pogledajte informacije o statusu

U ovom meniju možete da vidite IP adresu, MAC adrese i serijski broj uređaja.

- 1 Izaberite »Status« u meniju »O...« pomoću »V« <sup>i</sup> potvdite sa »«.
	- Prikazaće se IP adresa, MAC adresa, serijski broj i vreme uključivanja.
- 2 Pritisnite  $\sqrt{s}$  za povratak na prethodni meni ili pritisnite »<mark>△« za povratak u glavn</mark>i meni.

### Pogledajte pravne informacije

U ovom meniju možete da vidite licence otvorenog izvora, pravne informacije kompanije Google, sistemske licence za prikaz na mreži i reklamna obaveštenja.

- 1 Izaberite liniju »Pravne informacije« u meniju »O...« pomoću »V« i potvrdite sa »«.
- 2 Izaberite informaciju koju želite da zaustavite pomoću »V« ili »Λ«, i potvrdite pomoću »«.

 - Nakon kratkog vremena prikazaće se informacije koje ste odabrali.

3 Pritisnite  $\sqrt{s}$  za povratak na prethodni meni ili pritisnite »<mark>△</mark>« za povratak u glavni meni.

### Pogledajte ostale informacije

- Iz menija »O...« možete pregledati informacije o »Modelu«, »Verziji«, »Verziji softvera«, »Netflix ESN«, »Nivou bezbednosne zakrpe za Android«, »Osnovnoj verziji« i »Ugradnji« pomoću »V«.
- 2 Pritisnite  $\sqrt{s}$  za povratak na prethodni meni ili pritisnite » $\bigcirc$ « za povratak u glavni meni.

### Podešavanja datuma i vremena

U ovom meniju možete da vidite i upravljate informacijama o sistemskom datumu i vremenu.

1 Izaberite »Datum i vreme« u meniju »Željena podešavanja uređaja« i potvrdite sa » · «. – Prikazaće se meni Datum i vreme.

### Automatsko podešavanje datuma i vremena

To su podaci o datumu i vremenu koje pruža mreža.

- 1 Izaberite »Automatsko podešavanje datuma i vremena« u meniju "Datum i vreme" pomoću » $\blacktriangledown$ « i potvrdite pomoću » $\blacktriangledown$ «.
- 2 Koristite »V« ili »Λ« da izaberete »Iskoristite vreme koje pruža mreža« i potvrdite sa » \*

Napomena:

- <sup>7</sup>Kada koristite vreme koje pruža mreža, opcije »Postavi datum« i »Postavi vreme« u meniju »Datum i vreme« nisu aktivne.
- 3 Pritisnite  $\sqrt{s}$  za povratak na prethodni meni ili pritisnite » $\bigcirc$ « za povratak u glavni meni.

### Manuelno podešavanje datuma i vremena

- 1 Izaberite »Automatsko podešavanje datuma i vremena« u meniju "Datum i vreme" pomoću »V« <sup>i</sup> potvrdite pomoću »«.
- 2 Pomoću »V« ili »Λ« izaberite »Isključeno« i pritisnite da biste potvrdili »<sup>®</sup>«.
- 3 Izaberite »Podesi dattum« pomoću »V« i pritisnite »« da biste potvrdili.
- 4 Izaberite vrednost pomoću »V« ili »Λ«, i sledeću opciju sa »>«, izaberite redom dan, mesec i godinu, i potvdite sa «.
- 5 Izaberite »Podesi vreme« pomoću »V« i pritisnite »« da biste potvrdili.
- 6 Izaberite vrednost sa »V« ili »Λ«, i sledeću opciju sa »>«, izaberite redom sat i minut i potvrdite sa » «.
- **7** Pritisnite » rethodni meni ili pritisnite » $\bigtriangleup$ « za povratak u glavni meni.

#### Podesite vremensku zonu

- 1 Izaberite »Podesite vremensku zonu« u meniju "Datum i vreme" pomoću »<sup>v</sup>« i potvrdite pomoću » $\bullet$ «.
- 2 Izaberite vremensku zonu pomoću »V« ili »Λ« <sup>i</sup> potvrdite sa »«.
- 3 Pritisnite  $\sqrt{s}$  za povratak na prethodni meni ili pritisnite »<mark>△« za povratak u glavn</mark>i meni.

#### Podesite format vremena

- 1 U meniju »Datum i vreme« izaberite »Koristi 24-časovni format« pomoću »V« i izaberite »Uključeno« da biste koristili 24-časovni format sa »« ili »Isključeno« da biste koristili 12-časovni format.
- **2** Pritisnite  $\sqrt{s}$  za povratak na prethodni meni ili pritisnite » $\bigtriangleup$ « za povratak u glavni meni.

### Podešavanje tajmera

U ovom meniju možete upravljati podešavanjima tajmera za uključivanje i isključivanje.

1 Izaberite »Tajmer« u meniju »Željena podešavanja uređaja« i potvrdite sa » · «. – Prikazaće se meni »Tajmer«.

### Tajmer za automatsko uključivanje

- 1 Izaberite liniju »Tip vremena uključivanja« u meniju »Tajmer« pomoću »V« potvrdite sa »«.
- 2 Pritisnite »V« ili »Λ« da izaberete »Uključeno« ili »Jednom« i potvrdite sa »«.
	- »Uključeno«: TV se uključuje svakog dana u uneto vreme.
	- »Jednom«: TV se uključuje jednom u uneto vreme i ne ponavlja se svaki dan.

#### Napomena:

- »Vreme za automatsko uključivanje« je aktivno u meniju kada je odabrano »U određeno vreme«, »Uključeno« ili »Jednom«.
- 3 Izaberite »Vreme za automatsko uključivanje« pomoću »V« i pritisnite »<sup>®</sup>« da biste potvrdili.
- Izaberite vrednost sa »V« ili »A«, i sledeću opciju sa »>«, izaberite redom sat i minut i potvrdite sa » \*
- **5** Pritisnite  $\leq$  **s**  $\leq$  **za povratak na prethodni** meni ili pritisnite » $\bigcirc$ « za povratak u glavni meni.

### Automatsko isključivanje

- 1 Izaberite liniju »Tip vremena za isključivanje« u meniju »Tajmer« pomoću »V« <sup>i</sup> potvrdite sa »«.
- 2 Pritisnite »V« ili »Λ« da izaberete »Uključeno« ili »Jednom« i potvrdite sa »«.
	- »Uključeno«: Televizor se isključuje svakog dana u uneto vreme.
	- »Jednom«: Televizor se isključuje jednom u uneto vreme i ne ponavlja se svaki dan.

#### Napomena:

- »Vreme za automatsko isključivanje televizora« je aktivno u meniju kada je izabrano »Tip vremena za automatsko isključivanje« »Uključeno« ili »Jednom«.
- 3 Izaberite »Vreme za automatsko isključivanje« pomoću »V« i pritisnite »O« da biste potvrdili.
- 4 Izaberite vrednost sa »V« ili »Λ«, i sledeću opciju sa »>«, izaberite redom sat i minut i potvrdite sa » \*
- 5 Pritisnite » a povratak na prethodni meni ili pritisnite »<mark>△« za povratak u glavn</mark>i meni.

### Podešavanje jezika

U ovom meniju možete upravljati podešavanjima jezika televizora.

- 1 Izaberite »Jezik« u meniju »Željena podešavanja uređaja« i potvrdite sa »·· – Prikazaće se meni »Jezik«.
- 2 Pomoću »V« ili »Λ« izaberite jeziv i pritisnite »« da biste potvrdili.
- 3 Pritisnite  $\sqrt{s}$  za povratak na prethodni meni ili pritisnite » $\bigtriangleup$ « za povratak u glavni meni.

### Podešavanja tastature

U ovom meniju možete upravljati podešavanjima virtuelne tastature.

1 Izaberite »Tastatura« u meniju »Željena podešavanja uređaja« i potvrdite sa »«. – Prikazaće se meni »Tastatura«.

#### Aktivna tastatura

- 1 Izaberite liniju »Aktivna tastatura« u meniju »Tastatura« pomoću »V« i potvrdite sa »«.
- 2 Pomoću »V« ili »Λ« promenite tastauru i pritisnite »« da biste potvrdili.

#### Napomena:

- Da biste promenili aktivnu tastaturu, aplikacija za tastaturu treće strane mora da se preuzme iz Play prodavnice.
- 3 Pritisnite » $\leq$  xa povratak na prethodni meni ili pritisnite » $\bigcirc$ « za povratak u glavni meni.

### Podešavanja Gboard tastature

Gboard tastatura je ugrađena tastatura televizora, a u ovom meniju možete da prilagodite njena podešavanja

- 1 Izaberite liniju »Podešavanja Gboard tastature« u meniju »Tastatura« pomoću »V« <sup>i</sup> potvrdite sa »«.
- 2 Sa »V« ili »Λ« možete promeniti jezik tastature, pregledati Uslove korišćenja usluge, Politiku privatnosti, licence otvorenog izvora ili deliti statistiku upotrebe.
- Pritisnite » a za povratak na prethodni meni ili pritisnite » $\bigcap$ « za povratak u glavni meni.

### Upravljanje tastaturama

- 1 Izaberite liniju »Upravljanje tastaturama« u meniju »Tastatura« pomoću »V« i potvrdite  $sa \times \mathbb{R}$ 
	- Prikazaće se dostupne virtuelne tastature.
- 2 Izaberite Tastaturu pomoću »V« ili »Λ« i izaberite položaj »Uključeno« ili »Isključeno« pomoću »«.
- 3 Pritisnite  $\sqrt{s}$  xa povratak na prethodni meni ili pritisnite »△« za povratak u glavni meni.

### Podešavanje memorije

U ovom meniju možete upravljati podešavanjima memorije.

1 Izaberite »Memorija« u meniju »Željena podešavanja uređaja« i potvrdite sa » · – Prikazaće se meni »Memorija«.

### Prostor za internu memoriju

- 1 Izaberite liniju »Prostor za interno podijeljenu memoriju« u meniju »Memorija« pomoću »V« potvrdite sa »«.
- 2 Pritisnite »V« ili »Λ« da biste videli kategorije koje koristi interna memorija i da pregledate aplikacije i datoteke dostupne na uređaju u okviru ovih kategorija.
- 3 Pritisnite  $\sqrt{s}$  za povratak na prethodni meni ili pritisnite »<mark>△</mark>« za povratak u glavni meni.

### Uklonjivi prostor memorije

- 1 Izaberite eksterni medijum za prenos podataka u odeljku »Uklonjivi prostor memorije« sa »V« u meniju »Memorija« i potvrdite sa » \*
- Pritisnite »<sup>V«</sup> ili »<sup>1</sup>« da biste videli kategorije koje koriste esternu memoriju i da na tim uređajima obrišete datoteke koje vam nisu potrebne.
- 3 Pritisnite  $\sqrt{s}$  xa povratak na prethodni meni ili pritisnite »<mark>△« za povratak u glavn</mark>i meni.

### Korišćenje uklonjivog prostora za memoriju kao prostora za memoriju uređaja

Možete da postavite eksterni medijum za prenos podataka kao memoriju uređaja tako da možete instalirati aplikacije koje ćete preuzeti za uređaj u ovu memoriju.

- 1 Izaberite eksterni medijum za prenos podataka u odeljku »Uklonjivi prostor memorije« sa »V« u meniju »Memorija« i potvrdite sa » \*
- 2 Izaberite »Izbrišite i formatirajte kao prostor za memoriju« pomoću »V« ili »Λ« i potvrdite sa » \*
- 3 Izaberite »Formatiranje« da biste formatirali eksterni medijum za prenos podataka;

ili

 Pritisnite »Otkaži« da biste otkazali i pritisnite »« da biste potvrdili.

Važno:

- $\blacksquare$  Ovim potezom biće izbrisani svi podaci na eksternom medijumu za prenos podataka.
- <sup>7</sup>Nakon formatiranja, eksterni medijum za prenos podataka može se koristiti samo u ovom uređaju.
- 4 Po završetku formatirania izaberite »Premesti sada« i potvrdite pomoću »« da biste premestili fotografije, datoteke i podatke aplikacije na eksterni medijum podataka.
	- Vaši podaci se premeštaju na eksterne medijume za prenos podataka.
- **5** Pritisnite  $\sqrt{s}$  za povratak na prethodni meni ili pritisnite » $\bigcirc$ « za povratak u glavni meni.

### Podešavanje režima prodavnice

Režim prodavnice je promotivni režim rada uređaja, u kojem se prikazuje promotivni video i logotipi uređaja. U ovom meniju možete da uključite i isključite režim prodavnice.

- 1 Izaberite »Režim prodavnice« u meniju »Željena podešavanja uređaja« i potvrdite  $s \alpha \gg \alpha$ .
	- Prikazaće se meni »Režim prodavnice«.
- 2 Pomoću »V« ili »Λ« izaberite »Režim prodavnice« i pritisnite »« da biste potvrdili.
- 3 Izaberite »Nastavi« da biste aktivirali režim prodavnice;

ili

 Pritisnite »Otkaži« da biste otkazali i pritisnite »« da biste potvrdili.

### Važno:

- <sup>7</sup>Uključivanje režima prodavnice može povećati potrošnju energije televizora.
- 4 Izaberite »Uključeno« da biste uključili režim prodavnice;

ili

 Pritisnite »Otkaži« da biste otkazali i pritisnite »« da biste potvrdili.

- 5 Izaberite »Poruka režima prodavnice« pomoću »V« <sup>i</sup> pritisnite »« da biste potvrdili.
- 6 Izaberite jednu od opcija »Promotivni video«, »Logotip prodavnice« ili »Promotivni video i logotip prodavnice« pomoću » $\blacktriangledown$ « ili »Λ« <sup>i</sup> potvrdite sa »«.
- **7** Pritisnite » rethodni meni ili pritisnite » $\bigtriangleup$ « za povratak u glavni meni.

### Podešavanja Google pomoćnika

U ovom meniju možete da upravljate podešavanjima Google pomoćnika.

- Izaberite »Google pomoćnik« iz menija »Željena podešavnja uređaja« i potvrdite sa »«.
	- Prikazaće se meni »Google pomoćnik«.
- 2 Pomoću »V« ili »Λ« možete pregledati povezani nalog, uređivati aplikacije koje se mogu skenirati, aktivirati filter za bezbedno skeniranje ili pregledati licence otvorenog izvora.
- 3 Pritisnite  $\sqrt{s}$  za povratak na prethodni meni ili pritisnite » $\bigcirc$ « za povratak u glavni meni.

### Ugrađeni Chromecast

U ovom meniju pogledajte ugrađenu licencu, verziju i serijski broj chromecast-a.

- 1 Izaberite »Chromecast« u meniju »Željena podešavanja uređaja« i potvrdite sa »«. – Prikazaće se meni »Ugrađeni Chromecast«.
- 2 Možete odabrati i pregledati licencu otvorenog koda, broj verzije ili serijski broj pomoću »V« ili »Λ«.

Napomena:

- <sup>7</sup>Informacije o korišćenju funkcije Chromecast možete pronaći u odeljku Ugrađeni Chromecast.
- 3 Pritisnite  $\sqrt{s}$  za povratak na prethodni meni ili pritisnite » $\bigcap$ « za povratak u glavni meni.
# ŽELJENA PODEŠAVANJA UREĐAJA

## Podešavanja programa za zaštitu ekrana

- 1 Izaberite »Program za zaštitu ekrana« u meniju »Željena podešavanja uređaja« i potvrdite sa » «.
	- Prikazaće se meni »Program za zaštitu ekrana«.
- 2 Pomoću »V« ili »Λ« izaberite »Program za zaštitu ekrana« i potvrdite sa »••
- 3 Izaberite tip Programa za zaštitu ekrana pomoću »V« ili » Λ«, izaberite »Isključen ekran«, »Pozadina« ili »Boje« i potvdite sa »«.
	- »Isključen ekran«: Na kraju početnog vremena, TV ekran će se isključiti.
	- »Pozadina«: Na kraju početnog vremena, pozadinske slike se prikazuju na TV ekranu.
	- »Boje«: Na kraju početnog vremena, na TV ekranu se prikazuju promenljive boje.
- 4 Izaberite »Početno vreme« pomoću »V« i pritisnite »« da biste potvrdili.
- 5 Pomoću »V« ili »Λ« izaberite vreme aktivacije vremena rada Programa za zaštitu ekrana i pritisnite »« da biste potvrdili.
- 6 Izaberite liniju »Prebaci uređaj u režim mirovanja« pomoću »V« <sup>i</sup> pritisnite »« da biste potvrdili.
- 7 Ako želite da televizor pređe u režim mirovanja kada ne vršite nikakvu aktivnost, izaberite vreme pomoću »V« ili »Λ« ili ako uopšte ne želite da pređete u režim mirovanja, izaberite »Nikada« i potvrdite  $sa \times \bullet$
- 8 Da biste pokrenuli program za zaštitu ekrana bez čekanja na vreme aktivacije programa za zaštitu ekrana, izaberite »Počni odmah« sa »V« ili »Λ« i potvrdite  $\mathsf{sa} \times \bullet$

Napomena:

- <sup>7</sup>Kada je čuvar ekrana aktivan, pritisnite bilo koje dugme daljinskog upravljača da biste izašli.
- **9** Pritisnite  $\sqrt{s}$  za povratak na prethodni meni ili pritisnite » $\bigcirc$ « za povratak u glavni meni.

## Podešavanja lokacije

U ovom meniju možete upravljati podešavanjima uređaja.

- 1 Izaberite »Lokacija« u meniju »Željena podešavanja uređaja« i potvrdite sa » ·· – Prikazaće se meni »Lokacija«.
- 2 Pomoću »V« ili »Λ« izaberite »Status lokacije« i pritisnite »« da biste potvrdili.
- 3 Izaberite »Koristi Wi-Fi za određivanje lokacije« da biste uključili uslugu lokacije; ili

 Izaberite »Isključeno« i potvrdite sa »« da isključite uslugu određivnja lokacije.

#### Napomena:

- <sup>7</sup>U meniju takođe možete pregledati aplikacije koje upućuju zahtev za poslednju lokaciju, a uslugu aplikacije za lociranja možete da isključite iz podešavanja aplikacije izborom aplikacije.
- 4 Pritisnite  $\sqrt{s}$  za povratak na prethodni meni ili pritisnite » $\bigcap$ « za povratak u glavni meni.

## Podešavanja upotrebe i dijagnostike

Dijagnostički podaci, kao što su izveštaji o podacima o zastoju, uređaju, aplikaciji i ugrađenom chromcast-u, mogu se automatski slati Google-u.

- 1 Izaberite »Upotreba i dijagnostika« u meniju »Željena podešavanja uređaja« i potvrdite sa »«.
	- Prikazaće se meni »Upotreba i dijaanostika«.
- 2 Ako želite da se podaci o upotrebi i dijagnostici automatski šalju Google-u, izaberite »Uključeno« pomoću

ili

 »Isključeno« pomoću »« ako ne želite da se isti pošalju.

3 Pritisnite  $\sqrt{s}$  za povratak na prethodni meni ili pritisnite » $\bigcirc$ « za povratak u glavni meni.

# ŽELJENA PODEŠAVANJA UREĐAJA

## Podešavanja pristupačnosti

U ovom meniju možete upravljati podešavanjima pristupačnosti.

1 Izaberite »Pristupačnost« u meniju »Željena podešavanja uređaja« i potvrdite sa »«. – Prikazaće se meni »Pristupačnost«.

#### identifikacija glasa za osobe sa oštećenim vidom

- 1 Izaberite »Opis glasa« sa »V« u meniju »Pristupačnost« i pritisnite »« da biste izabrali »Uključeno«.
	- Aktivna je opcija »Osobe sa oštećenim vidom«.
- 2 Izaberite »Oobe sa oštećenim vidom« pomoću »V« <sup>i</sup> pritisnite »« da biste potvrdili.
	- Prikazaće se meni »Oobe sa oštećenim vidom«.
- 3 Izaberite željenu liniju/funkciju pomoću »V« ili »Λ«, izaberite vrednost/opciju pomoću »<«, »>« ili »«.
- 4 Pritisnite  $\sqrt{s}$  za povratak na prethodni meni ili pritisnite »<mark>△« za povratak u glavn</mark>i meni.

### Omogućavanje opcije za osobe sa oštećenim sluhom

- 1 Izaberite »Opcija za osobe sa oštećenim sluhom« sa »V« u meniju »Pristupačnost« i pritisnite »« da biste izabrali »Uključeno«.
- 2 Pritisnite  $\sqrt{s}$  za povratak na prethodni meni ili pritisnite » $\bigtriangleup$ « za povratak u glavni meni.

### Omogućavanje podrške za glasovni titl

- 1 Izaberite »Glasovni titl« sa »V« u meniju »Pristupačnost« i pritisnite»« da biste izabrali »Uključeno«.
- 2 Pritisnite  $\sqrt{s}$  xa povratak na prethodni meni ili pritisnite »<mark>△« za</mark> povratak u glavni meni.

### Podešavanja poboljšanja dijaloga AC4

- 1 Izaberite liniju »Poboljšanje dijaloga AC4« u meniju »Pristupačnost« pomoću »V« potvrdite sa »«.
	- »Prikazaće se meni »Poboljšanje dijaloga  $AC4$ «
- 2 Pritisnite »V« ili »Λ« da biste izabrali »Nizak«, »Srednji«, »Visok« ili »Isključen« i potvrdite sa » \*
- 3 Pritisnite  $\sqrt{s}$  za povratak na prethodni meni ili pritisnite » $\bigcap$ « za povratak u glavni meni.

### Titlovi (Subtitles)

- 1 Izaberite liniju »Titlovi« u meniju »Pristupačnost« pomoću »V« i potvrdite sa »«.
	- Prikazaće se meni »Titlovi«.
- 2 Izaberite željenu liniju/funkciju pomoću »V« ili »Λ«, izaberite vrednost/opciju pomoću » $\langle \cdot, \cdot \rangle$ « ili » $\langle \cdot \rangle$ «.
- 3 Pritisnite  $\sqrt{s}$  za povratak na prethodni meni ili pritisnite » $\bigcap$ « za povratak u glavni meni.

### Tekst visokog kontrasta

- 1 Izaberite »Tekst visokog kontrasta« sa »V« u meniju »Pristupačnost« i pritisnite »« da biste izabrali »Uključeno«.
- 2 Pritisnite  $\sqrt{s}$  za povratak na prethodni meni ili pritisnite » $\bigcap$ « za povratak u glavni meni.

# ŽELJENA PODEŠAVANJA UREĐAJA

## Vraćanje televizora na prvobitni status (resetovanje)

Ovim postupkom će se izbrisati svi podaci iz interne memorije uređaja. Podaci koje treba izbrisati su podaci o Google nalogu, sistemu i aplikacijama, kao i njihova podešavanja i preuzete aplikacije.

- 1 Izaberite »Resetovanje« u meniju »Željena podešavanja uređaja« i potvrdite sa » ·
	- Prikazaće se ekran sa tekstom poruke upozorenja.
- 2 Izaberite »Resetovanje« da biste potvrdili resetovanje;

ili

Pritisnite »Otkaži« da biste otkazali i pritisnite »« da biste potvrdili.

- Prikazuje se ekran drugog po redu upozorenja.
- 3 Izaberite »Izbrišite sve« da biste potvrdili resetovanje;

ili

 Pritisnite »Otkaži« da biste otkazali i pritisnite »« da biste potvrdili.

4 Nastavite od odeljka o inicijalnom podešavanju i prilagođavanju televizora na strani 17.

# DALJINSKI UPRAVLJAČI I DODATNI PRIBOR

Na svoj televizor možete da povežete razne dodatke, npr. Bluetooth daljinski upravljač, kontroler igara, tastaturu ili miš. U ovom meniju možete prikazati status povezane dodatne opreme da biste izvršili različita podešavanja.

Napomena:

- <sup>7</sup>Dodatna oprema se prodaje odvojeno. Nije isporučena uz televizor. Kontaktirate svog prodavca kod koga ste kupili televizor kako biste dobili više informacija o kupovini naočara.
- 1 Pritisnite  $\sum_{k=1}^{\infty}$
- <sup>2</sup> Pomoću »<«, »>«, »V« ili »Λ« izaberite »Podešavanja« i potvrdite pomoću »«.
- 3 Izaberite »Daljinski upravljači i dodatna oprema« pomoću »V« <sup>i</sup> pritisnite »« da biste potvrdili.
	- Prikazaće se meni »Daljinski upravljači i dodatna oprema« i izvršiće se pretraga dodatne opreme.
- 4 Pronađena dodatna oprema biće prikazana u meniju.
- 5 Izaberite dodatak koji želite da povežete pomoću »V« ili »Λ«, i potvrdite pomoću »«.
- 6 Pritisnite  $\sqrt{s}$  za povratak na prethodni meni ili pritisnite »<mark>△</mark>« za povratak u glavni meni.

# RODITELJSKA PODEŠAVANJA

Postoje filmovi koji sadrže sadržaje ili scene koji nisu pogodni za decu.

Određeni programi sadrže informacije koje identifikuju ovaj sadržaj ili scene i kojima je omogućen nivo pristupa od 4 do 18. Možete odabrati jedan od nivoa pristupa i tako odobriti reprodukciju.

- 1 Pritisnite  $\sum_{k=1}^{\infty}$
- <sup>2</sup> Pomoću »<«, »>«, »V« ili »Λ« izaberite »Podešavanja« i potvrdite pomoću »«.
- 3 Izaberite »Kanal« pomoću »V« i pritisnite »« da biste potvrdili.
	- Prikazaće se meni »Kanal«.
- 4 Izaberite »Roditeljska kontrola« pomoću »V« <sup>i</sup> pritisnite »« da biste potvrdili.
	- Prikazaće se poruka »Unesite vaš PIN«.

Napomena:

- <sup>7</sup>PIN kod je PIN kod koji ste postavili pri inicijalnom podešavanju televizora.
- 5 Unesite PIN code sa »1...0«.
	- Prikazaće se poruka »Unesite vaš PIN«.

#### Napomena:

<sup>7</sup>Dodatni postupci su objašnjeni u sledećmi odeljcima.

## Blokiranje TV kanala

Pomoću ličnog PIN koda možete blokirati pojedine televizijske kanale koji nisu pogodni za decu.

- 1 Izaberite liniju »Blokirani kanali« u meniju »Roditeljske kontrole« pomoću »V« ili »Λ« i potvrdite sa » \*
- 2 Izaberite kanal koji želite da blokirate sa »V«, »Λ«, <sup>i</sup> potvrdite pomoću »«.
- 3 Pritisnite  $\sqrt{s}$  za povratak na prethodni meni ili pritisnite » $\bigcap$ « za povratak u glavni meni.

## Gledanje blokiranog TV kanala

TV kanal blokiran PIN kodom možete gledati odabirom TV kanala i unosom PIN koda.

- 1 Pritisnite »1…0« ili »P+«, »P–« da izaberete blokirane kanale.
- 2 Unesite PIN kod koristeći dugmad »1...0« na prikazanom ekranu za unos lozinke. – Blokirani kanal će biti emitovan.

#### Napomena:

<sup>7</sup>Kanal će ponovo biti blokiran kada promenite kanal.

# RODITELJSKA PODEŠAVANJA

## Ograničenja programa

Postoje filmovi koji sadrže sadržaje ili scene koji nisu pogodni za decu.

Određeni programi sadrže informacije koje identifikuju ovaj sadržaj ili scene i kojima je omogućen nivo pristupa od 4 do 18. Možete odabrati jedan od nivoa pristupa i tako odobriti reprodukciju.

- 1 Izaberite liniju »Ograničenja programa« u meniju »Roditeljske kontrole« pomoću »V« ili »Λ« <sup>i</sup> potvrdite sa »«.
- 2 Izaberite »Sistemi ocenjivanja« pomoću »V« <sup>i</sup> pritisnite »« da biste potvrdili.
- 3 Pomoću »V« ili »Λ« izaberite sistem ocenjivanja i pritisnite »« da biste potvrdili.
- 4 Pritisnite  $\sqrt{s}$  za povratak na prethodni meni.
- 5 Izaberite »Ocene« pomoću »V« i pritisnite »« da biste potvrdili.
- 6 Pritisnite »V« ili »Λ« da izaberete nivo pristupa i potvrdite sa » \*
- **7** Pritisnite  $\leq$   $\leq$  za povratak na prethodni meni ili pritisnite »<mark>△</mark>« za povratak u glavni meni.

## Blokiranje spoljnog izvora

Spoljne izvore možete pojedinačno blokirati pomoću ličnog PIN koda.

- 1 Izaberite liniju »Blokirani ulazi« u meniju »Roditeljske kontrole« pomoću »V« ili »Λ« i potvrdite sa » \*
- 2 Izaberite izvor koji želite da blokirate pomoću »V« ili »Λ«, i potvrdite pomoću »«.
- Pritisnite » x za povratak na prethodni meni ili pritisnite » $\bigcap$ « za povratak u glavni meni.

## Gledanje blokiranog spoljnog izvora

Možete da gledate spoljni izvor blokiran PIN kodom izborom blokiranog izvora i unosom PIN koda.

- $\mathbb{I}$  Pritisnite » $\frac{a}{a}$  $\frac{a}{b}$  v TV režimu.
- 2 Potvrdite »Izvor« sa » \*;

ili

pritisnite »  $\Rightarrow$  «, izaberite izvor signala pomoću »V« ili »Λ« <sup>i</sup> potvrdite sa »«. ili

Izaberite » $\sqrt{\ }$  « u početnom meniju pomoću »<«, »>«, »V« ili »Λ« <sup>i</sup> potvrdite sa »«.

- 3 Pomoću »V« ili »Λ« izaberite izvor i pritisnite »« da biste potvrdili.
- 4 Unesite PIN kod koristeći dugmad »1...0« na prikazanom ekranu za unos lozinke. – Blokirani kanali ce biti prikazani.

#### Napomena:

 $\blacksquare$  Izvor ćete ponovo blokirati kada promenite izvor.

# RODITELJSKA PODEŠAVANJA -

## Promjena PIN koda

Umesto fabrički postavljenog koda »1234«, možete uneti lični kod.

Izaberite svoj lični kod.

- 1 Izaberite liniju »Promjena PIN koda« u meniju »Roditeljske kontrole« pomoću »V« ili »Λ« i potvrdite sa »U redu«.
- 2 Koristite »1...0« da biste uneli svoj novi četvorocifreni PIN kod i potvrdite sa »U redu«.
- 3 Koristite »1...0« da biste uneli svoj lični PIN kod ponovo i potvrdite sa »U redu«.
- 4 Pritisnite » xa povratak na prethodni meni ili pritisnite »<mark>△« za povratak u glavn</mark>i meni.

# KORIŠĆENJE EKSTERNOG UREĐAJA

## Kontrola elektronike korisnika (CEC)

Vaš televizor ima funkciju CEC (Kontrola elektronike korisnika). Ova funkcija koristi CEC (Kontrola elektronike korisnika) protokol. CEC vam omogućava da uspostavite HDMI vezu između televizora i DVD uređaja, STB-a ili video rekordera i upravljate takvom opremom daljinskim upravljačem televizora. Ovu funkciju mora podržavati i uređaj koji povezujete.

Vaš televizor podržava sledeće funkcije. Za detaljne informacije o ovoj funkciji pročitajte uputstvo za upotrebu spoljnog uređaja.

## Funkcije CEC povezivanja televizora

### Uključivanje eksternog uređaja iz stanja pripravnosti

Ako eksterni uređaj (npr. DVD uređaj) uključite iz stanja pripravnosti, televizor će se takođe uključiti iz stanja pripravnosti i prebaciti na HDMI izvor na koji je povezan televizor.

U zavisnosti od karakteristika eksternog uređaja (npr. AV prijemnika), on se može uključiti, a vaš televizor može ostati u režimu pripravnosti.

### Izbor HDMI izvora sa televizora

Kada uključite eksterni uređaj (npr. DVD uređaj), televizor će se prebaciti na HDMI izvor na koji je spojen eksterni uređaj (televizor mora biti uključen).

### Izbor jezika menija

Kada odaberete jezik menija televizora, promeniće se i jezik menija eksternog uređaja. (Ako eksterni uređaj to podržava).

### Isključivanje eksternog uređaja iz stanja pripravnosti

Nakon prebacivanja televizora u stanje pripravnosti, eksterni uređaj (npr. DVD uređaj) takođe će se prebaciti u stanje pripravnosti ako je uključen.

Za detaljne informacije o ovoj funkciji pročitajte uputstvo za upotrebu spoljnog uređaja.

### Omogućavanje kontrole HDMI CEC uređaja

- 1 Pritisnite  $\sum_{k=1}^{\infty}$
- <sup>2</sup> Pomoću »<«, »>«, »V« ili »Λ« izaberite »Podešavanja« i potvrdite pomoću »«.
- 3 Izaberite »Podešavanja uređaja« pomoću »V« <sup>i</sup> pritisnite »« da biste potvrdili.
- 4 Izaberite »Ulazi« pomoću »V« i pritisnite »« da biste potvrdili.
- 5 Izaberite »Kontrola za HDMI« sa »V« i potvrdite sa »« da biste izabrali »Uključeno«.
	- Prikazaće se ekran sa tekstom poruke upozorenja.
- 6 Izaberite »U redu« da biste potvrdili uključivanje;

ili

 Pritisnite »Otkaži« da biste otkazali i pritisnite »« da biste potvrdili.

- 7 Izaberite »Lista uređaja za CEC« pomoću »V« <sup>i</sup> potvrdite sa »«.
	- Prikazaće se uređaji koji podržavaju funkciju CEC i koji su povezani na televizor.
- 8 Izaberite uređaj sa liste i pritisnite » « da biste potvrdili.
- 9 Ako želite da isključite eksterni uređaj koji podržava CEC kada isključite televizor, izaberite »Automatsko isključivanje televizora« kao »Uključeno«.
- 10 Ako želite da uključite televizor kada uključite eksterni uređaj koji podržava CEC, izaberite »Automatsko uključivanje televizora« kao »Uključeno«.
- 11 Pritisnite  $\sqrt{s}$  za povratak na prethodni meni ili pritisnite » $\bigcap$ « za povratak u glavni meni.

## UPOTREBA EKSTERNIH UREĐAJA

## Visoka rezolucija - spreman za HD

Vaš televizor može reprodukovati televizijske signale visoke definicije (HDTV).

Možete povezati ulazne izvore (HDTV settop box ili High Definition DVD uređaj) na ulaz za »HDMI« (digitalni HDTV signal).

Ova opcija vam obezbeđuje gledanje digitalnih HDTV programa, čak i ako su zaštićeni od kopiranja (HDCP zaštita digitalnog sadržaja velike propusnosti).

## Opcije povezivanja

- Na koji ulaz na televizoru povezujete eksterne uređaje zavisi od ulaza kojima je eksterni uređaj opremljen i dostupnih sianala.
- $\blacksquare$  Imaite na umu da kod mnogih eksternih uređaja rezolucija video signala mora biti prilagođena ulazima na televizoru (pogledajte uputstvo za upotrebu eksternog uređaja). Možete da saznate koje vrednosti treba da postavite pozivajući se na smernice u odeljku o opcijama priključka.
- <sup>7</sup>Ne povezujte nijednu drugu opremu dok je uređaj uključen.

Isključite i drugu opremu pre nego što je povežete.

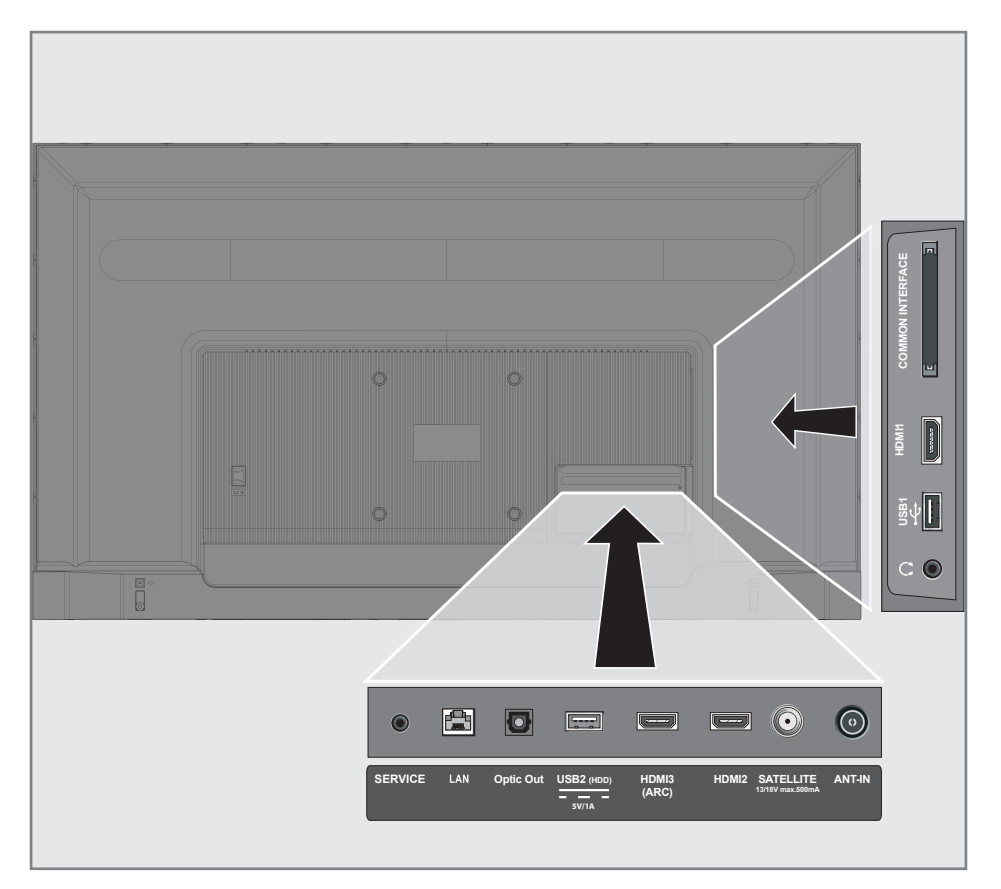

## UPOTREBA EKSTERNIH UREĐAJA

<sup>7</sup>Uključite televizor u utičnicu tek nakon što ste povezali eksterni uređaj.

## Povezivanje eksternog uređaja

### Sa digitalnim audio / video signalom

- <sup>7</sup>Kompatibilni uređaji: Digitalni satelitski prijemnik, konzola za igrice, BluRay uređaj, DVD uređaj / diktafon, set-top box, notebook, kompjuter.
- <sup>7</sup>Video signal: digitalna slika; definicija: standard 576p; HDTV 720p, 1080i, 1080p, 4K
- Audio signal: digitalni zvuk (stereo, višekanalna kompresija, nekomprimovani).
- <sup>7</sup>Položaj kanala »HDMI1«, »HDMI2«, »HDMI3«.
- 1 Povezite ulaz za HDMI1, HDMI2, HDMI3 (ARC) na televizoru i odgovarajući HDMI ulaz na eksternom uređaju pomoću standardnog HDMI kabla (digitalni video i audio signal).

## Upotreba DVD snimača, DVD uređaja, ili video snimača

- 1 Uključite DVD snimač, DVD uređaj ili video snimač i izaberite funkciju koju želite da koristite.
- 2 Pritisnite » $\frac{u}{u} = -\kappa$  u TV režimu.
- 3 Potvrdite »Izvor« sa » «;

ili

Pritisnite »  $\overline{\longrightarrow}$  « na daljinskom upravljaču, izaberite izvor signala pomoću »V« ili »Λ« i potvrdite sa » \*

ili

Izaberite  $\sqrt{ }$  « u početnom meniju pomoću »<«, »>«, »V« ili »Λ« <sup>i</sup> potvrdite  $\mathbb{S}$ a  $\mathbb{R}$ 

### Sistem Hi-Fi

### Povezivanje digitalnog višekanalnog pojačala / AV prijemnika

Povežite ulaz HDMI3 (ARC) (HDMI 1.4 Audio Return Channel) u odgovarajući ulaz na HDMI ARC kompatibilnom digitalnom višekanalnom pojačalu / AV prijemniku sa standardnim HDMI kablom (digitalni audio signal);

ili

2 Povežite ulaz Optic Out na televizoru u odgovarajući ulaz na AV prijemniku pomoću standardnog optičkog digitalnog kabla (digitalni audio signal).

#### Važno:

- Ne koristite HDMI kabl duži od 5 m za HDMI ARC priključak.
- 1 Pritisnite » $\bigcirc$ «.
- <sup>2</sup> Pomoću »<«, »>«, »V« ili »Λ« izaberite »Podešavanja« i potvrdite pomoću »«.
- 3 Izaberite »Podešavanja uređaja« pomoću »V« <sup>i</sup> pritisnite »« da biste potvrdili.
- 4 Izaberite »Zvuk« pomoću »V« i pritisnite »« da biste potvrdili.
- 5 Izaberite »Digitalni ulza« pomoću »V« i pritisnite »« da biste potvrdili.
- 6 Izaberite »Auto«, »Direktno prebacivanje«, »PCM«, »Dolby Digital Plus« ili »Dolby Digital« za digitalni audio izlaz sa »V« ili »Λ« <sup>i</sup> potvrdite pomoću »«.
- $\triangledown$  Pritisnite  $\sqrt{s}$  za povratak na prethodni meni ili pritisnite » $\bigcap$ « za povratak u glavni meni.

# RAD SA ZAJEDNIČKIM INTERFEJSOM

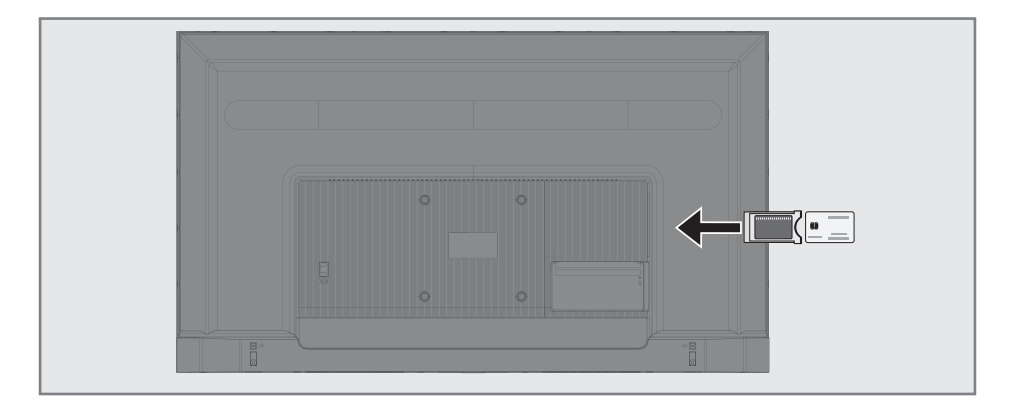

## Šta je zajednički interfejs?

- $\blacksquare$  Vaš TV podržava CI + 1.4.
- Zajednički interfejs (CI) je interfejs za DVB prijemnike.
- <sup>7</sup> Kodirani kanali mogu se pregledati samo pomoću CA modula pogodnog za sistem kodiranja i odgovarajuće pametne kartice.
- <sup>7</sup>Vaš televizor je opremljen priključkom za zajednički interfejs u koji se mogu umetnuti CA moduli različitih dobavljača.
- Možete da umetnete pametnu karticu dobavljača u CA modul kako biste omogućili kodirane kanale koje želite da vidite.

### Umetanje CA modula

#### Napomena:

- **In Isključite aparat pre nego što umetnete CA** modul u mesto za CI.
- 1 Umetnite pametnu karticu u CA modul.
- 2 Umetnite CA modul sa pametnom karticom u mesto za CI na televiziji.

#### Napomena:

- Da biste videli koji CA modul se nalazi u mestu za zajednički interfejsidite na podmeni »CA - Modul«.
- Kada prvi put umetnete CA modul u CI ulaz na televizoru, sačekajte nekoliko trenutaka dok televizor ne registruje CA modul.

## Kontrola pristupa za CA modul i pametne kartice

- $\mathbb{I}$  Pritisnite » $\frac{\mathbb{I}^{1-\epsilon}}{\mathbb{I}^{1-\epsilon}}$  u TV režimu.
- 2 Izaberite »CI kartica« pomoću »>« i potvrdite pomoću » $\bullet$ «. - Prikazaće se meni za Informacije o CA.

#### Napomene:

- <sup>7</sup>Ovaj meni daje uputstva za rad i nakon što unesete svoj PIN kod - pristup kanalima dobavljača PAY-TV.
- <sup>7</sup>Ostala podešavanja opisana su u priručnicima za CA modul i pametnu karticu.
- <sup>7</sup>CA modul nije podržan u nekim zemljama i regionima. Konsultujte svog ovlašćenog prodavca.
- 3 Pritisnite  $\sqrt{s}$  « za povratak na prethodni meni ili pritisnite » $\bigcap$ « za povratak u glavni meni.

Potrebna vam je žična ili bežična internet veza da biste koristili funkcije Android TV-a.

## Mrežna veza

Možete uspostaviti žičnu ili bežičnu vezu između televizora i lokalne mreže.

Ako želite da koristite žičnu vezu sa mrežom, počnite sa sledećim uputstvima:

Ako koristite bežičnu vezu sa mrežom, sledite uputstva u odeljku "Bežična mrežna veza" na stranici 86.

Napomena:

<sup>7</sup> Sledeći odeljak opisuje povezivanje sa kućnom mrežom ako to niste uradili tokom "početnog podešavanja".

## Žična mreža

### Žična mrežna veza

1 Povežite izlaz spoljnog modema na LAN ulaz pomoću Cat 5 kabla.

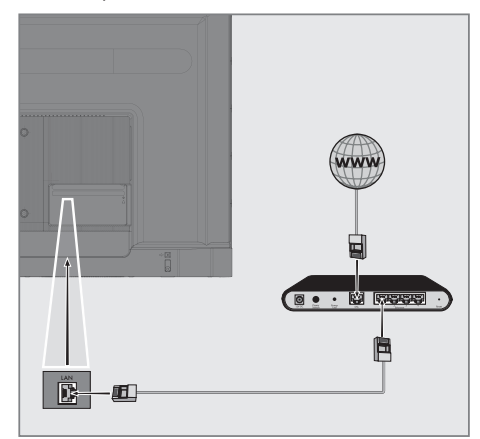

Napomena:

<sup>7</sup>Priključni kablovi nisu isporučeni.

## Podešavanja žične mreže

Postoje dva načina podešavanja žične mreže.

A Automatsko povezivanje,

svi podaci u vezi sa podešavanjima veze (»IP adresa«, »mrežna maska«, »mrežni prolaz« i »DNS«) automatski se dobijaju iz modema.

**B** Manuelno povezivanje, svi podaci u vezi sa podešavanjima veze (»IP adresa«, »mrežna maska«, »mrežni prolaz« i »DNS«) moraju se ručno konfigurisati.

### Automatska veza

Većina kućnih mreža su Dinamičke mreže. Ako imate dinamičku mrežu, morate da koristite DSL modem koji podržava DHCP. Modemi i IP deljenici koji podržavaju DHCP automatski dobijaju vrednosti »IP adrese«, »mrežne maske«, »mrežnog prolaza« i »DNS«, što znači da od vas nije potrebno da ručno unosite te vrednosti. Vaš TV ce se automatski povezati na mrežu.

- Napomena:
- <sup>7</sup>Ako nemate dinamičku mrežu, sledite uputstva u odeljku ručnog povezivanja.

### Manuelno povezivanje

Određenim mrežama je potrebna statička IP adresa. Ako vaša mreža zahteva statičku IP adresu, morate ručno da unesete vrednosti »IP adresa«, »Mrežna maska«, »Mrežni prolaz« i »DNS«. Vrednosti »IP adrese«, »mrežne maske«, »mrežnog prolaza« i »DNS« (ISS) možete dobiti od svog dobavljača Internet usluga.

- 1 Pritisnite  $\sum_{k=1}^{\infty}$
- <sup>2</sup> Pomoću »<«, »>«, »V« ili »Λ« izaberite »Podešavanja« i potvrdite pomoću »«.
- 3 Izaberite »Mreža i internet« pomoću »V« i pritisnite »« da biste potvrdili.
- 4 Izaberite liniju »Podešavanje IP« pomoću »V« <sup>i</sup> potvrdite sa »«.
- 5 Pomoću »V« ili »Λ« izaberite »Static« i pritisnite »« da biste potvrdili.
- 6 Unesite »IP adresu« i izaberite » $\rightarrow$ k iz arhive ekrana i potvrdite sa » · «.
- Uđite u »Mrežni prolaz« i izaberite » $\rightarrow$ k iz arhive ekrana i potvrdite sa » $\bullet$ «.
- 8 Unesite »Dužina prefiksa mreže« i na tastaturi ekrana izaberite » l« i potvrdite sa »«.
- 9 Unesite »DNS1« ako je dostupan i izaberite »<sup>></sup> « sa tastature ekrana i potvrdite sa »«.
- 10 Unesite »DNS2« ako je dostupan i izaberite  $\rightarrow \mathbb{R}$  sa tastature ekrana i potvrdite sa »«.

 – Prikazaće se ekran sa tekstom poruke upozorenja.

11 Pritisnite  $\sqrt{s}$  x za povratak na prethodni meni ili pritisnite » $\bigcap$ « za povratak u glavni meni.

### Bežična mreža

### Bežična mrežna veza

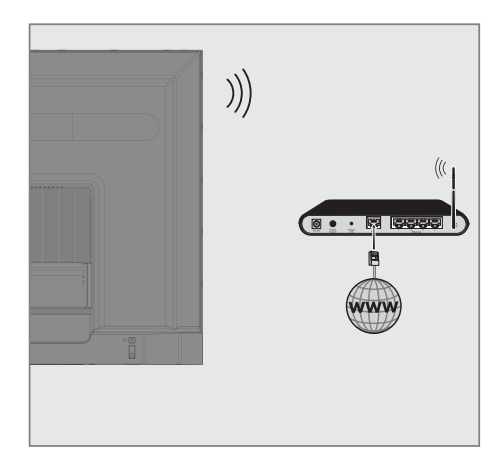

1 Televizor uključuje ugrađeni bežični WiFi adapter za povezivanje na bežičnu mrežu

#### Napomene:

- Bežični LAN adapter podržava komunikacione protokole IEEE 802.11B/G i N. Preporučujemo vam da koristite protokol IEEE 802.11N da biste postigli najbolje performanse u reprodukciji HD video snimka putem bežične veze.
- Ako koristite modem koji podržava IEEE 802.11B / G, performanse reprodukcije video snimak mogu biti loše u poređenju sa modemom koji podržava IEEE 802.11N jer je brzina prenosa podataka IEEE 802.11B / G protokola niža.
- Preporučuje se isključivanje opreme koja se ne koristi u kućnoj mreži kako bi se izbegao nepotreban mrežni saobraćaj.
- Postavljanje modema ili pristupne tačke bežične mreže na povišenu lokaciju povećaće snagu prijema bežične veze.
- <sup>7</sup>Jačina prijema bežične veze može se razlikovati u zavisnosti od vrste modema i udaljenosti između modema i televizora.

## Konfiguracija bežične mreže

Imate nekoliko načina za povezivanje televizora sa kućnom mrežom.

 Automatski priključak,

svi podaci u vezi sa podešavanjima veze ( »IP adresa«, »mrežna maska«, »mrežni prolaz« i »DNS«) automatski se dobijaju iz modema.

U zavisnosti od rutera, možete da koristite sledeće opcije:

 – Veza sa mrežnom lozinkom.

 Manuelno povezivanje,

svi podaci u vezi sa podešavanjima veze ( »IP adresa«, »mrežna maska«, »mrežni prolaz« i »DNS«) moraju se ručno konfigurisati.

### Tehnički zahtevi

Većina kućnih mreža su Dinamičke mreže. Ako imate dinamičku mrežu, morate da koristite DSL modem koji podržava DHCP. Modemi i IP deljenici koji podržavaju DHCP automatski dobijaju vrednosti »IP adrese«, »mrežne maske«, »mrežnog prolaza« i »DNS«, što znači da od vas nije potrebno da ručno unosite te vrednosti.

#### Automatsko povezivanje unosom mrežne lozinke

- 1 Pritisnite » $\bigcirc$ «.
- <sup>2</sup> Pomoću »<«, »>«, »V« ili »Λ« izaberite »Podešavanja« i potvrdite pomoću »«.
- 3 Izaberite »Mreža i internet« pomoću »V« i pritisnite »« da biste potvrdili.
- 4 Izaberite mrežu sa kojom želite da se povežete pomoću »V« ili »Λ« iz »Dostupnih mreža« i potvrdite pomoću »«.
	- Prikazaće se ekran lozinke za bežičnu vezu.

#### Napomena:

- <sup>7</sup>Ako ne možete da vidite svoju mrežu među dostupnim mrežama, izaberite »Prikaži sve« i potvrdite pomoću » «.
- 5 Unesite lozinku sa tastature ekrana pomoću » <«, » > «, » v« ili » Λ«, izaberite » → « i potvrdite sa » \*
	- Prikazuje se poruka o uspostavljanju veze i uspostavlja se modemska veza.
- 6 Pritisnite  $\sqrt{s}$  za povratak na prethodni meni ili pritisnite » $\bigtriangleup$ « za povratak u glavni meni.

### Povezivanje televizora na "skrivenu" mrežu

- 1 Pritisnite  $\sum_{k=1}^{\infty}$
- <sup>2</sup> Pomoću »<«, »>«, »V« ili »Λ« izaberite »Podešavanja« i potvrdite pomoću »«.
- 3 Izaberite »Mreža i internet« pomoću »V« i pritisnite »« da biste potvrdili.
- 4 Izaberite »Dodajte novu mrežu« pomoću »V« <sup>i</sup> pritisnite »« da biste potvrdili. –– Prikazaće se meni za unos SSID-a.
- 5 Unesite SSID sa tastature ekrana pomoću »<«, »>«, » v« ili » A«, izaberite » d« i potvrdite pomoću » $\bullet$ «.
	- Prikazaće se meni za izbor vrste lozinke.
- 6 Pritisnite »V« or »Λ« da biste izabrali »Ne«, »WEP« ili »WPA/WPA2 PSK« tip lozinke i potvrdite sa » «. - Prikazaće se meni za unos lozinke.
- 7 Unesite lozinku sa tastature ekrana pomoću »<«, »>«, » V« ili » Λ«, izaberite » > « i potvrdite sa » «.
	- Prikazuje se poruka o uspostavljanju veze i uspostavlja se modemska veza.
- 8 Pritisnite  $\sqrt{s}$  « za povratak na prethodni meni ili pritisnite » $\bigcap$ « za povratak u glavni meni.

## Bežična manuelna mrežna veza

Određenim mrežama je potrebna statička IP adresa. Ako vaša mreža zahteva statičku IP adresu, morate ručno da unesete vrednosti »IP adresa«, »Mrežna maska«, »Mrežni prolaz« i »DNS«. Vrednosti »IP adrese«, »mrežne maske«, »mrežnog prolaza« i »DNS« (ISS) možete dobiti od svog dobavljača Internet usluga.

### Automatsko povezivanje unosom mrežne lozinke

- 1 Pritisnite » $\bigcirc$ «.
- <sup>2</sup> Pomoću »<«, »>«, »V« ili »Λ« izaberite »Podešavanja« i potvrdite pomoću »«.
- 3 Izaberite »Mreža i internet« pomoću »V« i pritisnite »« da biste potvrdili.
- 4 Izaberite mrežu sa kojom želite da se povežete pomoću »∨« ili »∧« iz »Dostupnih mreža« i potvrdite pomoću »«.
	- Prikazaće se ekran lozinke za bežičnu vezu.

#### Napomena:

- <sup>7</sup>Ako ne možete da vidite svoju mrežu među dostupnim mrežama, izaberite »Prikaži sve« i potvrdite pomoću » «.
- 5 Unesite lozinku sa tastature ekrana pomoću » <«, » > «, » V« ili » Λ«, izaberite » → « i potvrdite sa » «.
	- Prikazuje se poruka o uspostavljanju veze i uspostavlja se modemska veza.
- 6 Pritisnite »V« ili »Λ« da biste mrežu na koju ste povezani i pritisnite »« da biste potvrdili.
- Pomoću »V« ili »A« izaberite »Podešavanja IP« i pritisnite »U redu« da biste potvrdili.
- 8 Pomoću »V« ili »Λ« izaberite »Static« i pritisnite »« da biste potvrdili.
- 9 Unesite »IP adresu« i izaberite » $\rightarrow$  « iz arhive ekrana i potvrdite sa » ·
- 10 Uđite u »Mrežni prolaz« i izaberite »<sup>></sup>k iz arhive ekrana i potvrdite sa » · «.
- 11 Unesite »Dužina prefiksa mreže« i na

tastaturi ekrana izaberite » $\rightarrow$ k i potvrdite  $\mathbb{S}$   $\mathbb{S}$   $\mathbb{$ 

- 12 Unesite »DNS1« ako je dostupan i izaberite »<sup>></sup> sa tastature ekrana i potvrdite sa »«.
- 13 Unesite »DNS2« ako je dostupan i izaberite »<sup>></sup> « sa tastature ekrana i potvrdite sa »«.

 – Prikazaće se ekran sa tekstom poruke upozorenja.

14 Pritisnite  $\sqrt{s}$  xa povratak na prethodni meni ili pritisnite » $\bigcirc$ « za povratak u glavni meni.

## Automatsko pretraživanje satelitskih digitalnih televizijskih stanica

Dodaju se novi satelitski kanali ili se satelitski podaci često menjaju. Zbog toga vam preporučujemo da pokrenete funkciju automatskog skeniranja s vremena na vreme.

Svi transponderi se skeniraju u potrazi za novim kanalima.

- 1 Pritisnite  $\sum_{k=1}^{\infty}$
- <sup>2</sup> Pomoću »<«, »>«, »V« ili »Λ« izaberite »Podešavanja« i potvrdite pomoću »«.
- 3 Izaberite »Kanal« pomoću »V« i pritisnite »« da biste potvrdili.
	- Prikazaće se meni »Kanal«.

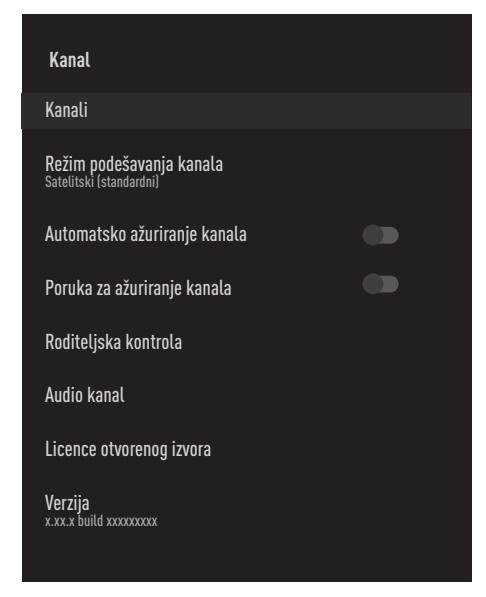

- 4 Izaberite »Način podešavanja kanala« pomoću »V« <sup>i</sup> pritisnite »« da biste potvrdili.
- 5 Pomoću »V« ili »Λ« izaberite »Satelitski (Standardni« i pritisnite »« da biste potvrdili.
- 6 Pomoću »V« ili »Λ« izaberite »Kanali« i pritisnite »« da biste potvrdili.
	- Prikazaće se meni »Kanal«.
- 7 Izaberite »Automatsko skeniranje kanala« i pritisnite »« da biste potvrdili.
	- Prikazaće se meni »Automatsko skeniranje kanala«.

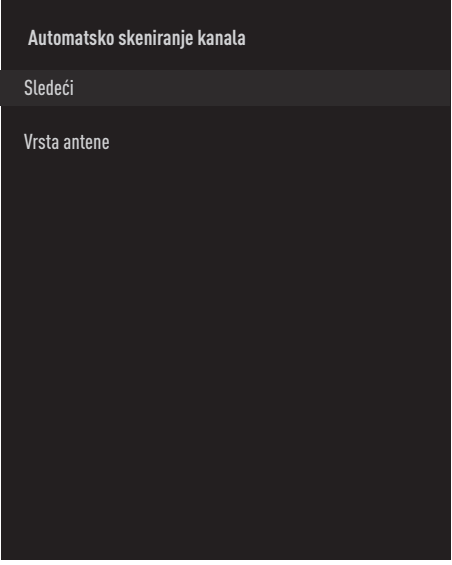

- 8 Izaberite »Vrsta antene« pomoću »<sup>V</sup>« ili »Λ« <sup>i</sup> pritisnite»« za potvrdu.
- 9 Izaberite »Pojedinačna« pomoću »V« ili »Λ« <sup>i</sup> pritisnite »« da biste potvrdili.
- 10 Izaberite »Sledeća« pomoću »V« ili »Λ« i pritisnite »« da biste potvrdili.
- 11 Pomoću »V« ili »Λ« izaberite »Aktuelni satelit« i pritisnite » « da biste potvrdili.
- 12 Izaberite »Status satelita« kao »Uključeno« pomoću »<«, »>«.
- 13 Potvrdite »Izbor satelita« pritiskom » $\bullet$ «, i pritisnite »V« ili »Λ« da biste izabrali satelit koji želite da skenirate.
- 14 Izaberite »Skeniranje kanala« pomoću »V« ili »Λ«. Pritisnite »<«, »>« da biste izabrali »Samo besplatni kanali« za samo besplatne kanale, »Samo šifrirani kanali« za šifrirane kanale ili »Svi« za sve satelitske kanale.

15 Izaberite »Vrsta memorije« pomoću »V« ili »Λ«.

Pritisnite »<«, »>« da biste izabrali »Samo digitalni kanali« samo za televizijske kanale, »Samo radio kanali« za radio kanale ili »Svi« za pretragu oba.

- 16 Pritisnite  $\sqrt{s}$  za povratak na prethodni meni.
- 17 Izaberite »Sledeća« pomoću »V« ili »Λ« i pritisnite »« da biste potvrdili.
	- Prikazaće se meni »Automatsko skeniranje« i započeće skeniranje TV stanica.
	- Skeniranje može trajati nekoliko minuta, u zavisnosti od broja primljenih televizijskih stanica.

Napomena:

- Ako neke od frekvencija nisu sačuvane u potpunosti zbog promena satelitskih parametara koje je emiter izvršio, preporučuje se da postavite »Režim skeniranja« kao »Mreža«.
- 18 Pritisnite » $\bigcap$ « za povratak na početni meni.

## Manuelno skeniranje satelitskih digitalnih televizijskih stanica

Ako se pomoću automatskog skeniranja ne može pronaći određeni kanal, možete ga manuelno skenirati pomoću funkcije manuelnog skeniranja. Morate pravilno uneti sve parametre kanala. Trenutne informacije o transponderu možete dobiti na stranici teleteksta, časopisima o satelitskoj televiziji ili Internetu.

- 1 Pritisnite  $\sum_{k=1}^{\infty}$
- <sup>2</sup> Pomoću »<«, »>«, »V« ili »Λ« izaberite »Podešavanja« i potvrdite pomoću »«.
- 3 Izaberite »Kanal« pomoću »V« i pritisnite »« da biste potvrdili.
	- Prikazaće se meni »Kanal«.

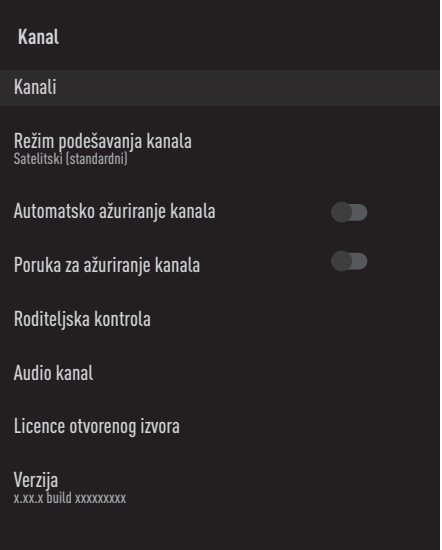

- 4 Izaberite »Način podešavanja kanala« pomoću »V« <sup>i</sup> pritisnite »« da biste potvrdili.
- 5 Pomoću »V« ili »Λ« izaberite »Satelitski (Standardni« i pritisnite »« da biste potvrdili.
- 6 Pomoću »V« ili »Λ« izaberite »Kanali« i pritisnite »« da biste potvrdili.

 – Prikazaće se meni »Kanal«.

7 Koristite »V« ili »Λ« da biste izabrali »Manuelna pretraga kanala« i potvrdite sa »«.

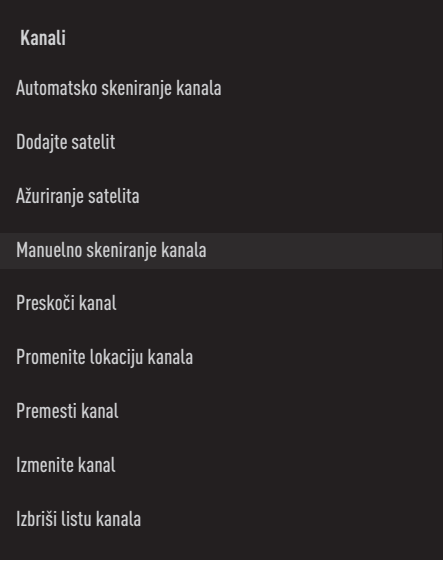

- 8 Potvrdite »Aktuelni satelit« pomoću » «.
- 9 Izaberite »Prenosnik« pomoću »V« ili »Λ« i pritisnite »« da biste potvrdili.

 – Prikazaće se meni »Prenosnik podataka satelita«.

10 Pritisnite »V« ili »Λ« da biste odabrali zahtevane stavke i pritisnite » « da biste potvrdili.

Frekvencija Unesite petocifrenu frekvenciju kanala pomoću »1...0«.

Simbol Unesite brzinu simbola kanala sa »1...0« kao 5-cifreni broj.

Polarizacija Izaberite polarizaciju kanala »Vertikalno«, »Horizontalno«, »Levo« ili »Desno«.

11 Pritisnite  $\sqrt{s}$  za povratak na prethodni meni.

- 12 Izaberite »Sledeća« pomoću »V« ili »Λ« i pritisnite »« da biste potvrdili.
	- Prikazaće se meni »Automatsko skeniranje« i započeće skeniranje TV stanica.
	- Skeniranje može trajati nekoliko minuta, u zavisnosti od broja primljenih televizijskih stanica.
- 13 Pritisnite » $\bigcap$ « za povratak na početni meni.

Podešavanja antene za digitalne satelitske kanale i automatsko traženje kanala pomoću DiSEqC 1.0/1.1

Napomena:

- LNB podešavanja opisana u sledećem odeljku zahtevaju značajnu stručnost u oblasti satelitskih sistema. Stoga, kontaktirajte svog ovlašćenog prodavca.
- 1 Pritisnite  $\sum_{k=1}^{\infty}$
- <sup>2</sup> Pomoću »<«, »>«, »V« ili »Λ« izaberite »Podešavanja« i potvrdite pomoću »«.
- 3 Izaberite »Kanal« pomoću »V« i pritisnite »« da biste potvrdili.
	- Prikazaće se meni »Kanal«.

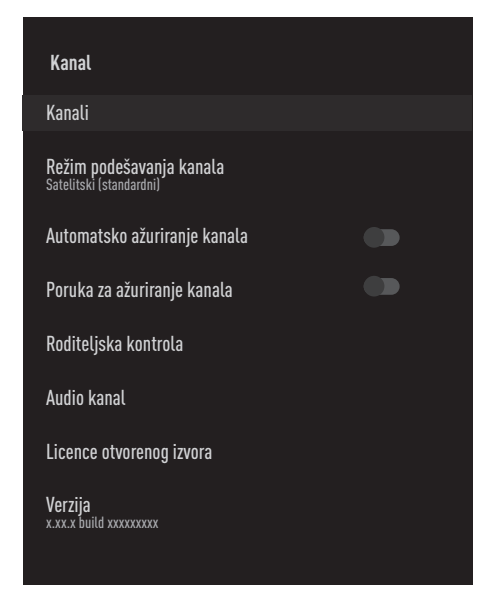

- Izaberite »Način podešavanja kanala« pomoću »V« <sup>i</sup> pritisnite »« da biste potvrdili.
- 5 Pomoću »V« ili »Λ« izaberite »Satelitski (Standardni« i pritisnite »« da biste potvrdili.
- 6 Pomoću »V« ili »Λ« izaberite »Kanali« i pritisnite »« da biste potvrdili. – Prikazaće se meni »Kanal«.
- 7 Izaberite »Automatsko skeniranje kanala« i pritisnite »« da biste potvrdili.
- 8 Pomoću »V« ili »Λ« izaberite vrstu antene i pritisnite »« da biste potvrdili. – Prikazaće se meni »Vrsta antene«.

#### Vrsta antene

U zavisnosti od broja trenutnog satelitskog sistema, izaberite »DiSEqC 1.0« ili »DiSEqC 1.1« pomoću »V« ili »Λ« i potvrdite pomoću »«.

- »DiSEqC 1.0« omogućava prijem sa najviše četiri satelita istovremeno.
- »DiSEqC 1.1« omogućava prijem sa maksimalno šesnaest satelita istovremeno.

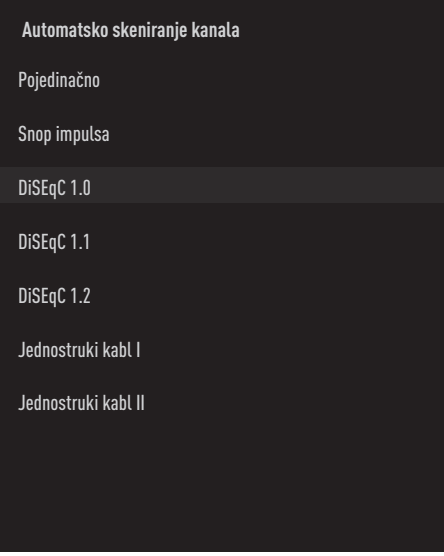

- 9 U zavisnosti od vrste antene koju odaberete, u meniju će biti prikazano 4 ili 16 satelita.
- 10 Izaberite satelit iz menija »Automatska pretraga satelita« pomoću »V« ili »Λ« i potvrdite sa » \*

92 SRPSKI

11 Izaberite potrebne elemente pomoću »V«, »Λ«.

Status satelita Izaberite »Uključeno« pomoću »<« ili »>«.

Izbor satelita

Pritisnite »«, izaberite satelit koji želite da skenirate pomoću »V«, »Λ« i potvrdite pomoću »«.

Režim skeniranja Izaberite »Svi« ili »Mreža« pomoću »<« ili »>«.

Vrsta skeniranja

Pritisnite »<«, »>« da biste izabrali »Samo besplatni kanali« samo za besplatne kanale, »Samo šifrirani kanali« za šifrirane kanale ili »Svi« za sve satelitske kanale.

#### Vrsta memorije

Pritisnite »<«, »>« da biste izabrali »Samo digitalni kanali« samo za televizijske kanale, »Samo radio kanali« za radio kanale ili »Svi« za pretragu oba.

- 12 Pomoću »V« ili »A« izaberite »LNB podešavanja« i pritisnite »« da biste potvrdili.
- 13 Izaberite potrebne elemente pomoću »V«, »Λ«.

LNB napajanje

Pritisnite »«, potvrdite LNB napajanje sa »V« ili »Λ«, izaberite »Uključeno« i potvrdite sa » «.

LNB frekvencija

pritisnite »«, izaberite LNB frekvenciju sa »V« ili »Λ« <sup>i</sup> potvrdite sa »«.

#### DiSEqC Port

»Vrsta antene« Ako je izabran »DiSEqC 1.0« ;

pritisnite »« i izaberite »DiSEqC A«, »DiSEqC B«, »DiSEqC C« ili »DiSEqC D« da biste izabrali satelit koji odgovara odgovarajućim pozicijama DiSEqC u satelitskom sistemu.

 »Vrsta antene« Ako je izabran »DiSEqC 1.1« ; pritisnite »« i izaberite između »Uncommit 1« i »Uncomit 16« da biste izabrali satelit koji odgovara odgovarajućim DiSEqC pozicijama u satelitskom sistemu.

14 Pritisnite  $\sqrt{s}$  dva puta za povratak na Automatsko skeniranje kanala.

Napomena:

<sup>7</sup>Izvršite podešavanja opisana u koracima od 11 do 14 za svaki satelit koji želite da skenirate.

- 15 Izaberite »Sledeća« pomoću »V« ili »Λ« i pritisnite »« da biste potvrdili.
	- Prikazaće se meni »Automatsko skeniranje« i započeće skeniranje TV stanica.
	- Skeniranje može trajati nekoliko minuta, u zavisnosti od broja primljenih televizijskih stanica.
- 16 Pritisnite » $\bigcap$ « za povratak na početni meni.

Podešavanja antene za digitalne satelitske kanale i automatsko traženje kanala pomoću SCR sistema

Napomene:

- <sup>7</sup>Vaš TV podržava SCR sistem. SCR (jednokanalni ruter - EN 50494).
- <sup>7</sup>LNB podešavanja opisana u sledećem odeljku zahtevaju značajnu stručnost u oblasti satelitskih sistema. Stoga, kontaktirajte svog ovlašćenog prodavca.
- 1 Pritisnite  $\sum_{k=1}^{\infty}$
- <sup>2</sup> Pomoću »<«, »>«, »V« ili »Λ« izaberite »Podešavanja« i potvrdite pomoću »«.
- 3 Izaberite »Kanal« pomoću »V« i pritisnite »« da biste potvrdili.
	- Prikazaće se meni »Kanal«.

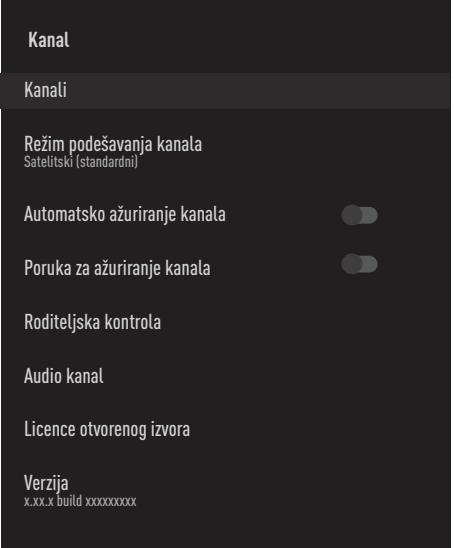

- Izaberite »Način podešavanja kanala« pomoću »V« <sup>i</sup> pritisnite »« da biste potvrdili.
- 5 Pomoću »V« ili »Λ« izaberite »Satelitski (Standardni« i pritisnite »« da biste potvrdili.
- 6 Pomoću »V« ili »Λ« izaberite »Kanali« i pritisnite »« da biste potvrdili. – Prikazaće se meni »Kanal«.
- 7 Izaberite »Automatsko skeniranje kanala« i pritisnite »« da biste potvrdili.
- 8 Pomoću »V« ili »Λ« izaberite vrstu antene i pritisnite »« da biste potvrdili. – Prikazaće se meni »Vrsta antene«.
- 9 Izaberite »Jednostruki kabl I« ili »Jednostruki kabl II« u skladu sa tipom višestrukog prekidača rutera jednostrukog kabla u vašem antenskom sistemu sa »V« ili »Λ« i potvrdite sa » «.
	- »Jednostruki kabl I« podržava 8 korisničkih opsega.
	- »Jednostruki kabl II« podržava 32 korisnička opsega.

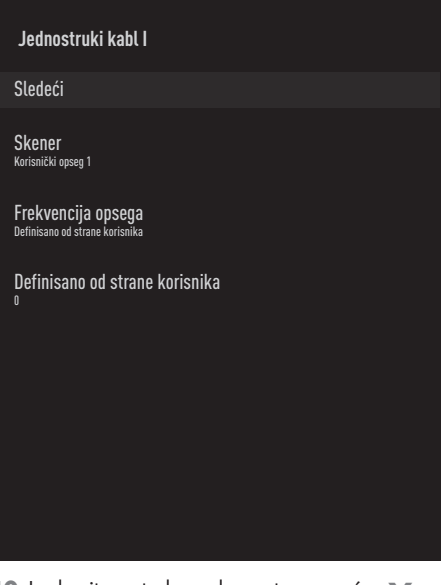

10 Izaberite potrebne elemente pomoću »V«, »Λ«.

Skener Pritisnite »«, izaberite izvor signala pomoću »V« ili »Λ« i potvrdite sa  $\mathbb{R}$   $\infty$ .

Frekvencija opsega

Pritisniite »«, izaberite frekvenciju opsega pomoću »V«, »Λ« <sup>i</sup> potvrdite sa »«.

Definisano od strane korisnika »Frekvencija opsega« je aktivna kada je izabrano »Definisano od strane korisnika«. Unesite korisnički definisanu frekvenciju sa »1...0«, izaberite»«na tastaturi ekrana i potvrdite sa » \*

- 11 Pomoću »V« ili »Λ« izaberite »Sledeći« i pritisnite »« da biste potvrdili.
	- Prikazaće se meni »Automatsko skeniranje kanala«.
- 12 Izaberite prvi satelit prikazan u meniju pomoću »V« ili »Λ« <sup>i</sup> potvrdite sa »«.
- 13 Izaberite »Status satelita« kao »Uključeno« pomoću »<«, »>«.
- 14 Potvrdite »Izbor satelita« pritiskom » «, i pritisnite »V« ili »Λ« da biste izabrali satelit koji želite da skenirate.
- 15 Izaberite »Režim skeniranja« pomoću »V« ili »Λ« <sup>i</sup> izaberite »Svi« ili »Mreža« sa »<«, »>«.
- 16 Izaberite »Skeniranje kanala« pomoću »V« ili »Λ«.

 Pritisnite »<«, »>« da biste izabrali »Samo besplatni kanali« za samo besplatne kanale, »Samo šifrirani kanali« za šifrirane kanale ili »Svi« za sve satelitske kanale.

17 Izaberite »Vrsta memorije« pomoću »V« ili »Λ«.

Pritisnite »<«, »>« da biste izabrali »Samo digitalni kanali« samo za televizijske kanale, »Samo radio kanali« za radio kanale ili »Svi« za pretragu oba.

18 Pomoću »<sub>V«</sub> ili »A« izaberite »LNB podešavanja« i pritisnite »« da biste potvrdili.

- 19 Pomoću »V« ili »Λ« izaberite »Lokacija« i potvrdite sa » «. Pritisnite »V« ili »Λ«da biste izabrali lokaciju koja odgovara satelitu koji želite da skenirate i potvrdite pomoću » ·
- 20 Pritisnite »  $\leq$  « dva puta za povratak na Automatsko skeniranje kanala.

#### Napomena:

- $\blacksquare$  Izvršite podešavanja opisana u koracima od 12 do 19 za svaki satelit koji želite da skenirate.
- 21 Izaberite »Sledeća« pomoću »V« ili »A« i pritisnite »« da biste potvrdili.
	- Prikazaće se meni »Automatsko skeniranje« i započeće skeniranje TV stanica.
	- Skeniranje može trajati nekoliko minuta, u zavisnosti od broja primljenih televizijskih stanica.

#### Napomene:

- <sup>7</sup>Koristite opremu za podešavanje koju podržava / predlaže vaš SCR prekidač.
- To može uticati na ostale korisnike / prijemnike povezane na sistem ako se tokom instalacije promene navedeni broj i frekvencija korisničkog opsega.
- <sup>7</sup>Korisnički opseg i frekvencija korisničkog opsega navedeni su na korištenom SCR prekidaču; i svaki korisnik / prijemnik mora da izabere određeni opseg korisnika i frekvenciju korisničkog opsega.
- Sa satelitskim sistemom SCR, automatsko skeniranje od strane nekoliko korisnika / prijemnika istovremeno može da stvori probleme.
- **22** Pritisnite » $\bigcap$ « za povratak na početni meni.

### Podešavanja za antene sa motorima (DiSEqC 1.2)

Napomena:

■ LNB podešavanja opisana u sledećem odeljku zahtevaju značajnu stručnost u oblasti satelitskih sistema. Stoga, kontaktirajte svog ovlašćenog prodavca.

Vaš televizor podržava motorizovane satelitske sisteme DiSEqC 1.2. Pomoću ove funkcije možete da kontrolišete satelit na televizoru.

Podesite položaj satelitske antene za svaki satelit. Čuvanjem ovih podešavanja, antena se po potrebi može premestiti na prethodno sačuvano mesto.

- 1 Pritisnite  $\sum_{k=1}^{\infty}$
- <sup>2</sup> Pomoću »<«, »>«, »V« ili »Λ« izaberite »Podešavanja« i potvrdite pomoću »«.
- 3 Izaberite »Kanal« pomoću »V« i pritisnite »« da biste potvrdili.
	- Prikazaće se meni »Kanal«.

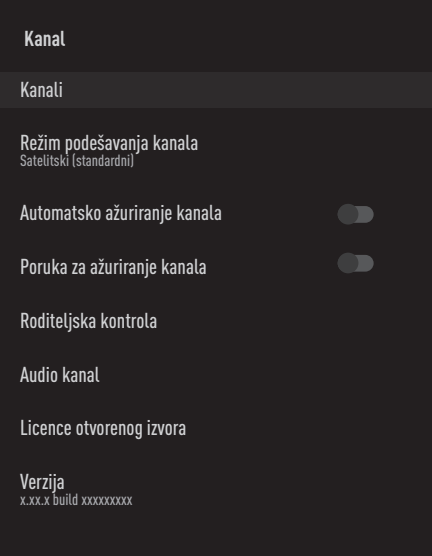

- 4 Izaberite »Način podešavanja kanala« pomoću »V« <sup>i</sup> pritisnite »« da biste potvrdili.
- 5 Pomoću »V« ili »Λ« izaberite »Satelitski

(Standardni« i pritisnite »« da biste potvrdili.

- 6 Pomoću »V« ili »Λ« izaberite »Kanali« i pritisnite »« da biste potvrdili. – Prikazaće se meni »Kanal«.
- 7 Izaberite »Automatsko skeniranje kanala« i pritisnite »« da biste potvrdili.
- 8 Pomoću »V« ili »Λ« izaberite vrstu antene i pritisnite »« da biste potvrdili. – Prikazaće se meni »Vrsta antene«.
- 9 Pomoću »V« ili »Λ« izaberite »DiSEqC 1.2« i pritisnite »« da biste potvrdili.

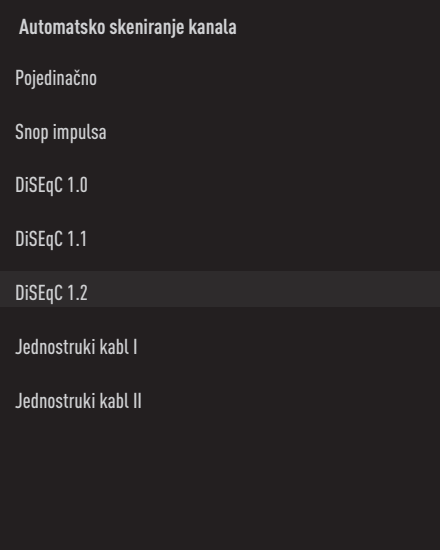

- 10 Pritisnite »V« ili »Λ« da biste izabrali satelit koji želite da skenirate i pritisnite » « da biste potvrdili.
- 11 Pomoću »V« ili »Λ« izaberite »LNB podešavanja« i pritisnite »« da biste potvrdili.
- 12 Pomoću »V« ili »Λ« izaberite »Podešavanja motora« i pritisnite »« da biste potvrdili.
- 13 Pomoću »V« ili »Λ« izaberite »Kontrola pokreta« i pritisnite »« da biste potvrdili.

96 SRPSKI

14 Izaberite potrebne elemente pomoću »V«, »Λ«.

#### Kontrola pokreta

potvrdite »Kontrola pokreta« pomoću »«, izaberite »Kontinuirani«, »Korak po korak« ili »Istek vremena« sa »V« ili »Λ« i potvrdite sa » \*

- »Korak po korak«: Pomera antenu u smeru zapada ili istoka za navedenu veličinu raspona.
- »Kontinuirani«: Stalno pomera antenu u pravcu zapada ili istoka.

#### Veličina raspona

Potvrdite »Veličinu raspona« sa »«. Izaberite za koliko koraka antena treba da se zarotira pomoću dugmadi »1...0«. Opcija »Veličina opsega (koraka)« postaje aktivna kada je »Kontrola pokreta« podešena na »Korak po korak«.

#### Istek vremena

Potvrdite »Istek vremena« sa »«. Izaberite vremenski period u kojem bi antena trebalo da se okreće pomoću dugmadi »1...0«. Opcija »Istek vremena« postaje aktivna kada je »Kontrola pokreta« podešena na »Istek vremena«.

#### Pomeranje na istok

Prilagođava antenu za izabrani satelit. Pritisnite »« za pomeranje antene u pravcu »Istok«.

#### Pomeranje na zapad

Prilagođava antenu za izabrani satelit. Pritisnite »« za pomeranje antene u pravcu »Zapad«.

Prekid pomeranja Pritisnite »« da zaustavite antenu.

15 Pritisnite » x za povratak na meni Podešavanja motora.

16 Izaberite potrebne elemente pomoću »V«, »Λ«.

Onemogući granice Uklanja granice maksimalne rotacije antene.

Ogranicite pravac Istok Postavlja granični položaj do kojeg se antena može maksimalno okrenuti prema istoku i omogućava anteni da se kreće unutar navedenih granica.

Ogranicite pravac Zapad Postavlja granični položaj do kojeg se antena može maksimalno okrenuti prema zapadu i omogućava anteni da se kreće unutar navedenih granica.

- 17 Pritisnite »  $\leq$  « dva puta za povratak na Automatsko skeniranje kanala.
- 18 Izaberite »Režim skeniranja« pomoću »V« ili »Λ« <sup>i</sup> izaberite »Svi« ili »Mreža« sa »<«, »>«.
- 19 Izaberite »Skeniranje kanala« pomoću »V« ili »Λ«. Pritisnite »<«, »>« da biste izabrali »Samo besplatni kanali« za samo besplatne kanale, »Samo šifrirani kanali« za šifrirane kanale ili »Svi« za sve satelitske kanale.
- 20 Izaberite »Vrsta memorije« pomoću »∨« ili »Λ«.

Pritisnite »<«, »>« da biste izabrali »Samo digitalni kanali« samo za televizijske kanale, »Samo radio kanali« za radio kanale ili »Svi« za pretragu oba.

- 21 Pritisnite  $\sqrt{s}$  dva puta za povratak na Automatsko skeniranje kanala.
- 22 Izaberite »Sledeća« pomoću »V« ili »Λ« i pritisnite »« da biste potvrdili.
	- Prikazaće se meni »Automatsko skeniranje« i započeće skeniranje TV stanica.
	- Skeniranje može trajati nekoliko minuta, u zavisnosti od broja primljenih televizijskih stanica.
- 23 Pritisnite » $\bigcap$ « za povratak na početni meni.

## Traženje novo dodanih digitalnih kanala sa satelitskim ažuriranjem

Pomoću funkcije satelitskog ažuriranja pronalaze se i čuvaju samo novo dodani kanali na kraju liste programa.

- 1 Pritisnite  $\sum_{k=1}^{\infty}$
- <sup>2</sup> Pomoću »<«, »>«, »V« ili »Λ« izaberite »Podešavanja« i potvrdite pomoću »«.
- 3 Izaberite »Kanal« pomoću »V« i pritisnite »« da biste potvrdili.
	- Prikazaće se meni »Kanal«.
- 4 Izaberite »Način podešavanja kanala« pomoću »V« <sup>i</sup> pritisnite »« da biste potvrdili.
- 5 Pomoću »V« ili »Λ« izaberite »Satelitski (Standardni« i pritisnite »« da biste potvrdili.
- 6 Pomoću »V« ili »Λ« izaberite »Kanali« i pritisnite »« da biste potvrdili. – Prikazaće se meni »Kanal«.
- 7 Pomoću »V« ili »Λ« izaberite »Ažuriranje satelita« i pritisnite » · « da biste potvrdili.
- 8 Izaberite »Sledeći« i pritisnite » « da biste potvrdili.
	- Prikazaće se meni »Automatsko skeniranje« i započeće skeniranje TV stanica.
	- Skeniranje može trajati nekoliko minuta, u zavisnosti od broja primljenih televizijskih stanica.
- 9 Pritisnite » $\bigcirc$ « za povratak na početni meni.

## Automatsko traženje kablovskih digitalnih televizijskih stanica

- 1 Pritisnite  $\sum_{k=1}^{\infty}$
- <sup>2</sup> Pomoću »<«, »>«, »V« ili »Λ« izaberite »Podešavanja« i potvrdite pomoću »«.
- 3 Izaberite »Kanal« pomoću »V« i pritisnite »« da biste potvrdili.
	- Prikazaće se meni »Kanal«.
- 4 Izaberite »Način podešavanja kanala« pomoću »V« <sup>i</sup> pritisnite »« da biste potvrdili.
- 5 Pomoću »V« ili »Λ« izaberite »Kabl« i potvrdite sa »«.
- 6 Pomoću »V« ili »Λ« izaberite »Kanali« i pritisnite »« da biste potvrdili. – Prikazaće se meni »Kanali«.

#### **Kanali**

Skeniranje kanala

Digitalno manuelno skeniranje

LCN LUN<br>Zanana podešavanja (default)

Vrsta skeniranja kanala Svi

Vrste čuvanja kanala: Svi

Preskoči kanal

Promenite lokaciju kanala

Premesti kanal

7 Pomoću »V« ili »Λ« izaberite »LCN« i potvrdite sa » «. Pritisnite »V« ili »Λ« da izaberete »Uključeno«, »Isključeno« ili »Podrazumevano« i potvrdite sa »«.

8 Izaberite »Vrsta skeniranja kanala« pomoću »V« ili »Λ« <sup>i</sup> pritisnite »« da biste potvrdili.

Pritisnite »<sup>V«</sup> ili »A« da izaberete »Samo besplatni kanali« samo za besplatne kanale, »Samo šifrirani kanali «za šifrirane kanale ili » Svi« za sve satelitske kanale i potvrdite sa »«.

9 Izaberite »Vrsta čuvanja kanala« pomoću »V« ili »Λ« <sup>i</sup> pritisnite »« da biste potvrdili.

Pritisnite »<sup>•</sup> « ili »<sup>•</sup> « da izaberete »Samo digitalni kanali« samo za televizijske kanale, »Samo radio kanali« samo za radio kanale ili »Svi« za skeniranje oba i potvrdite sa »«.

- 10 Izaberite »Skeniranje kanala« pomoću »V« ili »Λ« <sup>i</sup> pritisnite »« da biste potvrdili.
- 11 Potvrdite »Ostali« sa »<sup>®</sup>«.
- 12 Izaberite »Skeniranje« pomoću »V« ili »Λ« i pritisnite »« da biste potvrdili.
	- Prikazaće se meni »Automatsko skeniranje« i započeće skeniranje TV stanica.
- 13 Skeniranje može trajati nekoliko minuta, u zavisnosti od broja primljenih televizijskih stanica.
- 14 Pritisnite » $\bigcap$ « za povratak na početni meni.

### Manuelna pretraga kablovskih digitalnih televizijskih stanica

- 1 Pritisnite  $\sum_{k=1}^{\infty}$
- <sup>2</sup> Pomoću »<«, »>«, »V« ili »Λ« izaberite »Podešavanja« i potvrdite pomoću »«.
- Izaberite »Kanal« pomoću »∨« i pritisnite »« da biste potvrdili. – Prikazaće se meni »Kanal«.
- 4 Izaberite »Način podešavanja kanala« pomoću »V« <sup>i</sup> pritisnite »« da biste potvrdili.
- 5 Pomoću »V« ili »Λ« izaberite »Kabl« i potvrdite sa » \*
- 6 Pomoću »V« ili »Λ« izaberite »Kanali« i pritisnite »« da biste potvrdili. – Prikazaće se meni »Kanali«.

#### **Kanali**

Skeniranje kanala

Digitalno manuelno skeniranje

LCN LUN<br>Zanana podešavanja (default)

Vrsta skeniranja kanala Svi

Vrste čuvanja kanala: Svi

Preskoči kanal

Promenite lokaciju kanala

Premesti kanal

7 Pomoću »V« ili »Λ« izaberite »LCN« i potvrdite sa » «. Pritisnite »V« ili »Λ« da izaberete »Uključeno«, »Isključeno« ili »Podrazumevano« i potvrdite sa »«.

8 Izaberite »Vrsta skeniranja kanala« pomoću »V« ili »Λ« <sup>i</sup> pritisnite »« da biste potvrdili.

 Pritisnite »V« ili »Λ« da izaberete »Samo besplatni kanali« samo za besplatne kanale, »Samo šifrirani kanali «za šifrirane kanale ili » Svi« za sve satelitske kanale i potvrdite sa »«.

9 Izaberite »Vrsta čuvanja kanala« pomoću »V« ili »Λ« <sup>i</sup> pritisnite »« da biste potvrdili.

Pritisnite »V« ili »Λ« da izaberete »Samo digitalni kanali« samo za televizijske kanale, »Samo radio kanali« samo za radio kanale ili »Svi« za skeniranje oba i potvrdite sa »«.

- 10 Izaberite »Digitalno manuelno skeniranje« pomoću »V« ili »Λ« <sup>i</sup> pritisnite »« da biste potvrdili.
- 11 Izaberite »Frekvencija« i pritisnite »« da biste potvrdili.
- 12 Unesite frekvenciju kanala sa »1...0«, izaberite »« na virtuelnoj tastaturi i potvrdite sa » «.
- 13 Izaberite »Skeniranje« pomoću »V« ili »Λ« i pritisnite »« da biste potvrdili.
	- Prikazaće se meni »Automatsko skeniranje« i započeće skeniranje TV stanica.
	- Skeniranje može trajati nekoliko minuta, u zavisnosti od broja primljenih televizijskih stanica.
- 14 Pritisnite » $\bigcap$ « za povratak na početni meni.

### Automatsko podešavanje digitalnih i analognih televizijskih stanica povezanih sa antenom

- 1 Pritisnite  $\sum_{k=1}^{\infty}$
- <sup>2</sup> Pomoću »<«, »>«, »V« ili »Λ« izaberite »Podešavanja« i potvrdite pomoću »«.
- 3 Izaberite »Kanal« pomoću »V« i pritisnite »« da biste potvrdili. – Prikazaće se meni »Kanal«.
- 4 Izaberite »Način podešavanja kanala« pomoću »V« <sup>i</sup> pritisnite »« da biste potvrdili.
- 5 Pomoću »V« ili »Λ« izaberite »Antena« i potvrdite sa »«.
- 6 Pomoću »V« ili »Λ« izaberite »Kanali« i pritisnite »« da biste potvrdili. – Prikazaće se meni »Kanali«.

#### **Kanali**

Skeniranje kanala

Ažuriraj skeniranje

Analogno manuelno skeniranje

Digitalno manuelno skeniranje

Manuleno ažuriranje kanala

LCN ZADANA PODEŠAVANJA (DEFAULT)

Vrsta skeniranja kanala Svi

Vrste čuvanja kanala: Svi

7 Pomoću »V« ili »Λ« izaberite »LCN« i potvrdite sa » «. Pritisnite »<sup>•</sup> « ili »<sup>•</sup> « da izaberete »Uključeno«, »Isključeno« ili »Podrazumevano« i potvrdite sa »«.

8 Izaberite »Vrsta skeniranja kanala« pomoću »V« ili »Λ« <sup>i</sup> pritisnite »« da biste potvrdili.

 Pritisnite »V« ili »Λ« da izaberete »Samo besplatni kanali« samo za besplatne kanale, »Samo šifrirani kanali «za šifrirane kanale ili » Svi« za sve satelitske kanale i potvrdite sa »«.

9 Izaberite »Vrsta čuvanja kanala« pomoću »V« ili »Λ« <sup>i</sup> pritisnite »« da biste potvrdili.

Pritisnite »<sup>•</sup> « ili »<sup>•</sup> « da izaberete »Samo digitalni kanali« samo za televizijske kanale, »Samo radio kanali« samo za radio kanale ili »Svi« za skeniranje oba i potvrdite sa »«.

- 10 Izaberite »Skeniranje kanala« pomoću »V« ili »Λ« <sup>i</sup> pritisnite »« da biste potvrdili.
	- Prikazaće se meni »Automatsko skeniranje« i započeće skeniranje TV stanica.
	- Skeniranje može trajati nekoliko minuta, u zavisnosti od broja primljenih televizijskih stanica.
- 11 Pritisnite » $\bigcap$ « za povratak na početni meni.

### Automatsko ažuriranje digitalnih televizijskih stanica povezanih sa antenom

Pomoću funkcije skeniranja ažuriranja pronalaze se i čuvaju samo novo dodani kanali na kraju liste programa.

- 1 Pritisnite  $\sum_{k=1}^{\infty}$
- <sup>2</sup> Pomoću »<«, »>«, »V« ili »Λ« izaberite »Podešavanja« i potvrdite pomoću »«.
- 3 Izaberite »Kanal« pomoću »V« i pritisnite »« da biste potvrdili. – Prikazaće se meni »Kanal«.
- 4 Izaberite »Način podešavanja kanala« pomoću »V« <sup>i</sup> pritisnite »« da biste potvrdili.
- 5 Pomoću »V« ili »Λ« izaberite »Antena« i potvrdite sa » \*
- 6 Pomoću »V« ili »Λ« izaberite »Kanali« i pritisnite »« da biste potvrdili. – Prikazaće se meni »Kanali«.
- 7 Izaberite Skeniranje ažuriranja pomoću »V« ili »Λ« <sup>i</sup> pritisnite »« da biste potvrdili.
	- Prikazaće se meni »Automatsko skeniranje« i započeće skeniranje TV stanica.
	- Skeniranje može trajati nekoliko minuta, u zavisnosti od broja primljenih televizijskih stanica.
- 8 Pritisnite » $\bigcap$ « za povratak na početni meni.

## Manuelno podešavanje digitalnih televizijskih stanica povezanih sa antenom

- 1 Pritisnite  $\sum_{k=1}^{\infty}$
- <sup>2</sup> Pomoću »<«, »>«, »V« ili »Λ« izaberite »Podešavanja« i potvrdite pomoću »«.
- 3 Izaberite »Kanal« pomoću »V« i pritisnite »« da biste potvrdili. – Prikazaće se meni »Kanal«.
- 4 Izaberite »Način podešavanja kanala« pomoću »V« <sup>i</sup> pritisnite »« da biste potvrdili.
- 5 Pomoću »V« ili »Λ« izaberite »Antena« i potvrdite sa » \*
- 6 Pomoću »V« ili »Λ« izaberite »Kanali« i pritisnite »« da biste potvrdili.
	- Prikazaće se meni »Kanali«.

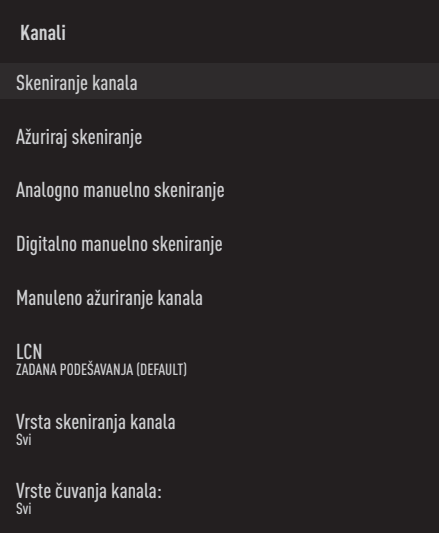

- 7 Izaberite »Digitalno manuelno skeniranje« pomoću »V« ili »Λ« <sup>i</sup> pritisnite »« da biste potvrdili.
	- Prikazaće se meni »Digitalno manuelno skeniranje«.
- 8 Izaberite RF kanal koji želite da skenirate iz »RF kanala« pomoću »<«, »>«.
- 9 Da biste započeli manuelno skeniranje, pritisnite »«.
	- Skeniranje započinje i u meniju se prikazuje broj pronađenih digitalnih kanala.
- 10 Pritisnite » $\bigcap$ « za povratak na početni meni.

## 102SRPSKI

## Manuelno podešavanje analognih televizijskih stanica povezanih sa antenom

- 1 Pritisnite  $\sum_{k=1}^{\infty}$
- <sup>2</sup> Pomoću »<«, »>«, »V« ili »Λ« izaberite »Podešavanja« i potvrdite pomoću »«.
- 3 Izaberite »Kanal« pomoću »V« i pritisnite »« da biste potvrdili. – Prikazaće se meni »Kanal«.
- 4 Izaberite »Način podešavanja kanala« pomoću »V« <sup>i</sup> pritisnite »« da biste potvrdili.
- 5 Pomoću »V« ili »Λ« izaberite »Antena« i potvrdite sa » \*
- 6 Pomoću »V« ili »Λ« izaberite »Kanali« i pritisnite »« da biste potvrdili.
	- Prikazaće se meni »Kanali«.

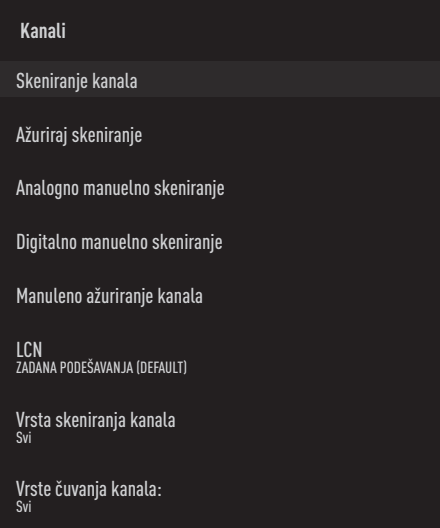

- 7 Izaberite Analogno manuelno skeniranje pomoću »V« ili »Λ« <sup>i</sup> pritisnite »« da biste potvrdili.
	- Prikazaće se meni »Digitalno manuelno skeniranje«.
- 8 Izaberite »Početa frekvencija (MHz)« sa »« i unesite frekvenciju kojom želite da skenirate »1...0«, izaberite »« na tastaturi ekrana i potvrdite sa » «.
- 9 Da biste skenirali prema gore sa unesene frekvencije, izaberite »Skeniranje prema gore«; da biste pretraživali nadole, izaberite »Skeniranje prema dole« pomoću »V« ili »Λ« <sup>i</sup> potvrdite sa »«.
	- Skeniranje započinje i u meniju se prikazuje broj pronađenih digitalnih kanala.
- 10 Pritisnite » $\bigcap$ « za povratak na početni meni.

## **INFORMACIJE**

Specifikacije bežičnog LAN modula (ako je primenljiv Wi-Fi modul) Standard: IEEE802.11b/g/n

 Frekvencijski raspon Izlazna snaga (maksimalna)

 2400 MHz - 2483.5 MHz: <20dBm

Specifikacije bežičnog LAN modula (ako je primenljiv Wi-Fi modul)

Standard: IEEE802.11a/n/ac

 Frekvencijski raspon Izlazna snaga (maksimalna)

 5150 MHz - 5250 MHz: <23dBm

5250 MHz - 5350 MHz  $\cdot$  <23dBm

 $5725 \text{ MHz} - 5850 \text{ MHz}$  <23dBm

Specifikacija Bluetooth modula

(ako je primenljiv Bluetooth modul) Frekvencijski raspon Izlazna snaga (maksimalna)

 2400 MHz - 2483.5 MHz: <20dBm

## Servisne informacije za ovlašćene dilere

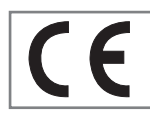

Ovaj proizvod je u skladu sa smernicama i propisima Evropske unije u nastavku: 2014/53 / EU Direktiva o

radio opremi

2009/125/EC: Direktiva relevantna za ekološki dizajn proizvoda koji koriste energiju, kao i sledeće poddirektive;

278/2009: Uredba o ekološki prihvatljivim projektnim zahtevima u pogledu potrošnje energije nenaelektrisanih spoljnih izvora napajanja i prosečne aktivne efikasnosti (za modele sa adapterima za naizmeničnu / direktnu struju);

642/2009: Propisi u vezi sa ekološkim zahtevima za dizajn televizora.

801/2013 Izmena i dopuna propisa u vezi sa zahtevima za ekološki dizajn televizora.

2010/30/EU: Direktive u vezi sa energetskim označavanjem proizvoda povezanih sa energijom, kao i sledeće poddirektive;

1062/2010: Uredba o energetskom označavanju televizora.

2011/65/EU: Direktiva o ograničenjima upotrebe određenih opasnih materijala na električnoj, elektronskoj kućnoj i kancelarijskoj opremi.

Da biste dobili kopiju izjave o usaglašenosti:

posetite http://www.grundig.com/download/ doc. Izjavi o usaglašenosti možete pristupiti tako što ćete otkucati broj modela vašeg televizora naznačen na naslovnoj stranici uputstva za upotrebu u polje gde piše "Unesite broj modela".

### Licence

Dostupnost Google asistenta zavisi od regiona.

\*Google, YouTube, Android TV, ugrađeni Chromecast i druge oznake su zaštićeni žigovi kompanije Google LLC.

Pogledajte http://patents.dts.com za DTS patente. Proizvedeno pod licencom DTS Licensing Limited. DTS, simbol, DTS i simbol zajedno, DTS-HD i DTS-HD logotip je registrovani zaštitni znak ili zaštitni znak kompanije DTS, Inc. u Sjedinjenim Državama i/ili drugim zemljama. © DTS, Inc. Sva prava zadržana.

Proizvedeno po licenci kompanije Dolby Laboratories. Dolby, Dolby Audio dvostruki simbol D su zaštitni znaci kompanije Dolby Laboratories.

## 104SRPSKI

## **INFORMACLIF**

## Napomene o bežičnoj (WLAN) vezi

Napomene za kupce: Sledeće informacije su primenljive samo za uređaje koji se prodaju u zemljama koje sprovode propise EU.

Bežični sistem televizora može se koristiti samo u zemljama datim u donjoj tabeli.

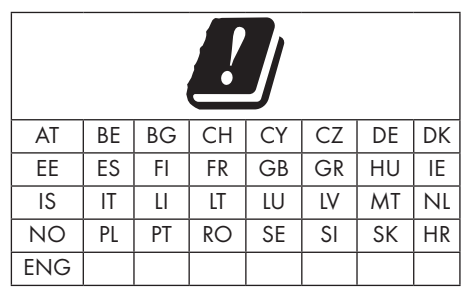

Korišćenje opsega 5150 -5350 MHz ograničeno je samo na unutrašnju upotrebu. (Za model sa ugrađenim Wi-Fi/Bluetooth ili model sa ugrađenim Wi-Fi).

Ovaj uređaj takođe može da se koristi u zemljama van Evrope.

### Za kupce u Italiji:

Javna upotreba podleže dozvoli dobavljača usluga.

### Za kupce u Norveškoj:

Upotreba radio opreme nije dozvoljena u grafičkom području u prečniku od 20 km od Ny-Alesund-a, Svalbord.

## Za kupce u Turskoj:

WLAN (Wifi) funkcija ovog uređaja može se koristiti samo u zatvorenom. U Turskoj upotreba na otvorenom nije dozvoljena. Proverite da li je funkcija WLAN (Wifi) zatvorena prilikom upotrebe.

### Za kupce u Rusiji:

Uređaj kratkog dometa sa aplikacijama za modulaciju FHSS.

Maksimalno ekvivalentna izotropno zračena snaga od 2,5 mW.

za prikupljanje telemetrijskih informacija za sisteme za automatsko praćenje i proračun izvora, ekvivalentna izotropno zračena snaga od 100mW je najveća dozvoljena vrednost gustine uređaja kratkog dometa dozvoljena za upotrebu u spoljnim aplikacijama bez ikakvih ograničenja visine instalacije. Za upotrebu u druge svrhe, ovo se odnosi na primenu na otvorenom u kojoj ova vrednost ne prelazi 10m iznad tla.

Gustina uređaja kratkog dometa za unutrašnje primene je maksimalno ekvivalentna izotropno zračena snaga (e.i.r.p.) od 100mW.

Aplikacije uređaja kratkog dometa sa širokopojasnom modulacijom sa DSSS i koje nisu FHSS.

Maksimalna prosečna vrednost gustine za aplikacije uređaja kratkog dometa sa širokopojasnom modulacijom sa DSSS i ostalim osim FHSS je 2 mW/MHz ili 100mW e.i.r.p.

Samo u svrhu prikupljanja telemetrijskih podataka za sisteme za automatsko praćenje i procenu izvora, maksimalni uređaj kratkog dometa dozvoljen za upotrebu u spoljnim aplikacijama je 20 mW/MHz ili 100 mW e.i.r.p.

Maksimalna vrednost gustine za unutrašnju upotrebu uređaja kratkog dometa je 10mW/ MHz ili 100 mW e.i.r.p.

### Za kupce u Ukrajini:

Maksimalna vrednost gustine uređaja kratkog dometa za unutrašnju upotrebu, zajedno sa unutrašnjom antenom sa faktorom pojačanja 6 dBi, iznosi 100 mW e.i.r.p.

## **INFORMACIJE**

## Odlaganje ambalaže

Materijali za pakovanje su opasni za decu. Materijale za pakovanje držite van dohvata dece.

Ambalaža proizvoda je proizvedena od materijala koji se mogu reciklirati. Odložite sortiranjem u skladu sa propisima o otpadu. Ne odlažite zajedno sa uobičajenim otpadom iz domaćinstva.

### Napomena o zaštiti životne sredine

Ovaj proizvod je napravljen od visokokvalitetnih delova i materijala koji se mogu ponovo koristiti

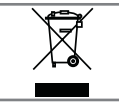

i reciklirati. Prema tome, ne odlažite proizvod zajedno sa uobičajenim otpadom iz

domaćinstva na kraju njegovog korisnog veka. Odnesite ga na sabirno mesto

za reciklažu električnih i elektronskih uređaja. To označava ovaj simbol na proizvodu, u uputstvu za upotrebu i na ambalaži.

Informišete o sabirnim mestima koji rade u vašem mestu.

Pomozite u zaštiti životne sredine recikliranjem korišćenih proizvoda.

### Usklađenost sa WEEE propisima i odlaganje otpadnog proizvoda

Ovaj proizvod ne sadrži opasne i zabranjene tvari navedene u "Propisima za nadzor nad otpadom od električne i elektroničke opreme" koje je objavilo tursko Ministarstvo okoliša i urbanizma. Usklađen je sa WEEE propisima. Ovaj proizvod je napravljen od visokokvalitetnih delova i materijala koji se mogu ponovo koristiti i reciklirati. Zbog toga proizvod ne bacajte sa otpadom iz domaćinstva i drugim otpadom na kraju njegovog veka upotrebe. Odnesite ga na sabirno mesto za reciklažu električnih i elektronskih uređaja. Obratite se lokalnim organima nadležnim za sabirna mesta u vašem regionu. Pomozite u očuvanju prirode i prirodnih resursa recikliranjem korišćenih proizvoda. Zbog bezbednosti dece pre odlaganja u otpad odsecite kabl za napajanje.

Usaglašenost sa PCB:

"Ne sadrži PCB (polihlorisani bifenil)."

## Rešavanje problema

Ako dolenavedeni pravni lekovi ne funkcionišu, obratite se ovlašćenom GRUNDIG prodavaču. Imajte na umu da kvarove mogu uzrokovati i spoljni uređaji poput video snimača ili satelitskih prijemnika.

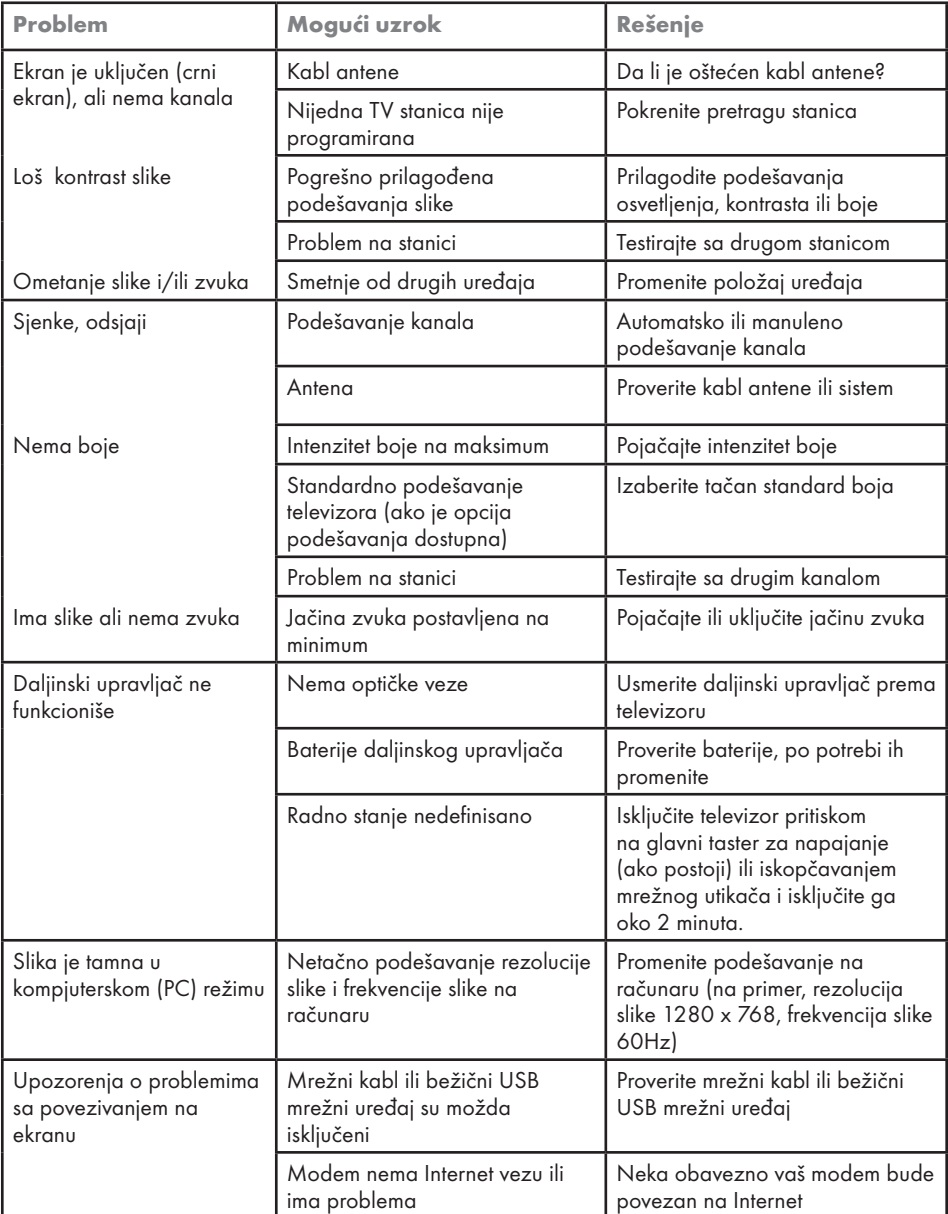

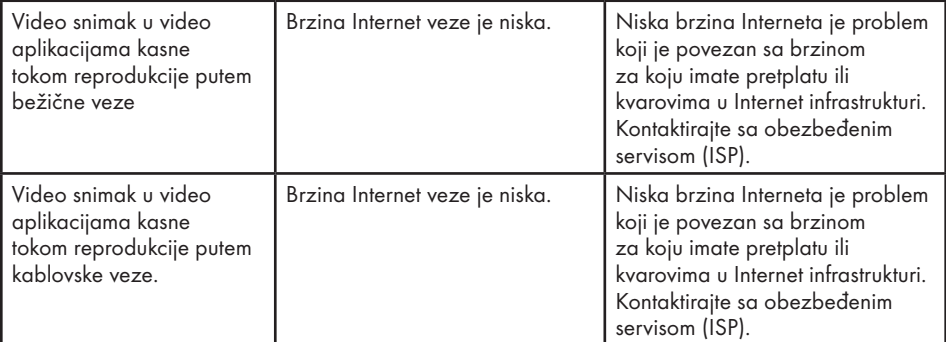

### Objašnjenje simbola koji mogu biti prisutni na zadnjoj strani televizora

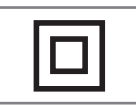

Dvostruka izolacija. Ovaj proizvod ne zahteva priključak .<br>na električnu masu.

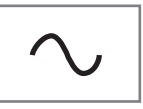

Naizmenična struja. Ovaj proizvod radi samo sa mrežnim naponom naizmenične struje u vašem domaćinstvu.

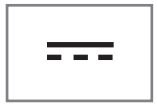

Jednosmerna struja. Ovaj proizvod radi samo sa adapterom za naizmeničnu/ jednosmernu struju

Napomena:

■ Ovo je proizvod klase A.

Tokom rada uređaj može prouzrokovati radio smetnje. U ovom slučaju korisnik će možda morati da to reši. Kontaktirajte svog specijalnog prodavca.
Opisane funkcije zavise od modela televizora. Nisu sve funkcije dostupne na svim modelima.

#### ARC

Sa ARC (Audio povratni kanal) audio signal televizijskog programa može se reprodukovati putem HDMI kabla ili optičkog kabla sa višekanalnim pojačalom.

#### Pozadinsko osvetljenje

Manuelno podešavanje pozadinskog osvetljenja (aktivno samo ako je dinamičko pozadinsko osvetljenje prebačeno na "Isključeno"). Ovo podešavanje takođe direktno utiče na potrošnju električne energije.

## Smanjenje šuma blokova

Ovu funkciju možete odabrati samo sa izvorima digitalnog prijema i AV memorijskim podešavanjima. Smanjuje sve smetnje koje izazivaju artefakti (blokovi piksela) sa digitalnih programa i zbog MPEG kompresije (poput DVB-T prijemnika i nižih brzina prenosa ili DVD uređaja).

## Zajednički interfejs

To je interfejs koji se koristi u DVB prijemnicima. Stanice za kodiranje mogu se pregledati samo pomoću CA modula pogodnog za sistem kodiranja i odgovarajuće pametne kartice.

## HDMI CEC

Ova funkcija koristi CEC (Kontrola elektronike korisnika) protokol.

CEC omogućava upravljanje spoljnim uređajima koji su povezani na HDMI utičnicu pomoću HDMI kabla putem daljinskog upravljača.

# DiSEqC

DiSEqC (Kontrola digitalne satelitske opreme) je digitalni sistem koji osigurava kontrolu motorizovanih satelitskih sistema sa više LNB-a.

DiSEqC je potreban kada je potrebno kontrolisati dve ili više satelitskih lokacija.

# Dinamičko pozadinsko svetlo

S ovom opcijom uređaj optimalno prilagođava pozadinsko osvetljenje za sadržaj slike regulišući pozadinsko osvetljenje u zavisnosti od prosečne osvetljenosti slike. Ako slika ima pretežno tamna područja, prikazani nivo crne boje se poboljšava podešavanjem pozadinskog osvetljenja nadole (u ovom slučaju poboljšava se prikaz tamnih područja), a sa pretežno svetlim slikovnim materijalom pozadinsko osvetljenje je maksimalizovano kako bi se prikazale ove oblasti svetlije.

#### Sistem naziva domena

Sistem naziva domena (DNS) jedna je od najvažnijih usluga na Internetu. Njegova glavna funkcija je pretvaranje Internet adrese u odgovarajuću IP adresu.

# DVB-C

DVB-C (Digitalno video emitovanje - kablovski) je vrsta DVB-a koja se koristi za prenos radio i televizijskih signala putem kabla

## DVB-S/S2

DVB-S/S2 (digitalno video emitovanje satelitski) emituje DVB signale putem satelita.

## DVB-T/T2

DVB-T/T2 (digitalno video emitovanje zemaljski) je vrsta DVB-a koja se koristi za prenos radio i televizijskih signala putem zemaljskih kanala.

#### Dinamički kontrast

Ova funkcija dinamički i optimalno prilagođava kontrast odgovarajućem sadržaju slike analizirajući slike, a zatim ih menjajući u zavisnosti od promene kontrasta. Međutim, ovo povećanje kontrasta može takođe smanjiti vidljive nivoe osvetljenosti na slici.

## Režim filma

Automatski otkriva i obrađuje igrane filmove za sve izvore kanala. To znači da u svakom trenutku dobijate optimalnu sliku.

Ovo funkcioniše u modi 480i, 576i i 1080i u TV reprodukciji i za druge kanale.

Ako je "Režim filma" uključen za programe bez signala igranog filma, mogu se pojaviti manji problemi poput zamrzavanja slike, neispravni titlovi ili tanke linije na slici.

## Verzija firmvera

Firmver je termin koji se koristi za softver koji je ugrađen u programirani čip (mikrokontroler). Uglavnom se čuva u fleš memoriji, EPROM-u ili EEPROM-u. Firmver sadrži funkcije za upravljanje uređajem.

## Gama

Ovo podešavanje određuje koja vrednost osvetljenosti treba da se prikazuje za koju vrednost digitalnog prenosa. Većina snimaka se prenosi sa gama vrednošću 2,2 (svi Windows računari i noviji računari sa MAC operativnim sistemom funkcionišu sa ovim; stariji MAC sistemi i prenosi bez profila boje uglavnom rade sa gama vrednošću 1,8).

## Mrežni prolaz

Mrežni prolaz omogućava mrežama koje se mogu zasnivati na potpuno različitim protokolima da komuniciraju jedna s drugom. U matičnom području kombinacija rutera i DSL modema koriste se kao mrežni prolaz.

## Verzija hardvera

Hardver u ovom kontekstu znači uređaj. To uključuje sve komponente kao što su procesor, ekran itd.

## **HbbTV**

HbbTV je interaktivni naslednik video teksta, koji ima sadržaj modernog dizajna, slike visoke rezolucije i video sekvence, kao i biblioteke medija.

Za potpunu funkcionalnost HbbTV, televizor mora biti povezan na Internet.

## HD/Full HD/UHD

TV visoke definicije (HD) je opšti naziv za televizijski standard sa povećanom vertikalnom, horizontalnom i vremenskom definicijom.

Full HD je karakteristika uređaja sa HDTV-om koji mogu da emituju ili snime 1920x1080 piksela definicije.

HD je 3840 x 2160 za UHD

# IP adresa

IP adresa (adresa Internet protokola) koristi se za jedinstvenu identifikaciju adrese računara i drugih uređaja u IP mreži. Najpoznatija mreža u kojoj se koriste IP adrese je Internet. Kod ove opcije se, na primer, kontakt sa internet serverima ostvaruje pomoću IP adrese. IP adresu može automatski da obezbedi ruter (automatska adresa) ili se može ručno uneti u ruter (statička adresa). Ako se unese ručno, ova adresa mora da se unese u TV prijemnik.

## JPEG

JPEG je skraćenica od Joint Picture Experts Group. To je proces kputem kojeg se komprimuju podaci o slici.

#### LNB

Blok sa malo buke nalazi se u središtu parabolične antene.

On, na primer, primenjuje satelitske frekvencije koje se kreću između 10,7–11,75 ili 11,8–12,75 GHz na 950 do 2150 MHz i obezbeđuje prenos koaksijalnim kablovima (i od nedavno optičkim kablovima) i prijem satelitskim prijemnicima.

#### MP3

Kompresovani formati datoteka za audio snimke.

## NAS (mrežna memorija)

Skraćenica NAS se koristi za uređaje koji pružaju podatke sa čvrstog diska na mrežu.

#### Mrežna maska

Mrežna maska, koja se ponekad naziva i maska podmreže, je bitna maska koja razdvaja IP adresu na mrežni deo i deo uređaja/hosta. Koristi se u IP mrežama za donošenje odluka o rutiranju.

## Naziv mreže (SSID)

Naziv mreže (SSID - identifikator skupa usluga) je termin koji se koristi za identifikaciju bežične mreže zasnovane na IEEE 802.11. Svaka bežična LAN mreža ima podesivi SSID, koji jedinstveno identifikuje bežičnu mrežu. Redosled znakova naziva mreže može biti dugačak do 64 znaka. Konfigurisan je u baznoj stanici (pristupnoj tački) bežične LAN mreže i podešen na svim klijentima koji mu pristupaju.

## Smanjenje šuma

Smanjuje područja "snega" prikazivanjem slike malo oštrije i stvaranjem blagog zamućenja. Stoga se mora što manje koristiti na materijalu koji ima dobru sliku.

## Savršeno jasna slika

Poboljšava opštu sliku pomoću nežne plave nijanse (dajući izgled veće oštrine) i poboljšava nivo crne boje postavljajući je u potpunosti na crnu od određenog nivoa sivosti. Ovo smanjuje vidljive vrednosti sive boje u tamnim delovima slike.

#### Posebna IP adresa

Privatne IP adrese pripadaju određenom opsegu IP adresa koji se ne usmeravaju na Internetu. Svako ih može koristiti za privatne mreže, poput LAN-ova. Mnoge računarske mreže zahtevaju potpunu povezanost na nivou IP-a, ali samo ograničen pristup Internetu. Ako takva računarska mreža ima opseg privatnih IP adresa, ona formira Intranet kojem se ne može pristupiti sa Interneta jer Internet ruteri ignorišu opsege privatnih adresa. Mrežni prolaz ili ruter koji se nalazi u ovoj privatnoj mreži i koji ima javnu adresu na Internetu, kao i privatnu IP adresu, čini vezu sa Internetom. Navedeno se može izvršiti pomoću proxy-ja ili pomoću NAT/PAT/maskiranja. Kako se korišćeni opseg adresa može pregledati samo u privatnoj mreži, isti opseg se može koristiti i u drugim privatnim mrežama. Jedinstvena priroda IP adrese koju zahteva Internet protokol obezbeđena je ovom ograničenom vidljivošću

#### Proxy server

Proxy ili proxy server je servisni program za računarske mreže koji administrira prenos podataka. To čini prenos podataka bržim, a takođe može povećati sigurnost primenom mehanizama kontrole pristupa. Prenos se vrši između računara ili programa u računarskim mrežama. Na strani servera, proxy deluje kao klijent; na klijentskoj strani deluje kao server.

#### Ruter

Ruter je mrežna komponenta koja povezuje nekoliko računarskih mreža. Ruter analizira (na osnovu informacija o sloju 3) mrežne pakete protokola koji prima i prosleđuje ih u željenu odredišnu mrežu. Uobičajeni ruteri rade na sloju 3 aplikacionog sloja. Ruter ima interfejs za svaku mrežu koja je na njega povezana. Kada se podaci primaju, ruter određuje tačan put do odredišta, a samim tim i odgovarajući interfejs preko kojeg se podaci mogu prenositi. Za ovo koristi lokalno dostupnu tabelu usmeravanja koja određuje preko koje veze rutera se može doći do određene mreže.

# SCR (jednokanalni ruter)

Jednokablovski sistem EN 50494.

Ako je vaš antenski sistem opremljen jednim prekidačem sa jednim kablovskim sistemom, televizori koji su povezani na ovaj antenski sistem mogu da primaju televizijske programe nezavisno jedan od drugog.

# DiSEqC 1.0

Koristi se kada se na anteni koristi više od jednog LNB-a i/ili kada se koriste više satelitskih signala korišćenjem više antena. DiSEqC1.0 može da podrži najviše 4 LNB-a ili 4 antene.

# DiSEqC 1.1

Za upotrebu u sistemima u kojima se koristi više LNB-ova ili antena (dijagonalno, kaskadno). DiSEqC1.1 može da podrži najviše 16 LNB-ova ili 16 antena.

# DiSEqC 1.2

Podržava motorizovane antenske sisteme. Antenskim motorima se može ručno upravljati na televizoru.

## Bezbednost (WEP/WPA)

WEP (ožičena ekvivalentna privatnost) je standardni algoritam šifrovanja za WLAN. Kontroliše pristup mreži, kao i osiguravanje poverljivosti i integriteta podataka. Ovaj postupak se danas smatra nesigurnim. Iz tog razloga, novije LWAN instalacije trebale bi koristiti sigurniju WPA enkripciju.

## Brzina prenosa

To je količina simbola prenetih u jedinici vremena u tehnologiji digitalnog prenosa.

## **Transponder**

To je skup različitih predajnika u frekvenciji.

# Živopisne boje

Ova funkcija poboljšava kontrast boje i podešavanje kontrasta. Ovo podešavanje je uglavnom prejako za upotrebu sa normalnim slikama i trebalo bi da bude od koristi tamo gde je potrebno (malo ili isključeno) u suprotnom nijanse na slici mogu biti potisnute.

# Wi-Fi

Bežični prenos Internet i Intranet paketa.

#### **WMA**

Ovi formati omogućavaju snimanje i reprodukciju audio datoteka koje zvuče jednako dobro kao CD zauzimaju samo deo prostora za odlaganje.

# **INDEKS**

Symbols (DiSEqC 1.2).....96 A Analogni titlovi.....35 ANDROID TV.....57 Aplikacije.....61 ARC.....109 »Auto« format.....32 Automatska jačina zvuka.....30 Automatska LAN veza,.....16 Automatski WLAN priključak,.....16 Automatsko ažuriranje digitalnih televizijskih stanica povezanih sa antenom.....101 Automatsko isključivanje.....36 Automatsko isključivanje kada nema signala.....33 Automatsko podešavanje datuma i vremena.....68 Automatsko podešavanje digitalnih i analognih televizijskih stanica povezanih sa antenama.....100 Automatsko povezivanje.....85 Automatsko povezivanje unosom mrežne lozinke.....87, 88 Automatsko pretraživanje satelitskih digitalnih televizijskih stanica.....89 Automatsko traženje kablovskih digitalnih televizijskih stanica.....98 Ažuriranje sistema.....67

#### B

Bas.....29 Bezbednost aplikacije i ograničenja.....64 Bezbednost (WEP/WPA).....112 Bežična manuelna mrežna veza.....88 Bežična mreža.....86 Bežična mrežna veza.....86 BISS ključ.....36 Blokiranje spoljnog izvora.....78 Blokiranje TV kanala.....77 Blokiranje TV lokacija.....42 Brisanje emitovanog sadržaja iz menija snimljenih datoteka.....51 Brisanje kanala sa liste omiljenih.....25

Brisanje tajmera za snimanje.....51 Brzina prenosa:.....112 Brzo podešavanje.....17

#### C

CEC funkcije povezivanja televizora.....80

#### D

DALJINSKI UPRAVLJAČI I DODATNI PRIBOR<sub>.</sub>76 Daljinski upravljač.....15 Detaljna podešavanja kanala.....89 Digitalni titlovi.....35 Digitalni ulaz.....29 Dinamički kontrast.....109 Dinamičko pozadinsko svetlo.....109 Direktno pozivanje podstranice.....43 DiSEqC.....109 DiSEqC 1.0.....112 DiSEqC 1.1.....112 DiSEqC 1.2.....112 Dodajte omiljene aplikacije na karticu aplikacija u početnom meniju.....61 Dodatne funkcije reprodukcije.....55 Dodatne funkcije za video indekse.....41 Dodavanje tajmera za snimanje.....49 Dolby Audio Procesuiranje.....28 Drugi jezik digitalnog titla.....35 DTS DRC.....30 DVB-C.....109 DVB-S/S2.....109 DVB-T/T2.....109 DVD plejer.....82 DVD snimač.....82

#### E

Elektromagnetska interferencija.....6 ELEKTRONSKI VODIČ KROZ PROGRAME.....39

#### F

Format » $A:3<sub>«</sub>$  32 Format »Bez razmera«.....32 Formati datoteka.....52 Formatiranje eksternog medijuma za prenos

podataka.....46 Format na »Celom ekranu«.....32 Format »Širokog ekrana«.....32 Format »Super Zoom«.....32 FUNKCIONISANJE TV-a - DODATNE FUNKCIJE.....32 FUNKCIONISANJE TV - NAPREDNE FUNKCIJE.....34 Funkcija ponavljanja.....55 Funkcionisanje televizora - Osnovne FUNKCIJE.....31

## G

Gama.....110 Gledanje blokiranog eksternog izvora.....78 Gledanje blokiranog TV kanala.....77

#### H

HbbTV.....110 HBBTV podešavanja.....41 HBBTV podrška.....41 HD/Full HD/UHD.....110 HDMI CEC.....109 Hi-Fi sistem.....82

# I

ID uređaja.....42 INFORMACIJE.....104 Informacija o signalu.....38 Informacije o snimanju i reprodukciji televizijskih programa.....44 Informacije o verziji.....38 Informacije o zaštiti okoline.....6 Instaliranje aplikacija iz Google Play prodavnice.....61 IP Addresa.....110 Isključivanje eksternog uređaja iz stanja pripravnosti.....80 Isključivanje zvuka.....31 Izbor eksternog medijuma za prenos podataka za snimanje/Odgađanje vremena.....47 Izbor HDMI izvora sa televizora.....80 Izbor izvora emitovanja.....22 Izbor izvora signala.....31 Izbor jezika menija.....80 Izbor jezika za teletekst.....35 Izbor kanala.....31

Izbor TV režima.....31 Izbor vrste antene u TV režimu.....31 Izbriši listu kanalu.....24 Izbrišite podrazumevana podešavanja aplikacije.....63 Izmenite dozvole za aplikacije.....64 Izmenite kanal.....24 Identifikacija glasa za osobe sa oštećenim vidom.....74 Ili korišćenje video snimača.....82

#### J

Jedinstvene karakteristike televizije.....7 Jezik digitalnog teleteksta.....35 Jezik digitalnog titla.....35 Jezik za dekodiranje stranice.....35 Jezik zvuka.....34 JPEG.....110

## K

Kanal za interakciju.....34 Konfiguracija bežične mreže.....86 Kontrola elektronike korisnika (CEC).....80 Kontrola pristupa za CA modul i pametne kartice. 83 KORIŠĆENJE EKSTERNOG UREĐAJA.....80 Korišćenje Chromecast-a na Android ili iOS mobilnom uređaju.....65 Korišćenje HbbTV.....41 Korišćenje uklonjivog prostora za memoriju kao prostora za memoriju uređaja.....71 Kriterijumi interfejsa.....5

## L

Licence.....104 Licence otvorenog koda početnog menija.....60 Lista lokacija TKGS-a.....37, 38 LNB.....111

#### M

Manuelna pretraga kablovskih digitalnih televizijskih stanica.....99 Manuelno podešavanje.....18 Manuelno podešavanje analognih televizijskih stanica povezanih sa antenom.....103 Manuelno podešavanje digitalnih televizijskih stanica povezanih sa antenom.....102

Manuelno podešavanje diska.....48 Manuelno povezivanje.....85 Manuelno skeniranje satelitskih digitalnih televizijskih stanica.....90 Manuleno podešavanje datuma i vremena.....69 Meni Reproduktora multimedijalnih sadržaja (Multi Media Player - MMP).....54 MHEG PIN zaštita.....34 Moguća ograničenja upotrebe eksternog medijuma za prenos podataka.....44 MP3.....111 Mrežna maska.....111 Mrežna veza.....84 Mrežni prolaz.....110

## N

Napomena o zaštiti životne sredine.....106 Napomene o bežičnoj (WLAN) vezi.....105 Napomene o statičnoj slici.....8 NAS (memorija priključena na mrežu).....111 Naziv mreže (SSID).....111

# O

O........67 Obaveštenja o aplikacijama.....64 Objašnjenje simbola koji mogu biti prisutni na zadnjoj strani televizora.....108 Obrišite keš memoriju aplikacija.....63 Obrišite podatke o aplikaciji.....63 Odlaganje ambalaže.....106 Ograničenja programa.....78 Okretanje prikaza slike.....56 Omiljeni program za gledanje.....41 Omogućavanje i onemogućavanje funkcije odgađanja vremena.....47 Omogućavanje kontrole HDMI CEC uređaja.....80 Omogućavanje opcije za osobe sa oštećenim sluhom.....74 Omogućavanje podrške za glasovni titl.....74 Opasnost od požara.....5 Opasnost od strujnog udara.....5 Opcije povezivanja.....81 Opcioni dodaci.....9 Opšte INFORMACIJE.....7 Otvaranje menija Početne strane.....58

# P

"Pauziranje" odgađanja vremena i kontinuiranog snimanja programa.....48 Plavi ekran.....34 Početni meni (Početni ekran).....58 Podaci o audio snimcima.....52 Podaci o izjednačavaču (Equalizer).....29 Podaci o slici.....52 PODEŠAVANJA.....16 Podešavanja antene za digitalne satelitske kanale i automatsko traženje kanala pomoću DiSEqC 1.0/1.1.....92 Podešavanja antene za digitalne satelitske kanale i automatsko traženje kanala pomoću SCR sistema.....94 Podešavanja aplikacije.....62 Podešavanja čuvanja.....71 Podešavanja datuma i vremena.....68 Podešavanja dostupnosti.....74 Podešavanja Gboard tastature.....70 Podešavanja Google pomoćnika.....72 Podešavanja kolačića.....42 Podešavanja lokacije.....73 Podešavanja motorizovane antene.....96 Podešavanja poboljšanja dijaloga AC4.....74 Podešavanja početnog menija.....59 Podešavanja programa za zaštitu ekrana.....73 Podešavanja režima čuvanja.....72 Podešavanja slike.....26 Podešavanja slike u video datotekama.....55 Podešavanja tajmera.....69 Podešavanja tastature.....70 Podešavanja upotrebe i dijagnostike.....73 Podešavanja USB snimanja.....46 Podešavanja za povezivanje na kućnu mrežu.....16 Podešavanja žične mreže.....85 Podešavanja zvuka.....28 Podešavanje forma vremena.....69 Podešavanje jačine zvuka.....31 Podešavanje jezika.....70 Podešavanje mreže.....84 Podešavanje napajanja.....33 PODEŠAVANJE SLIKE / ZVUKA.....26 Podešavanje televizijskih kanala.....16

Podešavanje televizora.....17 Podešavanje vremenske zone.....69 Podešavanje zvuka u video i audio datotekama.....55 Podrazumevani kanal.....34 Pogledajte informacije o statusu.....68 Pogledajte ostale informacije.....68 Pogledajte pravne informacije.....68 Pokretanje instalirane aplikacije.....61 POMOĆ.....107 Ponovno pokretanje.....68 Posebna IP adresa.....111 Postavljanje diska sa odgađanjem vremena.....47 Postupci za uštedu energije.....8 Povezivanje antene i kabla za napajanje.....10 Povezivanje digitalnog višekanalnog pojačala / AV prijemnika.....82 Povezivanje eksternog medijuma za prenos podataka..... $45$   $\odot$  53 Povezivanje eksternog uređaja.....82 Povezivanje televizora na "skrivenu" mrežu.....87 Povrede izazvane padom TV-a.....6 Pozadinsko osvjetljenje.....109 Pravljenje liste omiljenih.....25 Prebacite ekran računara na TV.....66 Prebacite karticu pregledača Chrome na TV preko računara.....66 Prebacite karticu u Chrome pregledač na TVu.....66 Prebacite muzičke ili video datoteke sa računara na televizor.....66 Prebacivanje televizora u režim mirovanja i uključivanje televizora iz režima mirovanja.....14 Prebacivanje televizora u stanje pripravnosti tokom snimanja.....49 Predviđena namena.....5 Pregled.....13 Pregledajte informacije u svim formatima datoteka.....55 Prelazak na određeni deo video snimka.....55 Prelazak na željeno vreme.....55 Premeštanje kanala na listi omiljenih.....25 Premesti kanal.....23 Preskoči kanal.....22

Pretraga kablovskih kanala.....21 Pretraga slika unapred/unazad.....51 Pretraga zemaljskih kanala.....21 Prijavite se pomoću Google naloga.....57 Prijavite se putem telefona ili računara.....57 Prijavljivanje putem daljinskog upravljača.....57 Prijem digitalnih stanica.....7 Priključak/Priprema.....10 Priključci televizora.....13 Prilagodite kanale u Početnom meniju.....59 Prinudno zaustavite aplikaciju.....63 Priprema za instalaciju VESA instalacionog kompleta.....11 Pristup privatnoj aplikaciji.....64 Promena boje nameštaja zbog gumenih nogu.....6 Promena formata slike.....32 Promenite lokaciju kanala.....23 Promenite naziv uređaja.....67 Promenite PIN kod.....79 Prostor za internu memoriju.....71 Proxy server.....111

## R

Rad sa zajedničkim interfejsom.....83 Ravnoteža.....29 REČNIK.....109 Reprodukcija.....51 Reprodukcija audio datoteka sa isključenim ekranom.....56 Reprodukujte osnovne funkcije.....54 Rešavanje problema.....107 Resetujte Identifikacioni broj uređaja:.....42 Režim Downmix.....30 Režim filma.....110 Režim HbbTV.....40 Režim rada.....37 Režim slike.....32 Režim teleteksta.....43 Režim TOP tekst ili FLOF tekst.....43 Režim uobičajenog teksta.....43 Režim Zvuka.....28 RODITELJSKA PODEŠAVANJA.....77 Ruter.....111

#### S

Sa digitalnim audio/video signalom.....82 SADRŽAJ PAKOVANJA.....9 Savršeno jasna slika.....111 SCR (jednokanalni ruter).....112 SCR Sistem.....7 Servisne informacije za ovlašćene dilere.....104 Sigurnost.....5 Sistem naziva domena.....109 Sistemski zvuci.....28 Skraćeni radni vek zbog visoke radne temperature.....6 Slika isključena.....33 Smanjenje šuma.....111 Smanjenje šuma blokova.....109 Snimanje programa.....49 Snimanje programa sa liste kanala.....49 Sortiranje aplikacija na kartici Aplikacije.....62 Sortiranje aplikacija na meniju aplikacija u početnom meniju.....60 Sortiranje aplikacija na meniju igara u početnom meniju.....60 SPDIF Odlaganje.....30 Specifikacija Bluetooth modula.....104 Specifikacije bežičnog LAN modula.....104 Šta je HbbTV?.....40 Šta je zajednički interfejs?.....83 Standardni dodaci.....9 Surround zvuk: 29

## T

Tajmer za automatsko isključivanje.....33, 70 Tajmer za automatsko uključivanje.....69 Tajmer za isključivanje.....33 Tastatura.....14 Tehnički zahtevi.....87 Tekst visokog kontrasta.....74 Testiranje eksternog medijuma za prenos podataka.....47 Titlovi (Subtitles).....35 TKGS podešavanja.....37 Trajno čuvanje.....42 Transponder.....112 Traženje novo dodanih digitalnih kanala sa satelitskim ažuriranjem.....98

Traženje satelitskih kanala.....19 Trenutna tastatura.....70

#### U

Ugrađeni Chromecast.....72 Ugrađeni Chromecast™.....65 Ugradnja i bezbednost.....5 Ugradnja ili kačenje na zid.....11 Ugradnja s postoljem.....11 Uklanjanje eksternog medijuma za prenos podataka.....53 Uklanjanje instalirane aplikacije.....62 Uključivanje eksternog uređaja iz stanja pripravnosti.....80 Uključivanje i isključivanje.....31 Uključivanje nasumičnog reprodukovanja audio datoteka.....55 Uključivanje televizora iz stanja pripravnosti.....14 Uključivanje televizora sa Chromecast-om.....65 Uklonite omiljene aplikacije sa kartice aplikacija u početnom meniju.....62 Uklonjivi prostor memorije.....71 Umetanje baterija u daljinski upravljač.....12 Umetanje CA modula.....83 Upravljanje tastaturama.....71 Uređivanje digitalnih kanala.....22 Uređivanje tajmera za snimanje.....50 USB PROCES.....52 USB SNIMANJE.....44 Usklađenost sa WEEE propisima i odlaganje otpadnog proizvoda.....106 Uslovi.....57 Uslovi i privatnost.....57 Uvećavanje prikaza slike (zum).....56

## V

Verzija firmvera.....110 Verzija hardvera.....110 Video/audio pregled u kanalima početnog menija.....59 Visoka rezolucija - spreman za HD.....81 Visoki tonovi.....29 Vraćanje fabričkih vrednosti za podešavanja slike.....27

# **INDEKS**

Vraćanje fabričkih vrednosti za podešavanja zvuka.....30 Vraćanje televizora na prvobitni status.....75 Vrsta titla.....35

#### W

Wi-Fi.....112 WMA.....112

# Z

Zajednički interfejs.....109 Za kupce u Italiji.....105 Za kupce u Norveškoj.....105 Za kupce u Rusiji.....105 Za kupce u Turskoj.....105 Za kupce u Ukrajini.....105 Željena lista.....38 ŽELJENA PODEŠAVANJA UREĐAJA.....67 Žična mreža....84 Žična mrežna veza.....84 Živopisne boje.....112 Zvučnici.....29